GD CONTROL DATA

## CMLNE **REFERENCE**

CDC® OPERATING SYSTEMS: NOS/VE

## **Manual History**

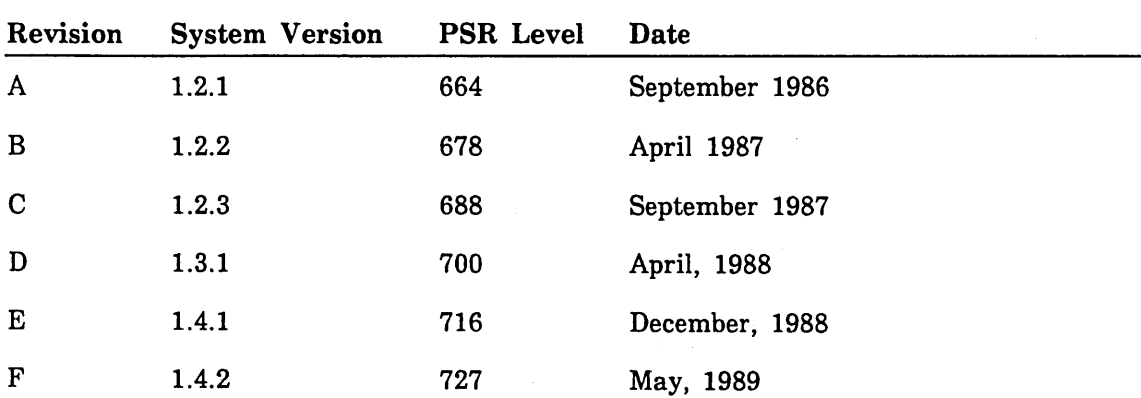

Revision F of this manual incorporates changes at system version 1.4.2 level 727. Additions document the HPA/VE quick index/reports menu.

©1986, 1987, 1988, 1989 by Control Data Corporation All rights reserved. Printed in the United States of America.

## **Contents**

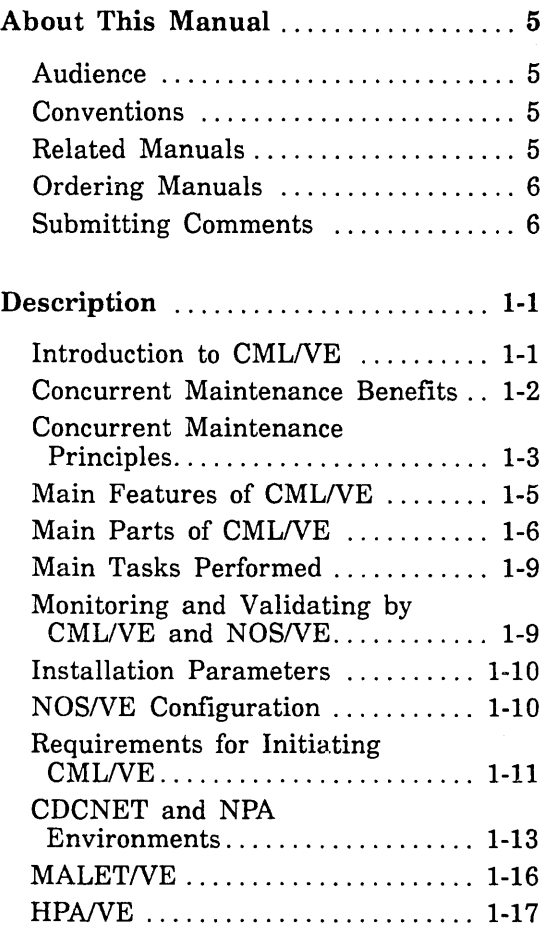

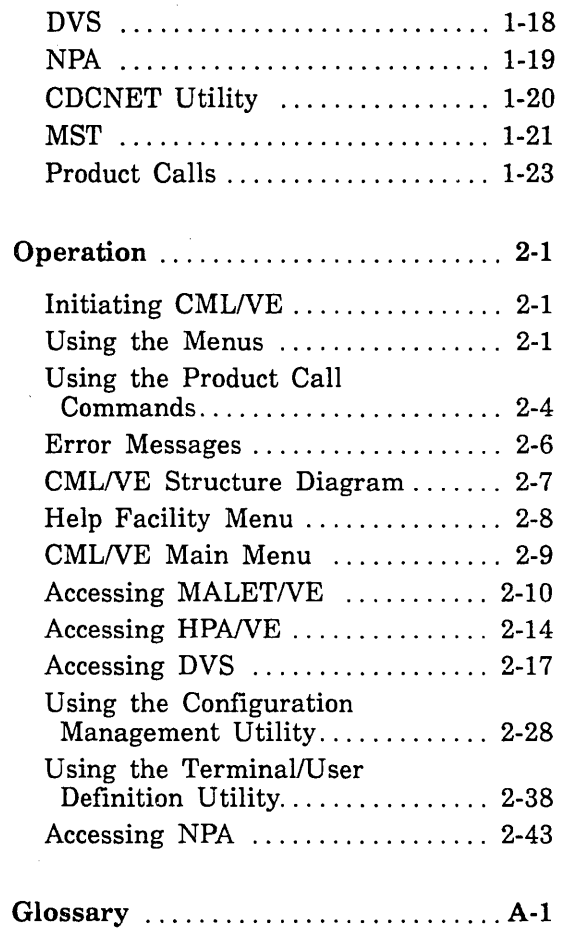

 $\mathbb{R}^3$ 

## Figures

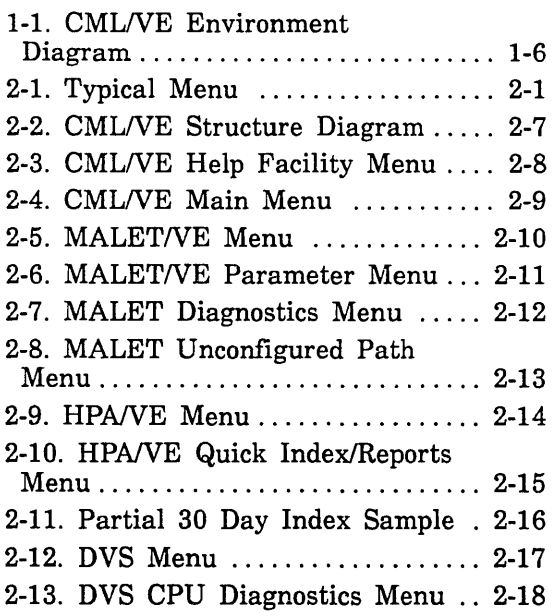

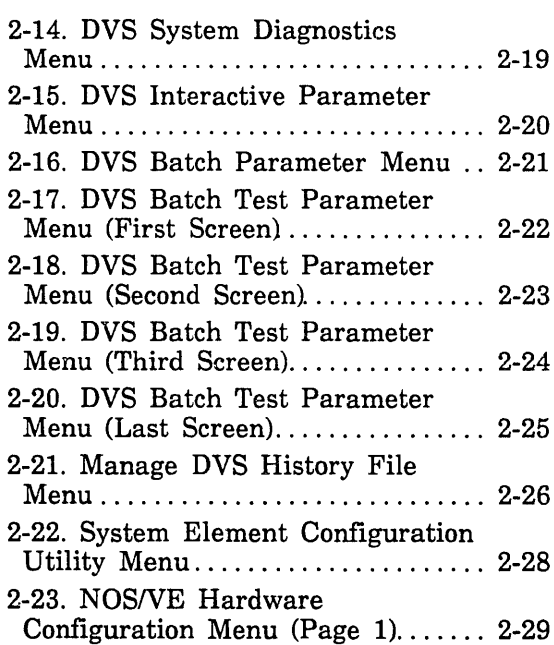

 $\mathcal{A}^{\prime}$ 

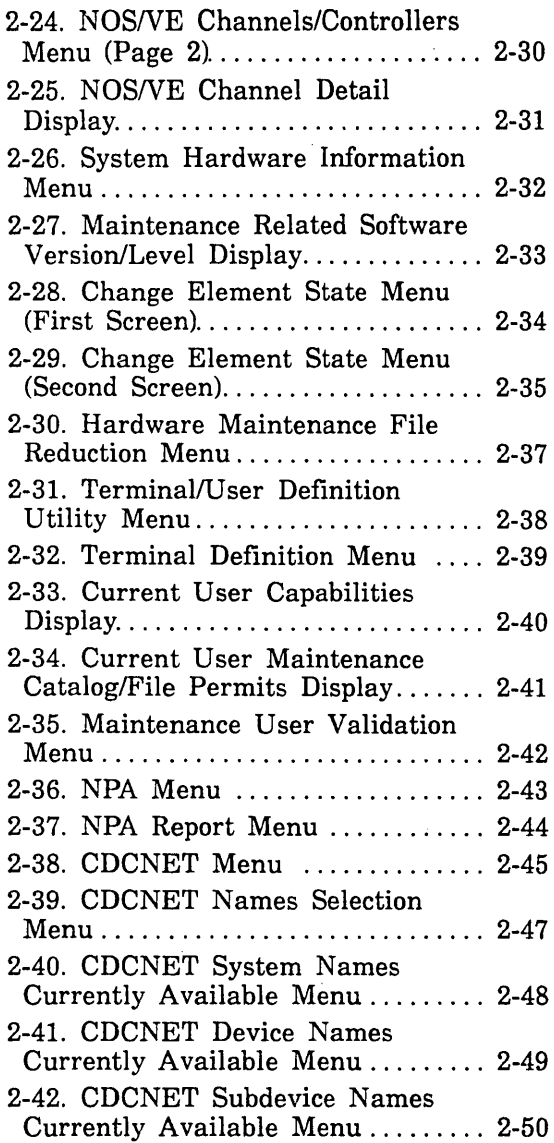

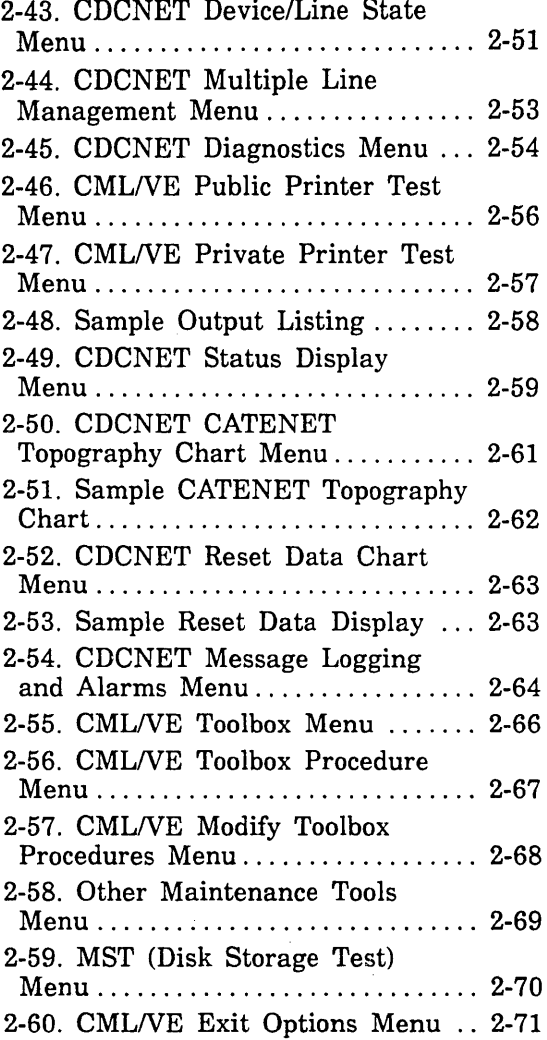

Ŷ.

 $\hat{V}$ 

 $\mathbf{I}$ 

 $\mathbf{i}$ 

 $\left($ 

 $\left($ 

 $\bar{z}$ 

 $\sim$ 

60000019 F

 $\sim 10^{-10}$ 

 $\mathbb{Z}^2$ 

## About This Manual

This manual describes the CONTROL DATA® Concurrent Maintenance Library for the Virtual Environment (CMLNE). Using CMLNE you can use diagnostic programs online under the CDC<sup>®</sup> Network Operating System/Virtual Environment (NOS/VE).

### Audience

This manual is a reference for customer engineers and for site personnel who are authorized to run online maintenance software. It assumes that you understand the System Command Language (SCL) concepts as presented in the SCL Language Definition and SCL System Interface manuals. CMLNE also provides a set of product commands with which an expert user can directly access the maintenance software products.

## Conventions

New features, as well as changes, deletions, and additions to this manual, are indicated by vertical bars in the margin.

Technical changes and additions are indicated by change bars and are correlated with the revision of the page on which they occur. Other changes, such as editorial and pagination, are not identified by change bars but may be included as part of a revision.

## Related Manuals

The following manuals contain related information.

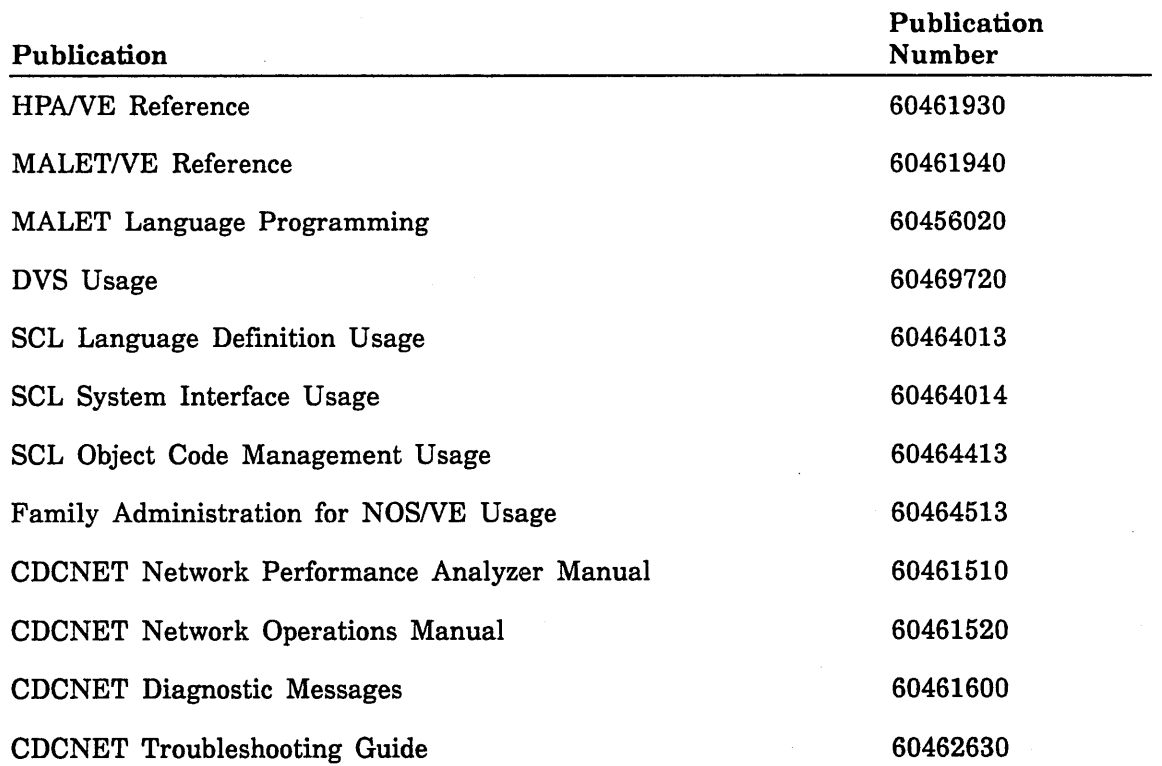

## **Ordering Manuals**

You can order printed manuals from:

Control Data Literature and Distribution Services 308 North Dale Street St. Paul, Minnesota 55103-2495

## **Submitting Comments**

ł

Address comments concerning this manual to:

Control Data Technical Publications Division 4201 North Lexington Avenue St. Paul, Minnesota 55126-6198

or use the Comment Sheet at the back of this manual.

ť

# Description

 $\bar{z}$ 

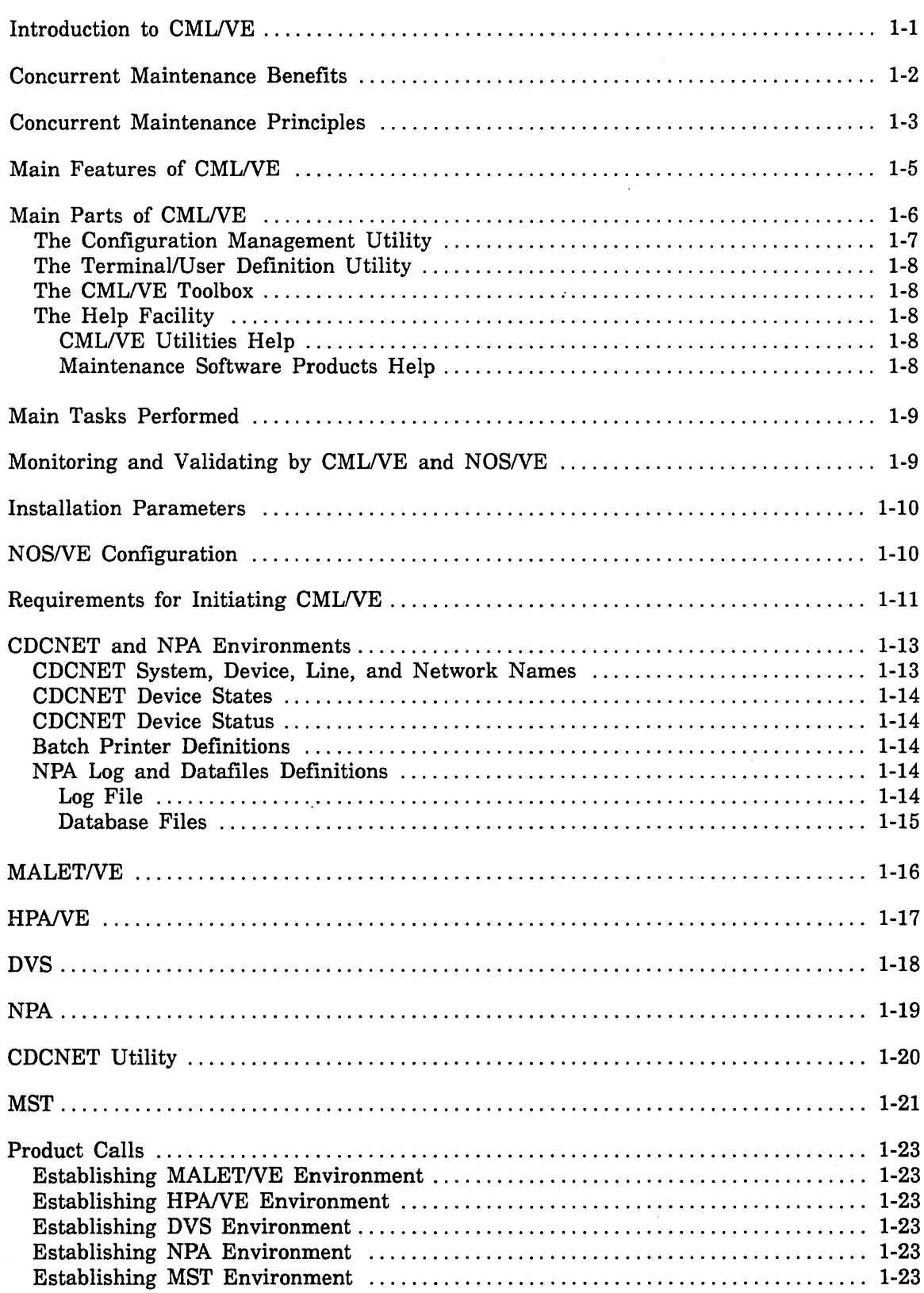

 $\label{eq:2.1} \frac{1}{\sqrt{2}}\int_{\mathbb{R}^3}\frac{1}{\sqrt{2}}\left(\frac{1}{\sqrt{2}}\int_{\mathbb{R}^3}\frac{1}{\sqrt{2}}\left(\frac{1}{\sqrt{2}}\int_{\mathbb{R}^3}\frac{1}{\sqrt{2}}\right)\frac{1}{\sqrt{2}}\right)\frac{1}{\sqrt{2}}\,d\mu.$ 

 $\label{eq:2.1} \frac{1}{\sqrt{2}}\left(\frac{1}{\sqrt{2}}\right)^{2} \left(\frac{1}{\sqrt{2}}\right)^{2} \left(\frac{1}{\sqrt{2}}\right)^{2} \left(\frac{1}{\sqrt{2}}\right)^{2} \left(\frac{1}{\sqrt{2}}\right)^{2} \left(\frac{1}{\sqrt{2}}\right)^{2} \left(\frac{1}{\sqrt{2}}\right)^{2} \left(\frac{1}{\sqrt{2}}\right)^{2} \left(\frac{1}{\sqrt{2}}\right)^{2} \left(\frac{1}{\sqrt{2}}\right)^{2} \left(\frac{1}{\sqrt{2}}\right)^{2} \left(\$ 

 $\mathcal{L}^{\text{max}}_{\text{max}}$  and  $\mathcal{L}^{\text{max}}_{\text{max}}$ 

 $\mathcal{A}^{\text{max}}_{\text{max}}$ 

### **Introduction to CMLNE**

CMLNE provides interactive access to a set of menus that perform maintenance related tasks under the NOS/VE operating system.

CML/VE includes:

- o SCL and CYBER Implementation Language (CYBIL) procedures with which you access the following NOS/VE maintenance software products.
	- MALET/VE (Maintenance Application Language for Equipment Testing for the Virtual Environment).
	- HPA/VE (Hardware Performance Analyzer for the Virtual Environment).
	- DVS (Diagnostic Virtual System).
	- NPA (Network Performance Analyzer).
	- CDCNET Utility (CDCNET Online Diagnostics, Status Displays, and device state controls).
- CMLNE utilities with which you observe and control the maintenance aspects of the system's hardware configuration.

Access to the maintenance software products and the utilities is through a set of menus, from which you select tasks. These menus alone are often referred to as CMLNE, because they are the main portion of the product.

In addition, high-level commands enable expert users to manipulate the maintenance software products without using the menus.

CMLNE permits you to prevent, predict, and correct problems for most hardware elements, while the system continues to operate with little or no interruption.

No batch capabilities are provided by CMLNE other than options that may be available from the maintenance software products supported under CMLNE.

## **Concurrent Maintenance Benefits**

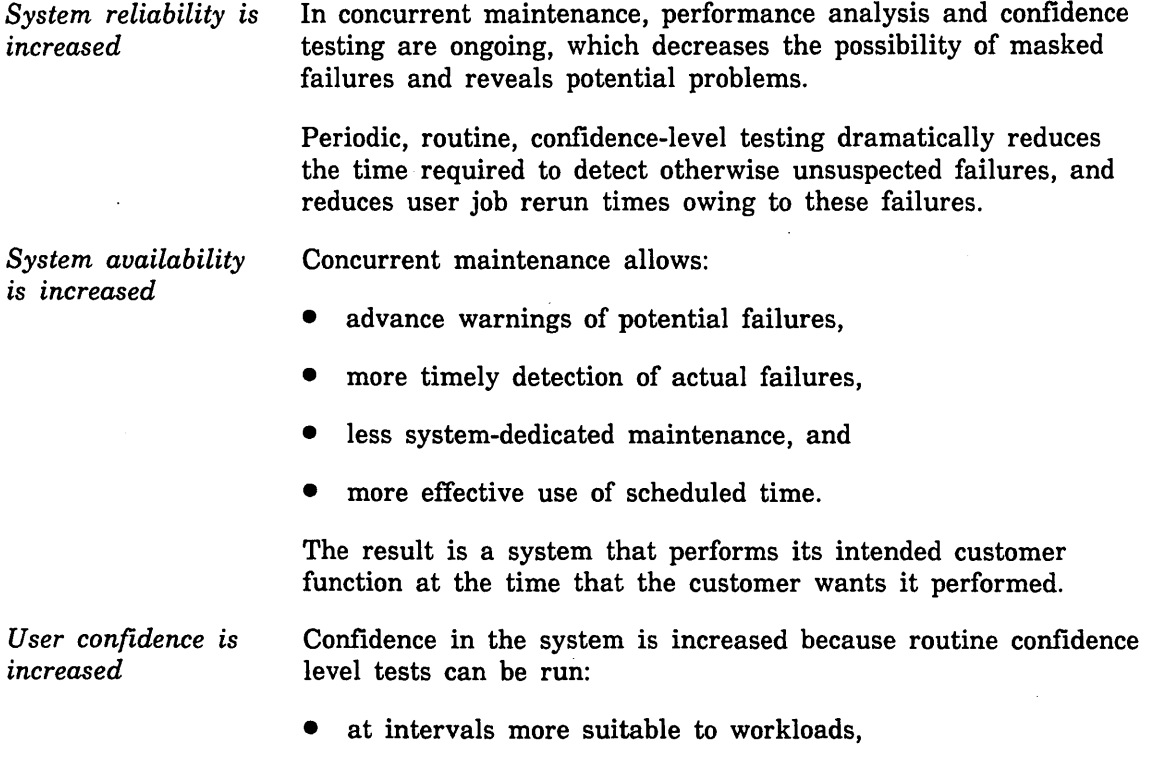

- when a failure is suspected, and
- to verify that a particular element is operational prior to running a given job.

 $\mathfrak{c}$ 

 $\langle$ 

Ţ

## **Concurrent Maintenance Principles**

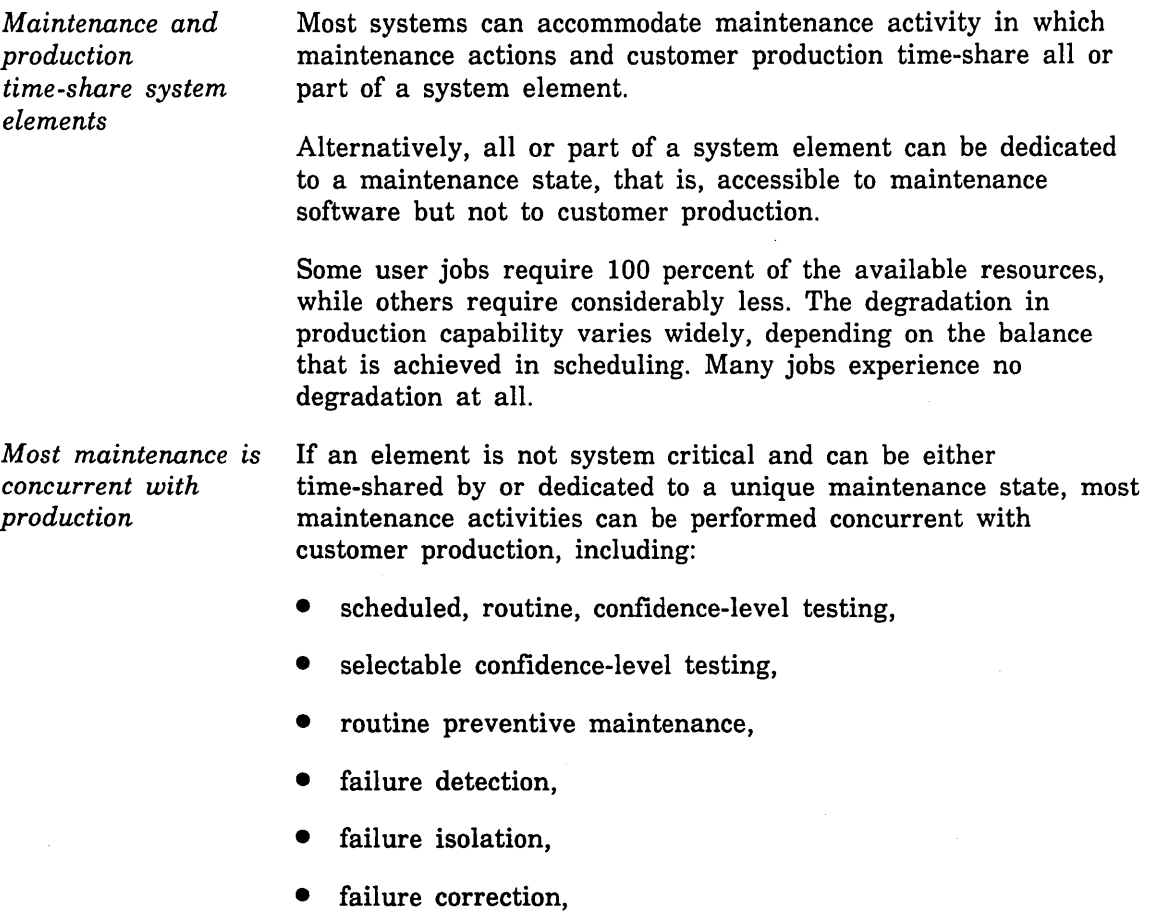

- repair verification before reinstatement, and
- reinstatement confidence-level testing.

*Most failures are predictable*  Most failures exhibit signs of degraded performance long before the actual failure occurs.

> If a failure is going to occur, it is highly probable that key performance indicators will provide advance warning. Since customer production may be the most stringent test of all, these performance indicators are most effective if they are collected and logged in a system file during customer production.

> When failure data is operated on by a performance analyzer, trends are noted, and it may be possible to prevent a failure by performing a repair action before a job or operating system is affected.

For certain classes of devices and certain kinds of actions, maintenance actions are triggered according to predetermined thresholds and performance criteria.

*Failures are corrected online*  When a failure is detected, it may be possible to perform isolation and correction while customer production continues.

> If it is impossible to isolate and resolve the problem on line, it must then be determined whether the system can continue to operate effectively without using all or part of the affected element. If it can, the element can be placed in a deferred maintenance state, waiting for a scheduled maintenance period.

*Error log isolates intermittent problems* 

Information in the error log can be instrumental in isolating problems that give no advance warning or are intermittent in nature.

## **Main Features of CMLNE**

The CML/VE menus manage:

- the hardware maintenance features of NOS/VE, and
- the *NOSNE* maintenance software products.

CMLNE does not include any of the maintenance software products themselves. However, it establishes the environment for the maintenance software products, including:

- attaching the proper files,
- setting command lists, and
- initiating the product with either a default set of parameters or a user-defined set of parameters.

CML/VE also:

- provides commonly used procedures for the maintenance software products, and
- provides utilities to display and manage the system maintenance features of *NOSNE.*

## **Main Parts of CMLNE**

CMLNE consists of 11 main parts (figure 1-1):

- The user interface with CMLNE
- Menus for accessing MALET/VE
- Menus for accessing HPA/VE
- Menus for accessing DVS
- The Configuration Management Utility and menus for using it
- The Terminal/User Definition Utility and menus for using it
- The Help Facility and menus for accessing it
- Toolbox of site procedures and menus for accessing it
- Menus for accessing NPA
- **o** Menus for accessing CDCNET online diagnostics and status displays
- Menus for other maintenance tools, Mass Storage Test (MST)

How to use the menus is described in chapter 2, *Operation.* Descriptions of the CML/VE utilities and NOS/VE maintenance software products follow in this chapter.

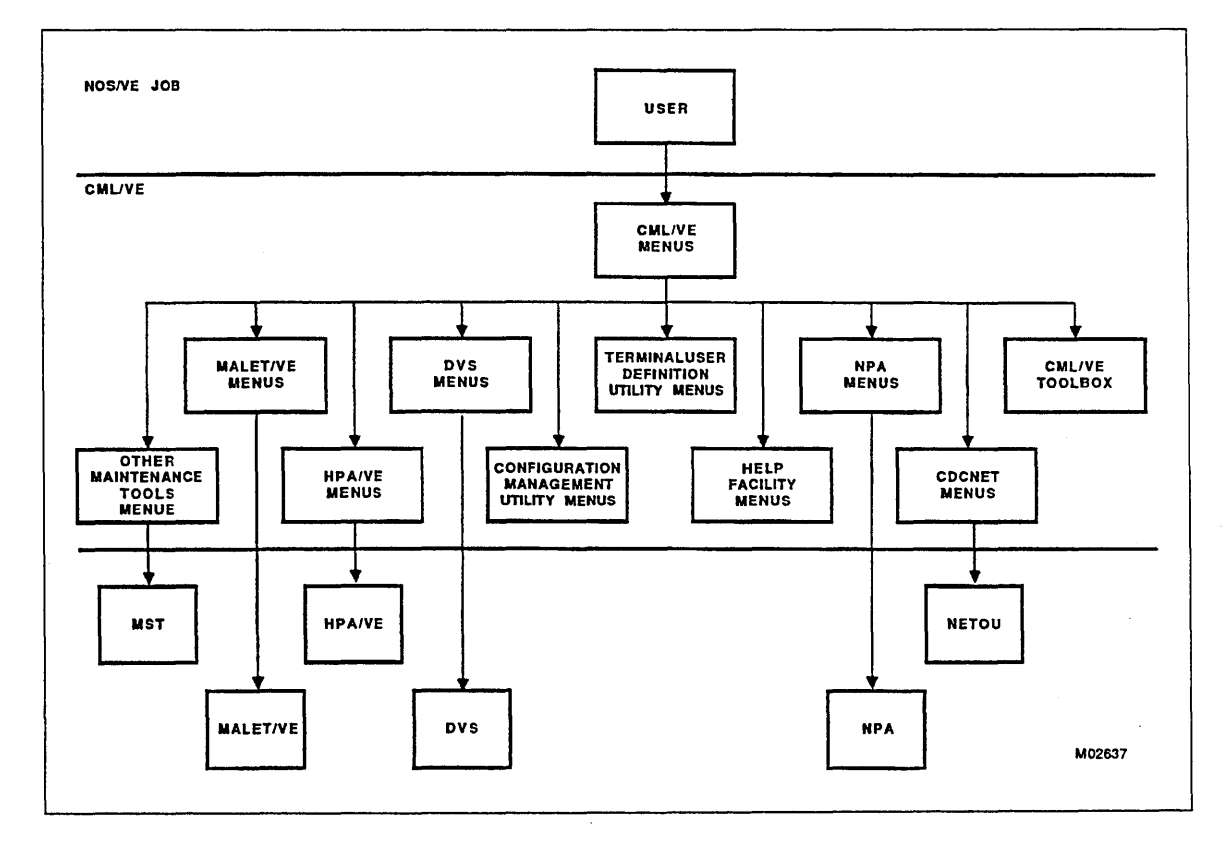

Figure 1-1. CML/VE Environment Diagram

#### The Configuration Management Utility

The Configuration Management Utility allows you to use:

- the NOS/VE configuration management program interfaces, and
- the *NOSNE* configuration management utilities.

Use it to gain knowledge of a particular system's hardware configuration and to place hardware elements in defined maintenance states.

The CMLNE Configuration Management Utility consists of:

- Displays of detailed hardware information.
- Displays of the *NOSNE* active logical and physical configuration files. Included are options for displaying all elements, channel elements, controller elements, or storage elements.
- A display depicting the connectivity between channels, controllers, and storage elements for the logical or physical configuration.
- A display of individual element information, including serial number, operating system state, and downward connectivity for the logical or physical configuration.
- A menu for controlling hardware element maintenance states. Element states define how *NOSNE* and the maintenance software products use the element. The possibilities are:

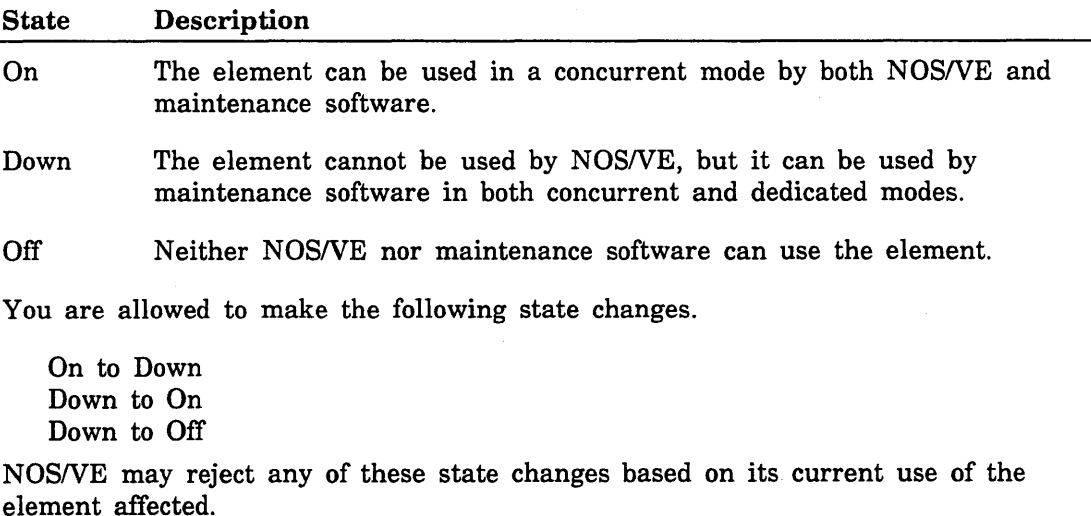

### The Terminal/User Definition Utility

The Terminal Definition Utility provides:

- a display and control of the characteristics of your terminal,
- a display of the maintenance capabilities for the current user, and
- a family administrator with procedures to validate a user for maintenance activities.

CMLNE displays the currently active terminal definitions. This information is a subset of the information available with the NOS/VE DISPLAY\_ TERMINAL\_ATTRIBUTES command.

#### The CML/VE Toolbox

The CML/VE Toolbox provides:

- a mechanism to generate and hold site produced SCL procedures, and
- menus to execute and modify CML/VE Toolbox procedures.

#### The Help Facility

CML/VE contains a Help Facility to assist you in using both CML/VE and the maintenance products that it supports.

The Help Facility is available at any point in the execution of CML/VE except while a maintenance software product is active.

#### CML/VE Utilities Help

The CML/VE Help Facility provides:

- a description of each CML/VE utility and its major functions in the maintenance software environment, and
- a diagram depicting the tree structure of CML/VE, and your current location in the tree.

#### Maintenance Software Products Help

The CMLNE Help Facility provides:

- a description of each maintenance software product and its major functions in the maintenance software environment,
- a description of the parameters associated with the product call, and
- a description of the subfunctions (such as tests or diagnostics) associated with the product.

## **Main Tasks Performed**

CMLNE and the maintenance software products are used both separately and together to:

- monitor the operational performance of hardware elements,
- perform error detection on hardware elements,
- perform error isolation on hardware elements,
- display and control the states of hardware elements, and
- validate the operational state of the system.

### **Monitoring and Validating by CMLNE and NOSNE**

CML/VE monitors your use of the commands that change the state of hardware elements. It does so in order to notify the system operator of any changes you leave in effect upon terminating CML/VE.

*NOSNE* provides a system maintenance state under the control of the system operator. This maintenance state validates:

- the changes to hardware element states that you request, and
- your maintenance activities, as they relate to the state of the operating system and to the restrictions appropriate to an individual element as a result of its use by NOSNE.

## **Installation Parameters**

CML/VE is delivered as a part of NOS/VE. No installation parameters exist.

## **NOSNE Configuration**

NOS/VE configuration information is obtained from NOS/VE by using the commands:

- MANAGE\_LOGICAL\_CONFIGURATION, and
- MANAGE\_PHYSICAL\_CONFIGURATION.

The SCL System Interface manual fully describes these commands (ordering information is in About This Manual).

From the configuration information, CML/VE obtains the names of the physical devices, their operational state, and their connectivity characteristics.

## Requirements for Initiating CML/VE

The actions needed to validate a maintenance user may be accomplished by the system administrator using menu selection 4 of the terminal/user definition utility (CML\_500) or by creating the following capabilities for the maintenance user.

Before you can initiate CML/VE, you must have read and write access to the \$SYSTEM.HARDWARE\_MAINTENANCE catalog. File and catalog permits for system file must be entered at the system console.

In addition, the individual products (MALET/VE, HPA/VE, and DVS) may require that you execute as a member of the maintenance job\_class and have the ENGINEERING\_ ADMINISTRATION and SYSTEM\_DISPLAYS capabilities set to TRUE. These permissions are provided by the system administrator, using the NOS/VE ADMINISTER\_ VALIDATIONS utility.

In order for you to execute on a NOS/VE dual-state system with a maintenance job class, the site administrator must establish the following validations. The current setting for these values may be displayed, using the CML/VE terminal/user definition utility.

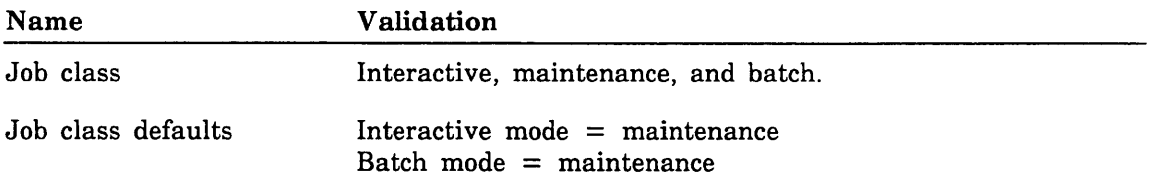

When you log into the system, the default class (maintenance) is used.

A NOS/VE standalone system uses the same validations. However, the job class defaults setting is optional, because the active job class is selectable during login. An example login command to select the maintenance job class is:

USER: username, password,,,MAINTENANCE

Your user number, or account number, must have the job class attributes interactive, batch, and maintenance, and the following catalog permits.

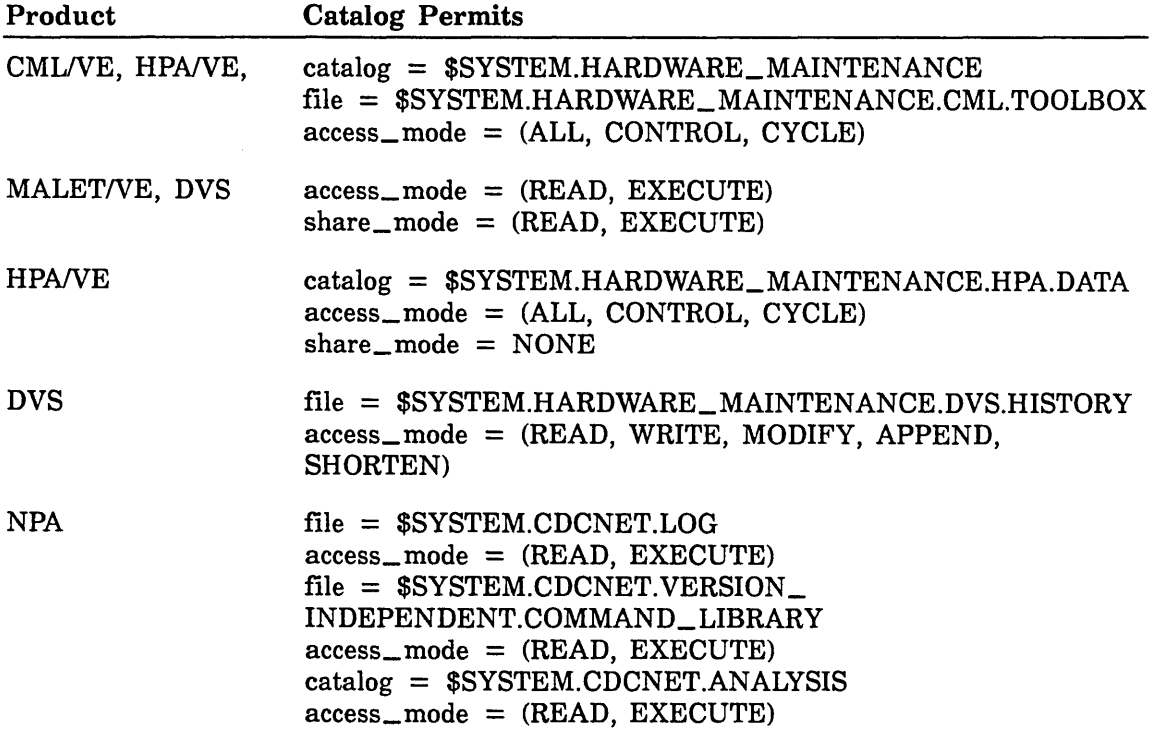

In order to execute CDCNET-related maintenance software products at sites with CDCNET communications hardware, your site administrator must set the validation for the *NOSNE* network operation capability to TRUE.

You can initiate MALET/VE, HPA/VE, DVS, NPA, and NETOU independently of CMLNE. Refer to the appropriate reference manual for the procedures for independent initiation of these products (manual ordering information is in About This Manual).

## CDCNET and NPA Environments

The CDCNET and NPA environments involve a number of conventions and concepts which the user of CML/VE should be familiar with.

#### CDCNET System, Device, Line, and Network Names

All actions in the CDCNET Network must reference names of elements of the network. The following definitions apply to the CMLNE use of NETOU.

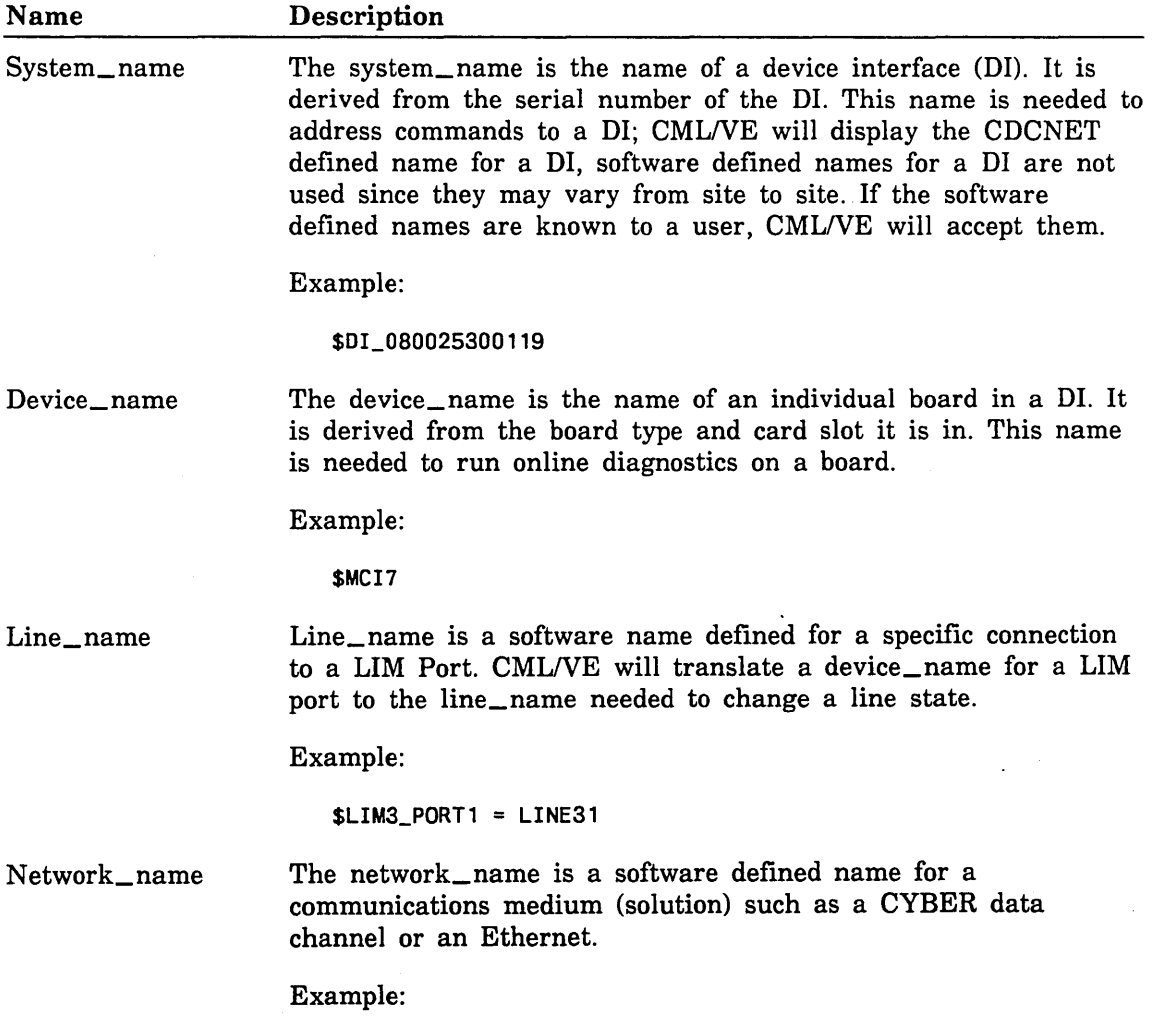

\$NET\_network\_id or \$NET\_000002

#### CDCNET Device States

A CDCNET device may be in one of the following states:

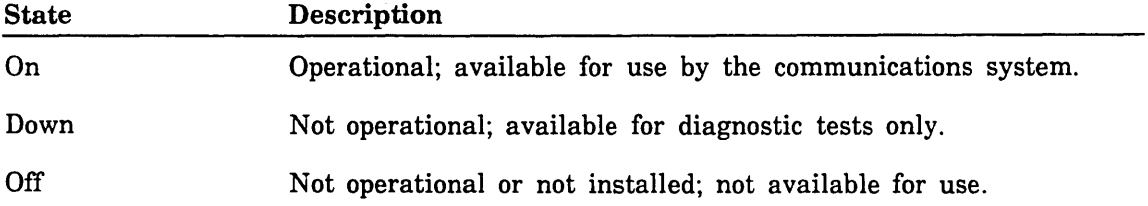

#### CDCNET Device Status

A CDCNET device may have a status as follows.

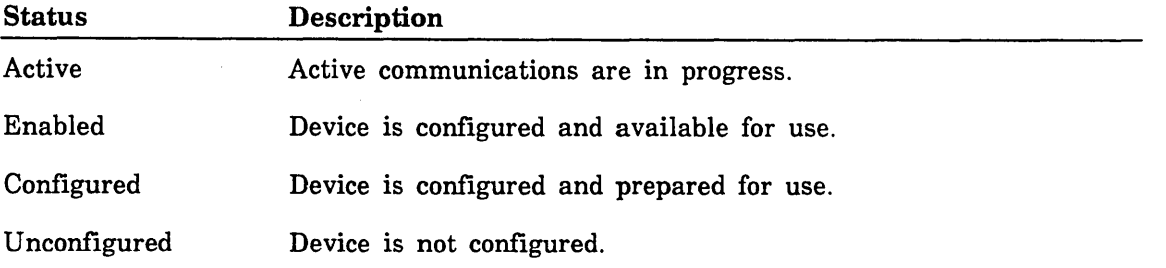

#### Batch Printer Definitions

The BATCH printer capability in *NOSNE* is organized as printer stations in a CDCNET network. There are two types of stations supported.

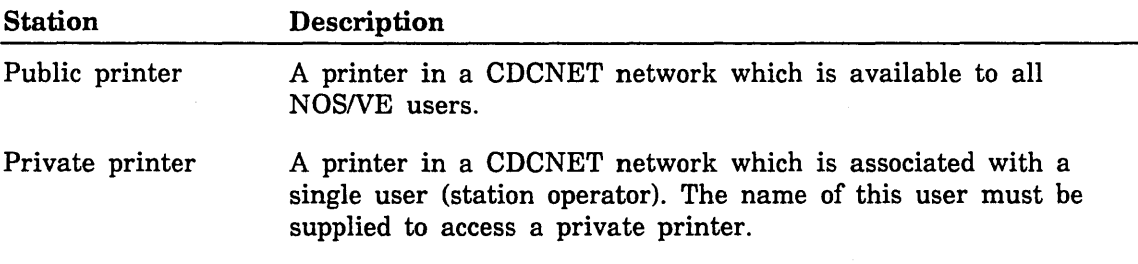

#### NPA Log and Datafiles Definitions

The Network Performance Analyzer (NPA) has several options for the source of the data to be used to generate performance reports for a network.

#### Log File

The *NOSNE* operating system and the CDCNET software logs CDCNET failure and performance data into a system file named \$SYSTEM.CDCNET.LOG. CMLNE processes data from this log and produces NPA reports from it. This data represents the most recent information gathered by *NOSNE* and CDCNET since the LOG file was last reset. The contents of the log file are not altered with this feature and the database files generated are discarded after the reports are generated.

#### Database Files

NPA produces a set of files called database files when processing the main system CDCNET log file (REFCLF Command). These files contain the same data as the log file but the data has been sorted and formatted to facilitate report generation. This data represents the history of the failure and performance data from CDCNET over a period of time. The length of time is dependent upon how an individual site uses the database files. By convention these database files are kept in a system catalog named \$SYSTEM.CDCNET.ANALYSIS but a site may choose to put them elsewhere. CML/VE provides a feature to produce NPA reports from these files, either from their default catalog or from a user selectable catalog name. The CDCNET NPA manual fully describes these files (ordering information is in About This Manual).

## **MALETNE**

MALET/VE is both:

- a set of maintenance software diagnostics and utilities, and
- a maintenance tool for peripheral devices.

You can either execute the provided test modules or construct, compile, and execute your own modules.

MALETNE executes under NOS/VE. It incorporates a high-level language that can he used to write programs to exercise peripheral devices on CDC CYBER 170, 800 Series, and CDC CYBER 180 Computer Systems after the operating system grants access.

MALET/VE consists of a compiler (written in CYBIL), an executive (written in CYBIL), and a language driver (written in PP COMPASS). NOS/VE interface procedures are also required to run MALET/VE.

Diagnostics are:

- written in the MALET language,
- compiled into executable code by the MALET/VE compiler,
- loaded and linked by the MALET/VE executive, and
- executed by the MALET/VE language driver.

## **HPANE**

HPANE is a program that maintains error information:

- from detected hardware failures, or
- reported by NOS/VE.

From this information, HPA/VE produces error reports to notify you when a hardware element needs repair due to a solid failure or an excessive recovered-error rate.

HPANE consists of four parts:

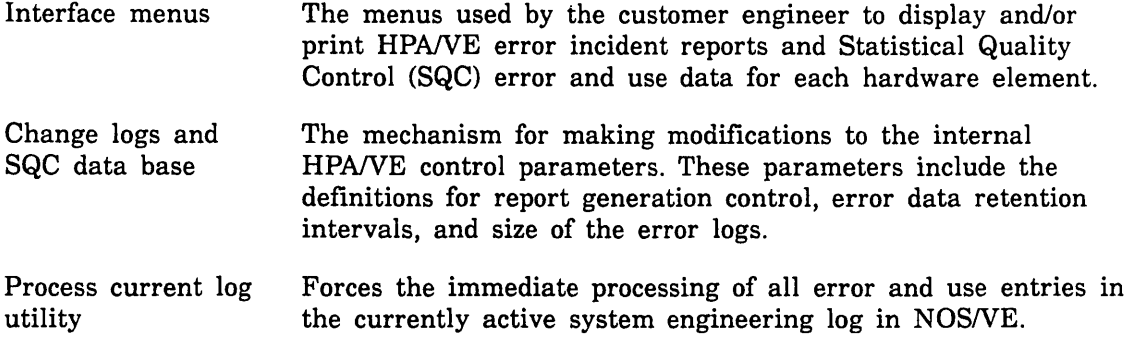

CML/VE provides access to all four parts.

## **DVS**

DVS is a NOSNE command utility that controls execution of online diagnostic tests of the CPU and central memory.

DVS programs are enhanced versions of the offiine diagnostics related to the CPU and memory. DVS diagnostics employ the same testing, but contain unique code for online interfacing.

DVS can be executed in four ways.

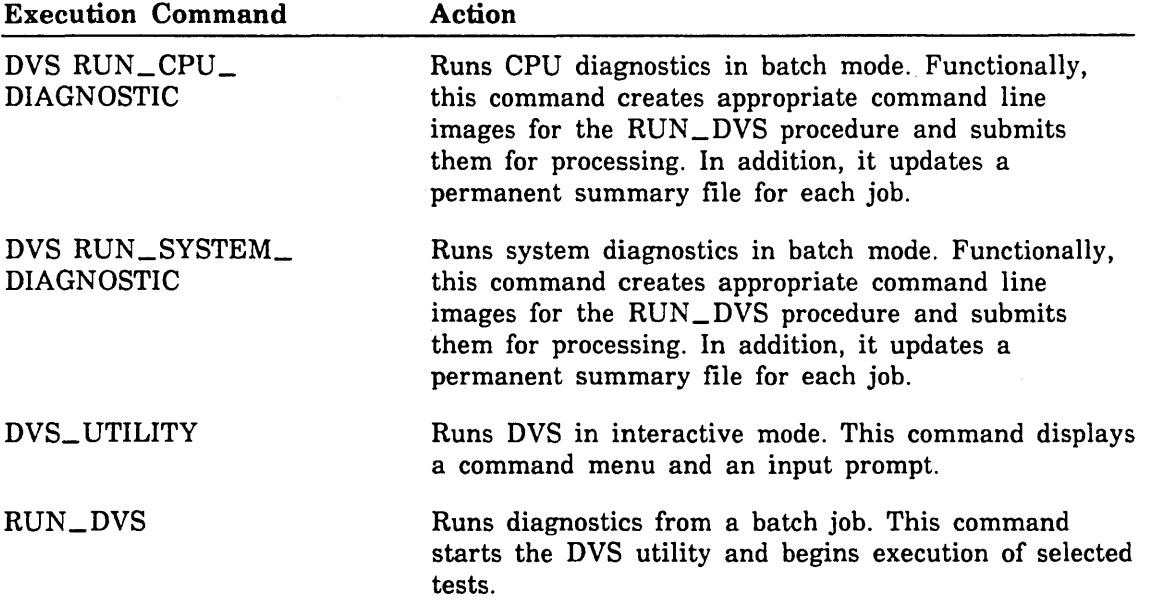

## **NPA**

NPA is a NOSNE command utility that constructs error and status reports for the CDCNET communications network.

Performance and error data from individual device interface elements of a CDCNET network are logged to a file named \$SYSTEM.CDCNET.LOG in a NOS/VE host system. NPA acts on this data to construct reports for analysis of CDCNET performance.

CMLNE provides the following NPA reports:

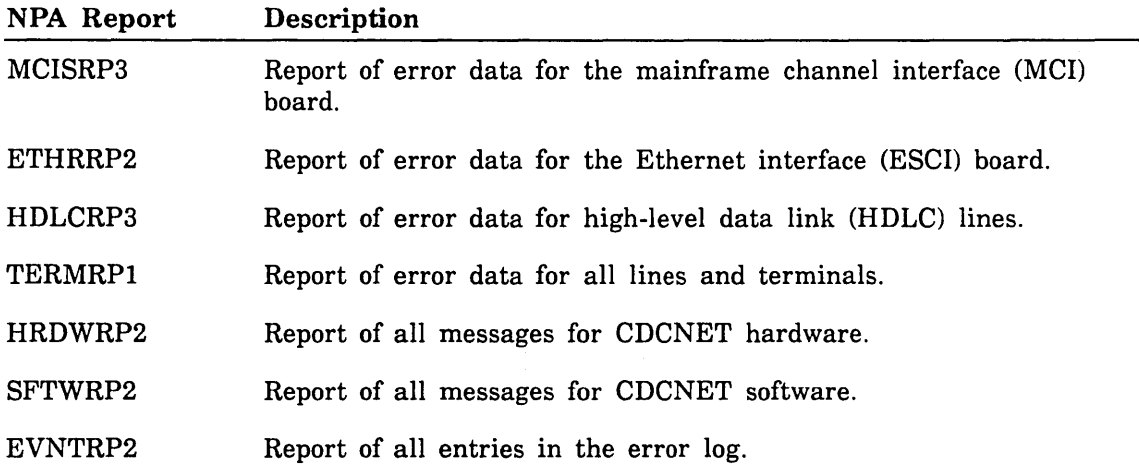

## **CDCNET Utility**

CDCNET Utility consists of a set of procedures to test, control, and display status of a CDCNET network. The Network Operator Utility (NETOU) is extensively used by these procedures.

CDCNET Utility consists of five parts:

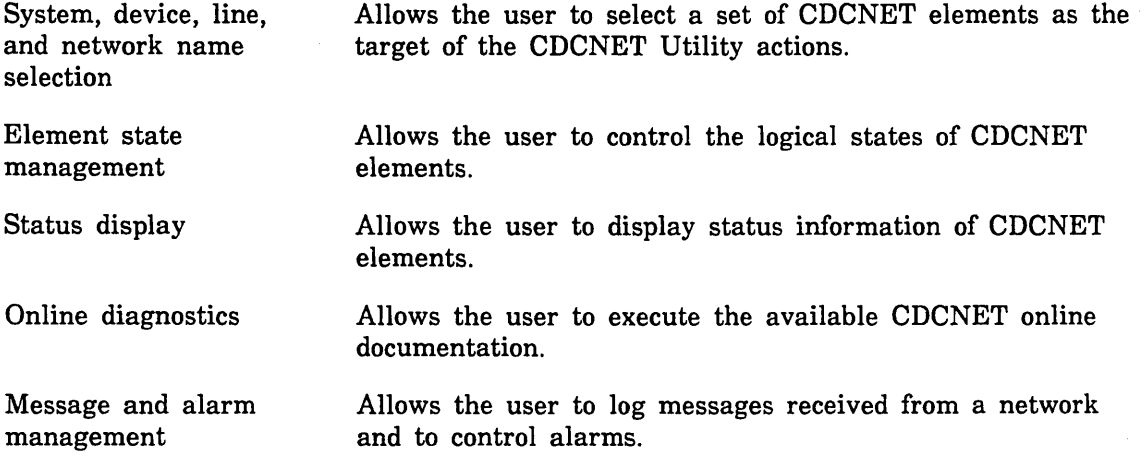

### **MST**

MST is a CYBIL program designed to create storage test activity on a disk unit in use by *NOSNE.* It uses standard *NOSNE* program interfaces to create a file in the user's \$LOCAL catalog which can be associated with a specific disk. The disk device used must permit residency of temporary files and be in the ON state.

MST performs the following actions in order:

- 1. Sequential write
- 2. Sequential read
- 3. Random read
- 4. Random write
- 5. Sequential read

Each read includes data checking and will document any data errors detected. Any recovered errors encountered during MST operation may be reviewed by use of HPA/VE. All messages from MST are sent to JOB\_LOG.

MST can be activated as follows:

• Make the object\_library containing MST part of the set\_command\_list by entering the command

```
add=$SYSTEM.HARDWARE_MAINTENANCE_CML.CML_INTERFACE
```
and enter an MST (parameters) command. If the file\_name parameter is used, the users working\_catalog must be \$LOCAL.

- **o** Use the CMLNE MST command at the CMLNE main\_menu.
- Use the CMLNE OTHER\_MAINTENANCE\_TOOLS menu to select MST parameters and execute MST.

#### **NOTE**

Use of MST under CML/VE requires MAINTENANCE\_JOB\_CLASS.

MST supports the following parameters:

- Intended size of the test file.
	- number  $of_4K_r$  records, n, pages, p: integer  $100$ .. \$max\_integer = 100  $\overline{\phantom{0}}$
- Disk volume where the test file is to exist.
	- $\blacksquare$ volume, recorded\_ vsn, rvsn, v, vsn: name = \$optional
- Disk element name where the test file is to exist.
	- element\_name, en, e: name = \$optional  $\overline{\phantom{0}}$
- Permits test file to overflow to additional devices if the target device becomes full.
	- $\frac{1}{2}$ allow\_file\_overflow, afo, ao, o: boolean =  $FALSE$
- Test data file in the \$LOCAL catalog.
	- $-$  file\_name, fn, f: name  $=$  \$optional

#### **NOTE**

The volume\_name and element\_name may not both be specified together. The pages parameter only represents actual pages when the NOSNE page size is 4K. If one of these parameters is specified and the parameter name is also specified, the user must have the \$LOCAL catalog selected as the working catalog to execute MST directly (not under CML) and name calling MST. If the CML menus are used, CML will mask this requirement.

## **Product Calls**

Product calls describe the data structures and parameters CML/VE uses to initiate the execution of the maintenance software products.

#### **Establishing MALET/VE Environment**

To establish the MALET/VE environment, CML/VE sets the NOS/VE command lists to:

\$SYSTEM.HARDWARE\_MAINTENANCE.MALET.COMMAND\_LIBRARY

#### **Establishing HPANE Environment**

To establish the HPA/VE environment, CML/VE sets the NOS/VE command lists to:

\$SYSTEM.HARDWARE\_MAINTENANCE.HPA.COMMAND\_LIBRARY

#### **Establishing DVS Environment**

To establish the DVS environment, CML/VE sets the NOS/VE command lists to: \$SYSTEM.HARDWARE\_MAINTENANCE.DVS.DVS\_COMMAND\_LIBRARY

#### **Establishing NPA Environment**

To establish the NPA environment, CML/VE sets the NOS/VE command lists to: \$SYSTEM.CDCNET.VERSION\_INDEPENDENT.COMMAND\_LIBRARY

#### **Establishing MST Environment**

To establish the MST environment, CML/VE sets the NOS/VE command lists to: \$SYSTEM.HARDWARE\_MAINTENANCE.CML.CML\_INTERFACE

 $\label{eq:2} \frac{1}{\sqrt{2}}\sum_{i=1}^{N} \frac{1}{\sqrt{2}}\sum_{i=1}^{N} \frac{1}{\sqrt{2}}\sum_{i=1}^{N} \frac{1}{\sqrt{2}}\sum_{i=1}^{N} \frac{1}{\sqrt{2}}\sum_{i=1}^{N} \frac{1}{\sqrt{2}}\sum_{i=1}^{N} \frac{1}{\sqrt{2}}\sum_{i=1}^{N} \frac{1}{\sqrt{2}}\sum_{i=1}^{N} \frac{1}{\sqrt{2}}\sum_{i=1}^{N} \frac{1}{\sqrt{2}}\sum_{i=1}^{N} \frac{1}{\sqrt{2}}\sum_{$  $\frac{1}{4}$ 

 $\label{eq:2.1} \frac{1}{\sqrt{2}}\int_{\mathbb{R}^3}\frac{1}{\sqrt{2}}\left(\frac{1}{\sqrt{2}}\right)^2\frac{1}{\sqrt{2}}\left(\frac{1}{\sqrt{2}}\right)^2\frac{1}{\sqrt{2}}\left(\frac{1}{\sqrt{2}}\right)^2\frac{1}{\sqrt{2}}\left(\frac{1}{\sqrt{2}}\right)^2.$ 

 $\frac{1}{2} \left( \frac{1}{2} \right)$  ,  $\frac{1}{2} \left( \frac{1}{2} \right)$  ,  $\frac{1}{2} \left( \frac{1}{2} \right)$  $\label{eq:2.1} \frac{1}{2} \int_{\mathbb{R}^3} \frac{1}{\sqrt{2}} \, \mathrm{d} \mu \, \mathrm{d} \mu \,$ 

 $\mathcal{L}^{\text{max}}_{\text{max}}$  and  $\mathcal{L}^{\text{max}}_{\text{max}}$ 

 $\frac{1}{\epsilon}$ 

 $\bar{\Gamma}$ 

# **Operation** 2

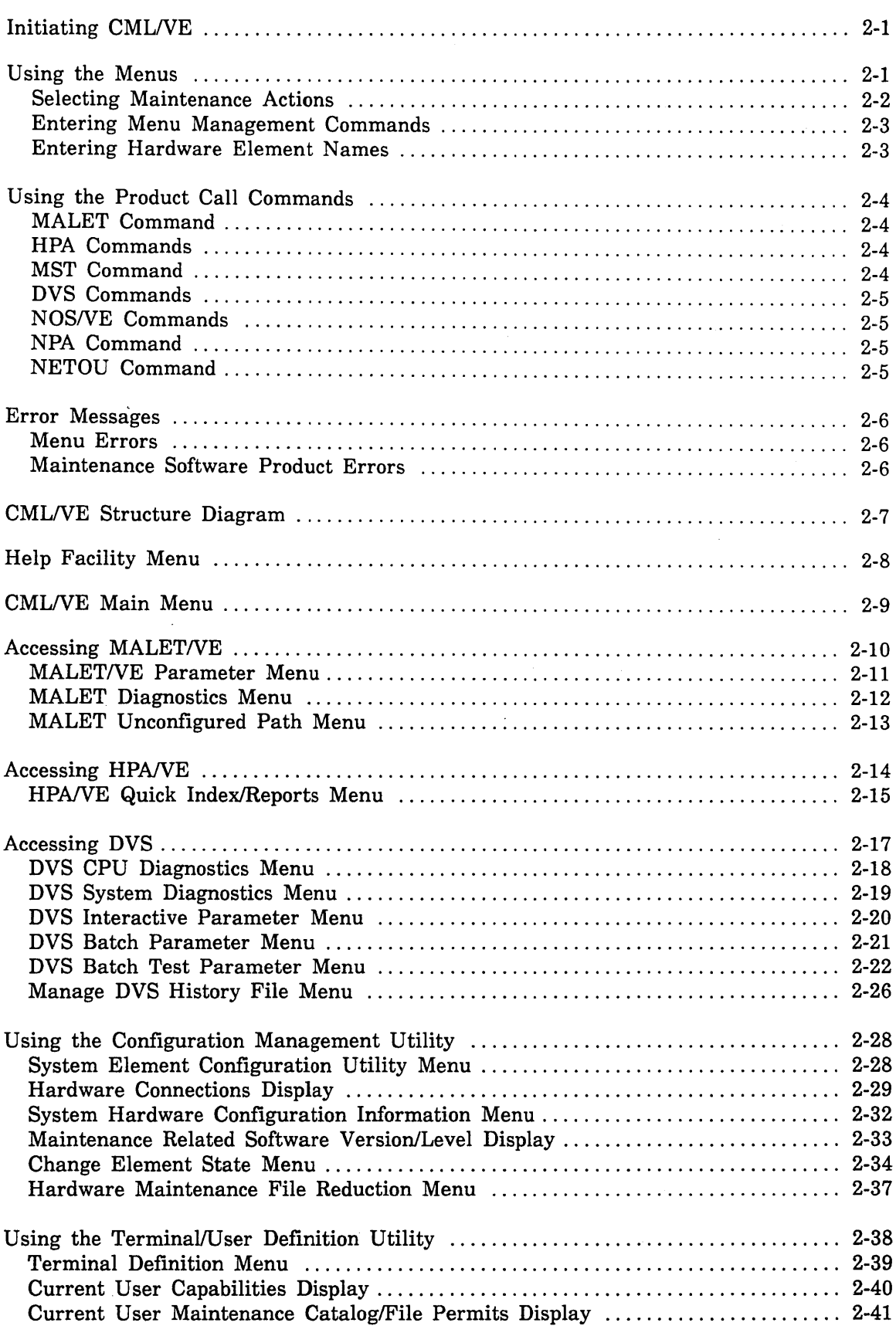

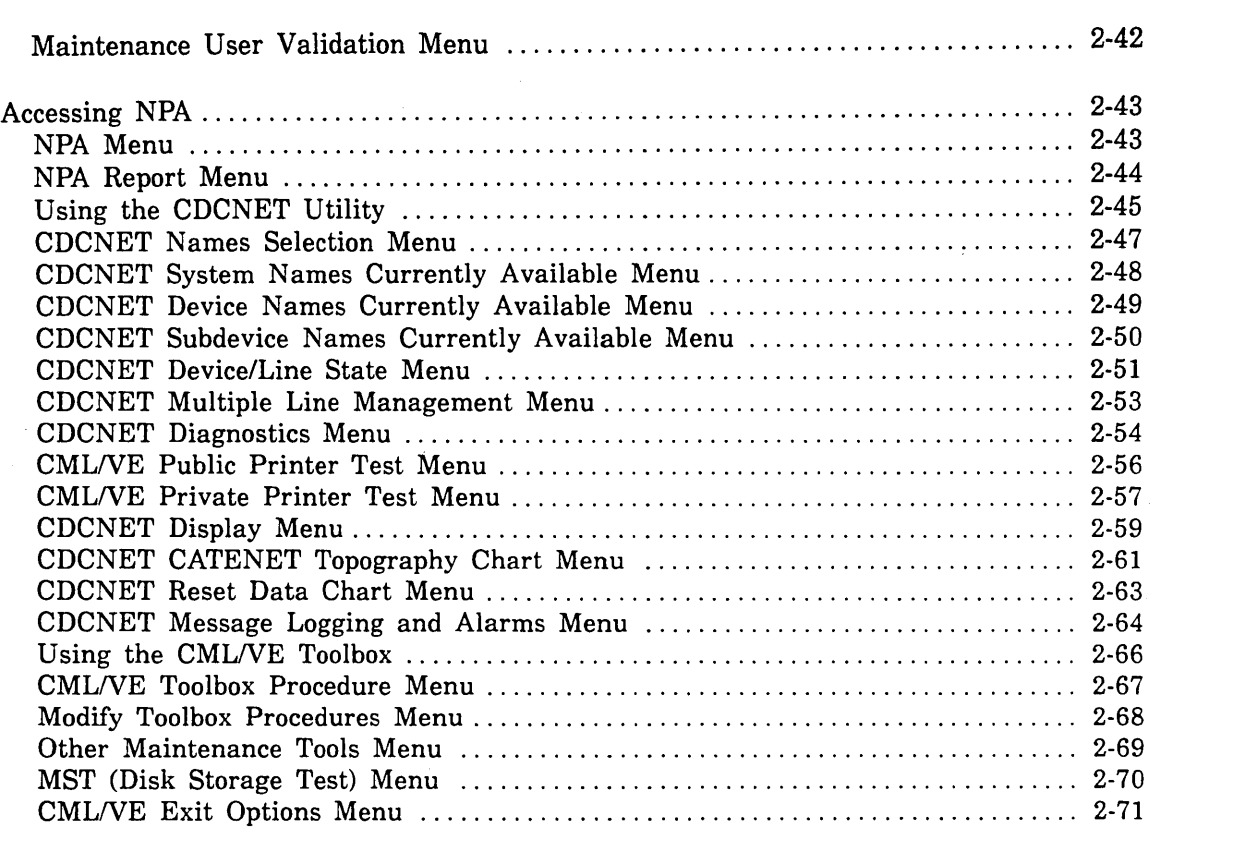

 $\mathcal{L}_{\text{max}}$  and  $\mathcal{L}_{\text{max}}$  and  $\mathcal{L}_{\text{max}}$ 

 $\label{eq:2.1} \frac{1}{\sqrt{2}}\int_{\mathbb{R}^3}\frac{1}{\sqrt{2}}\left(\frac{1}{\sqrt{2}}\right)^2\frac{1}{\sqrt{2}}\left(\frac{1}{\sqrt{2}}\right)^2\frac{1}{\sqrt{2}}\left(\frac{1}{\sqrt{2}}\right)^2\frac{1}{\sqrt{2}}\left(\frac{1}{\sqrt{2}}\right)^2\frac{1}{\sqrt{2}}\left(\frac{1}{\sqrt{2}}\right)^2.$ 

 $\mathcal{L}(\mathcal{L}(\mathcal{L}))$  and  $\mathcal{L}(\mathcal{L}(\mathcal{L}))$  . The set of  $\mathcal{L}(\mathcal{L})$ 

 $\label{eq:2.1} \frac{d\mathbf{r}}{dt} = \frac{1}{2} \left( \frac{d\mathbf{r}}{dt} + \frac{d\mathbf{r}}{dt} \right) \mathbf{r} \cdot \mathbf{r}$ 

## **Operation**

CMLNE's major function is to provide you with access to:

- MALETNE, HPANE, and DVS (the *NOSNE* maintenance software products), and
- CML/VE utilities.

The main way in which it does this is through a set of menus, from which you select maintenance actions and call maintenance software products.

CMLNE also provides a set of product commands with which an expert user can directly access the maintenance software products.

CMLNE will not execute as a batch job.

### **Initiating CMLNE**

As an interactive *NOSNE* user, you initiate CML/VE by typing:

CML *status* = *status variable* 

The status parameter is an optional status variable name to receive the completion status of the command.

### **Using the Menus**

The parts of a typical menu are defined in figure 2-1.

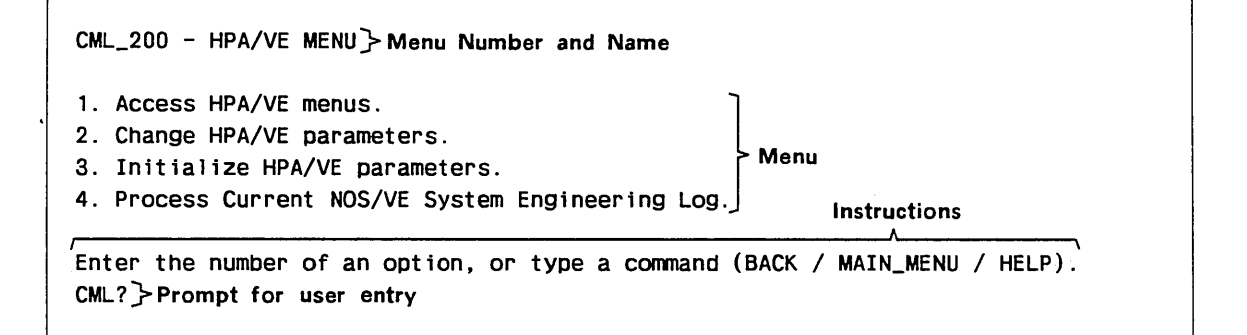

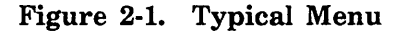

You interact with CML/VE menus by:

- selecting maintenance actions from a menu list of options,
- entering menu management commands either to move through the menu tree or obtain information about the NOSNE maintenance software, and
- entering hardware element names when CMLNE requests them.

### **Selecting Maintenance Actions**

Each CMLNE menu presents you with a numbered list of possible actions, for example:

- 1. Execute HPA/VE in Expert (conmand) mode.
- 2. Access HPA/VE menus.
- 3. Change HPA/VE parameters.
- 4. Process Current NOS/VE System Engineering Log.
- 5. Access HPA/VE Quick Index/Reports menu.

CMLNE then displays the prompt:

CML?

To select a menu option:

- 1. Enter the option number after the prompt.
- 2. Press your terminal's line termination key (for example, NEXT, RETURN, or ENTER).

Selecting the menu option executes the action indicated on the display. Possible actions include selection of other menus, construction of informational displays, execution of diagnostic procedures, and interactions with *NOSNE.*
## Entering Menu Management Commands

When CML/VE displays the prompt:

CML?

you can type in any one of the following commands.

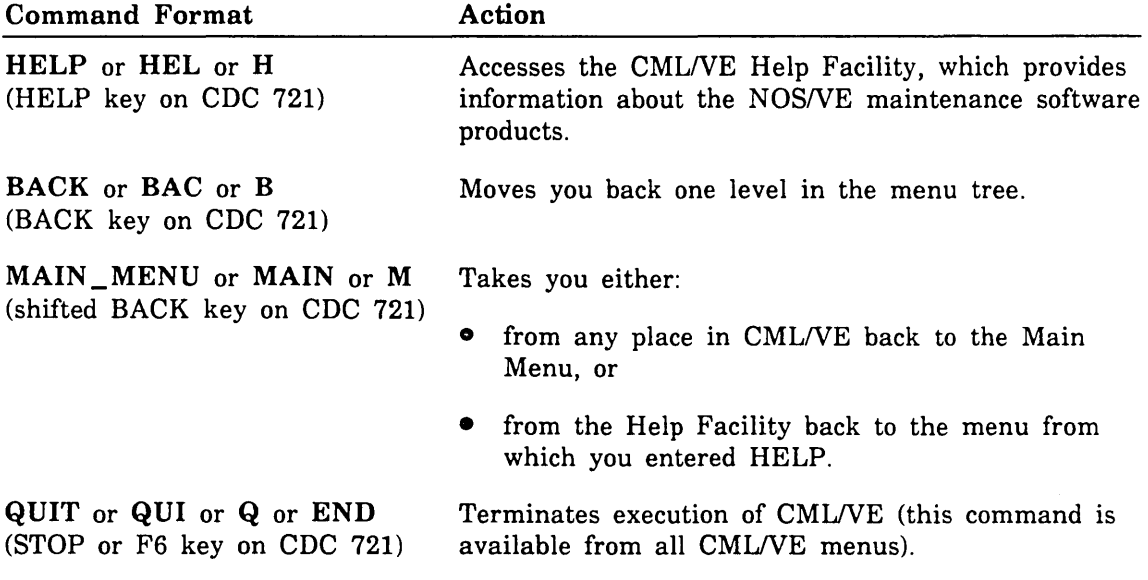

## Entering Hardware Element Names

Several of the CMLNE menus require that you enter an element name for use in an interface to NOS/VE.

A hardware element name is an SCL name. The SCL Language Definition manual contains more information on element names (ordering information is in About This Manual).

To display the set of element names currently valid within NOS/VE, use the CML/VE Configuration Management Utility.

ىە

## Using the Product Call Commands

The expert can use the product call commands to access the maintenance software products directly. The command formats are identical in structure and parameters to the SCL commands. They execute the product without CMLNE.

Product call commands are available only when you are at the CML/VE Main Menu display. Type them after the prompt:

CML?

When any display other than the Main Menu is present, these commands are rejected as illegal entries.

Brief descriptions of the product call commands follow.

#### MALET Command

The MALET command calls the MALET/VE product into execution. The MALET/VE Reference manual fully describes this command and its parameters (ordering information about this manual is in About This Manual).

CML/VE establishes the environment for MALET/VE and passes the MALET command to NOS/VE.

#### HPA Commands

The HPA commands call the HPA/VE product into execution. There are four commands to call the HPA/VE product, depending on the action.

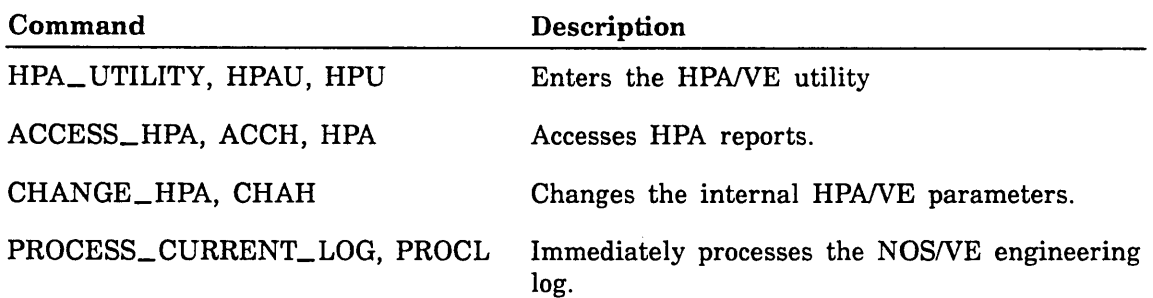

The HPA/VE Reference manual fully describes the four calling methods (ordering information is in About This Manual).

CML/VE establishes the environment for HPA/VE and passes the commands to NOS/VE.

#### MST Command

The MST command calls the MST disk test into execution. This test causes disk activity through normal operating system interfaces. Refer to section 1 of this manual for a description of MST parameters.

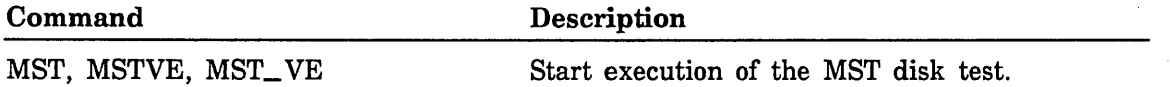

### DVS Commands

The DVS commands call the DVS product into execution. There are two commands to call DVS depending on the desired mode of execution (interactive or batch).

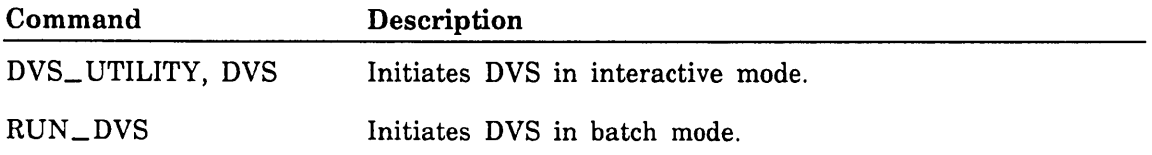

The DVS manual fully describes these commands and their parameters (ordering information is in About This Manual).

CMLNE establishes the environment for DVS and passes the indicated command to NOS/VE.

#### NOSNE Commands

NOSNE provides two keyboard entries, which are always. active.

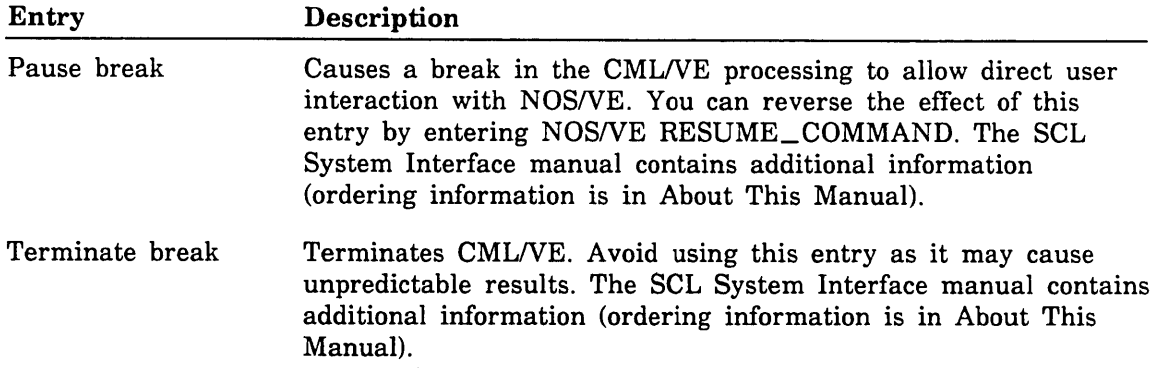

### NPA Command

The NPA command calls the Network Performance Analyzer into execution. The CDCNET Network Performance Analyzer manual fully describes this command and its parameters (ordering information is in About This Manual).

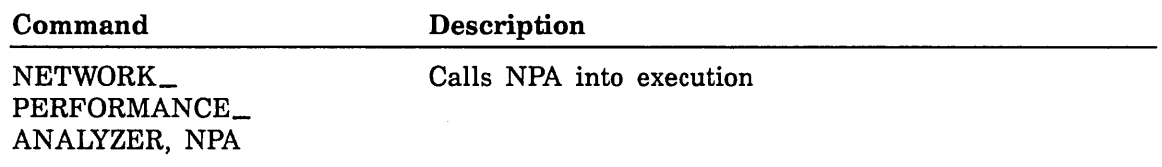

#### NETOU Command

The NETOU command calls the Network Operator Utility into execution. The CDCNET Network Operations manual fully describes this command and its parameters (ordering information is in About This Manual).

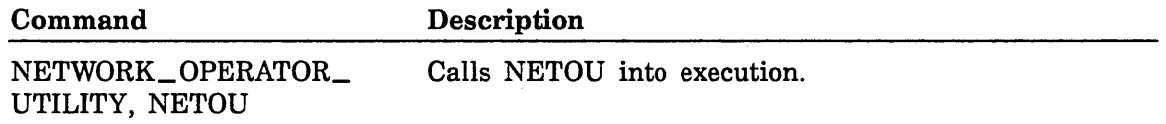

# **Error Messages**

Error messages alert you to all detected user errors.

### **Menu Errors**

When CML/VE encounters a menu-related error, you receive the message:

Input not understood, please retry or use HELP.

```
Type a command (BACK / MAIN_MENU / HELP).
CML?
```
### **Maintenance Software Product Errors**

When an error is encountered in establishing the environment for a maintenance software product, you receive:

- an error message from *NOSNE* or the product itself, and
- the following CML/VE error message.

{name of maintenance software product} aborted or was not available.

Type a command (BACK / MAIN\_MENU / HELP). CML?

# CMLNE Structure Diagram

A display of the CML/VE menu tree is available through the Help Facility (figure 2-2). The menu from which you accessed the Help Facility appears at the bottom of this display as the current frame.

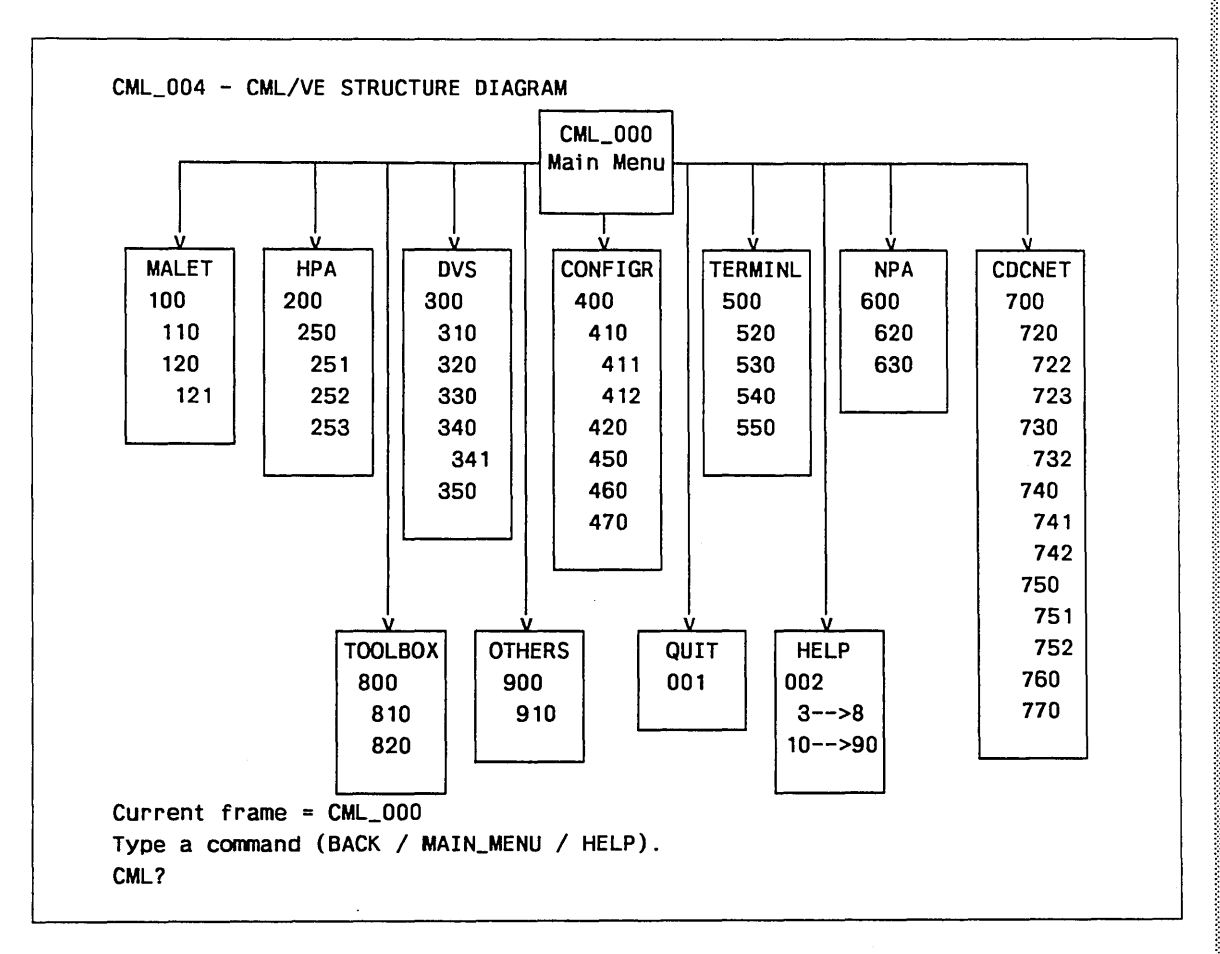

Figure 2-2. CML/VE Structure Diagram

Š

# **Help Facility Menu**

You can obtain the Help Facility Menu (figure 2-3) from any menu in CMLNE. You cannot obtain the menu while a maintenance software product is executing.

```
CML_002 - CML/VE HELP FACILITY MENU
```
CML/VE 1s a ut111ty which provides an environment for the NOS/VE maintenance user to perform tasks related to the maintenance of the CYBER 180 hardware and to cause execution of various maintenance software programs and procedures.

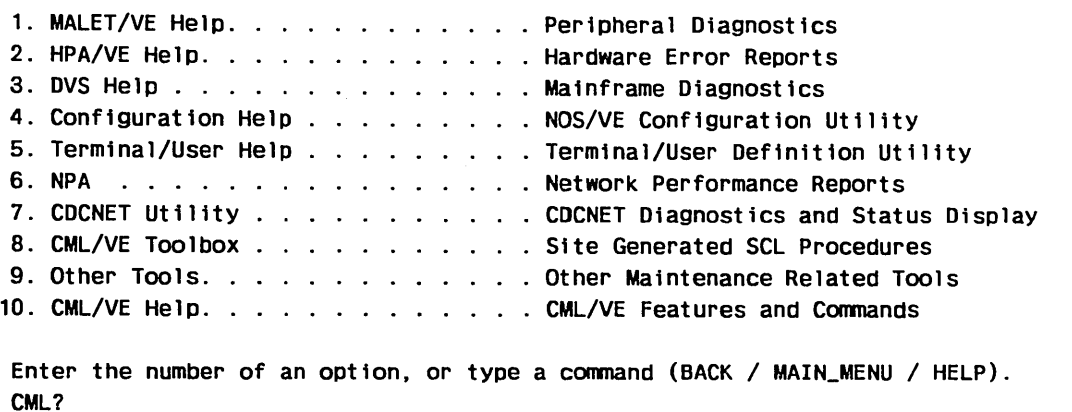

Figure 2-3. CML/VE Help Facility Menu

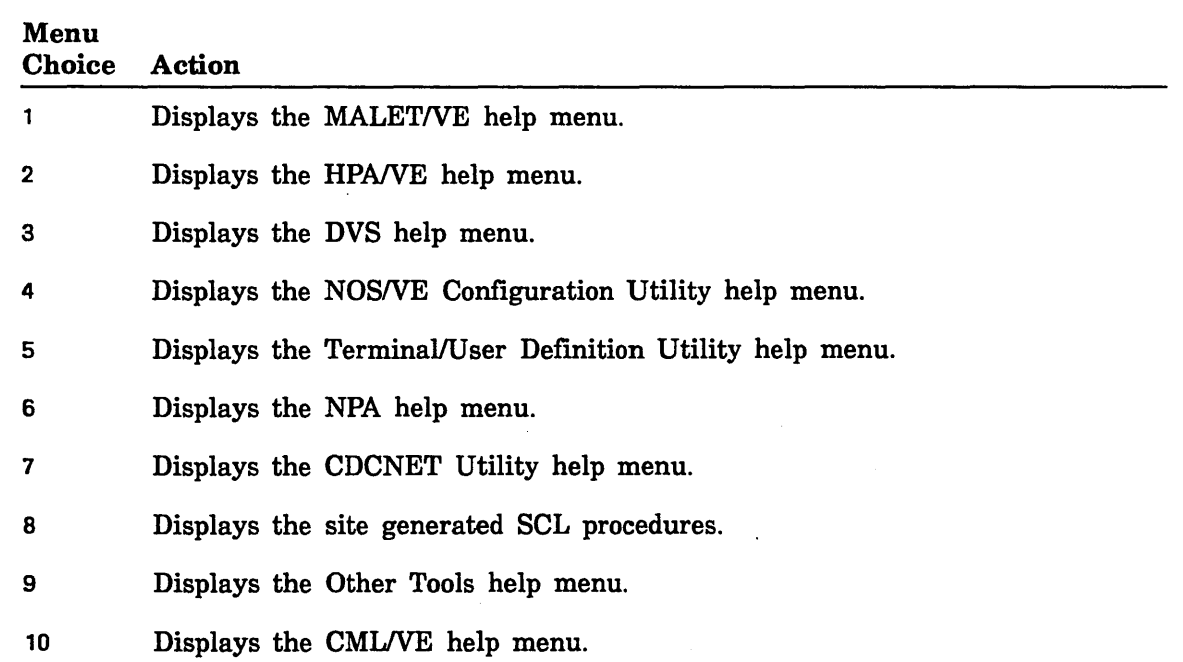

## CMLNE Main Menu

The CML/VE Main Menu (figure 2-4) is the highest level of the CML/VE menu tree and provides the path to the maintenance software products and the CML/VE utility functions.

When this menu is displayed, the expert user can enter the commands to directly call a maintenance software product. *Using the Product Call Commands,* in this chapter, briefly describes these commands.

 $CML_000 - CML/VE$  MAIN MENU - Version  $xx^1$ 1. MALET/VE (Peripheral Diagnostics) 2. HPA/VE (Hardware Error Reports) 3. DVS (Mainframe Diagnostics) 4. Configuration Utility (Display Hardware/Software Configuration Data) 5. Terminal/User Definition Utility (Display/Alter Terminal/User Definition) 6. NPA (Network Performance Analyzer) 7. CDCNET Utility (Online Diagnostics and Status Displays) 8. CML/VE Toolbox (Site/Local Generated Maintenance Procdures) 9. Other Maintenance Tools (MST Disk Test) 10. QUIT/END (Exit CML/VE) Enter the number of an option, or type a command (BACK / MAIN\_MENU / HELP). CML?

Figure 2-4. CML/VE Main Menu

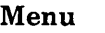

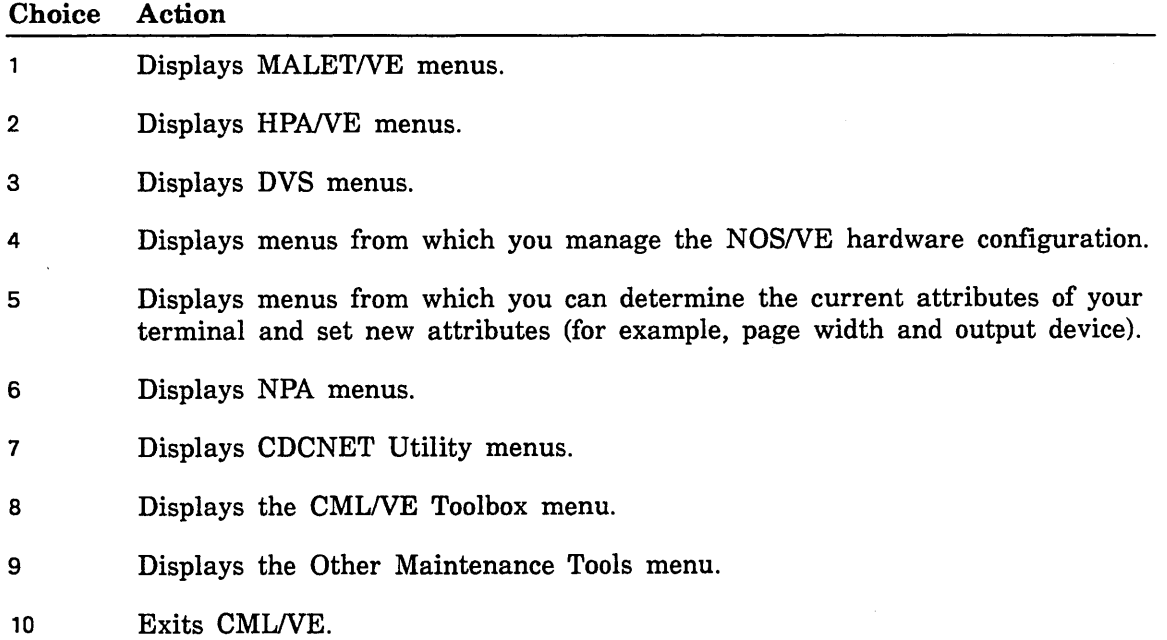

<sup>1.</sup> xx is the version number of the release being used.

# **Accessing MALETNE**

The MALET/VE Menu (figure 2-5) provides access to MALET/VE on two levels.

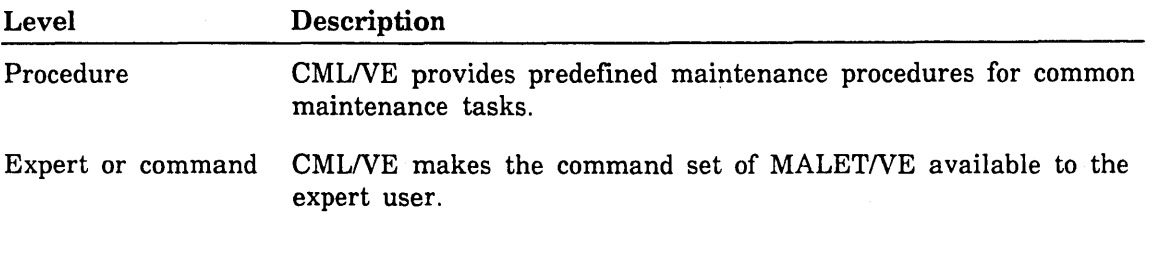

CML\_100 - MALET/VE MENU 1. Execute MALET in expert (conmand) mode. 2. Execute a MALET diagnostic or utility on a NOS/VE device. 3. Execute a MALET diagnostic or utility on an unconfigured device. 4. Verify MALET/VE installed. Enter the number of an option, or type a command (BACK / MAIN\_MENU / HELP). CML?

#### Figure 2-5. MALET/VE Menu

#### Menu Choice Action

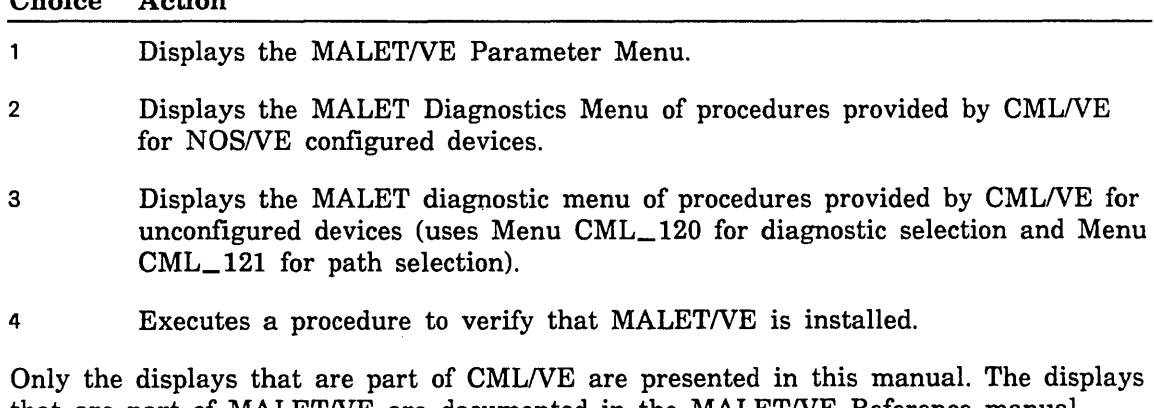

that are part of MALET/VE are documented in the MALET/VE Reference manual (ordering information is in About This Manual).

### MALET/VE Parameter Menu

The MALET/VE Parameter Menu (figure 2-6) allows the expert user to specify the execution parameters for MALET/VE.

```
CML_110 - MALET/VE PARAMETER MENU 
Parameter: 
1. INPUT 
2. OUTPUT 
3. SCRATCH 
4. USER 
5. CATALOG 
$SYSTEM.HARDWARE_MAINTENANCE.MALET.DIAGNOSTICS.SCRATCH 
6. SOURCE_LIBRARY 
$LOCAL.MAF$SOURCE LIBRARY 
7. OBJECT_LIBRARY 
$LOCAL.MAF$0BJECT LIBRARY 
                     Value: 
                      COMMAND 
                      $OUTPUT 
                      $LOCAL.MAF$SCRATCH 
                  = FALSE
8. Start MALET Execution. 
Parameter values may be changed by selecting the appropriate menu number. 
Enter the number of an option, or type a command (BACK / MAIN_MENU / HELP).
CML?
```
Figure 2-6. MALET/VE Parameter Menu

| Menu<br>Choice | Action                                                             |
|----------------|--------------------------------------------------------------------|
| $1 - 7$        | Displays a prompt to enter a new value for the named parameter.    |
| 8              | Initiates MALET/VE with the set of parameters currently displayed. |

### MALET Diagnostics Menu

The MALET Diagnostics Menu (figure 2-7) allows you to select a specific diagnostic to be executed by CML/VE using MALET/VE. The CML/VE procedure presets all MALETNE commands; you interact directly with MALET/VE only in the case of a diagnostic-detected error.

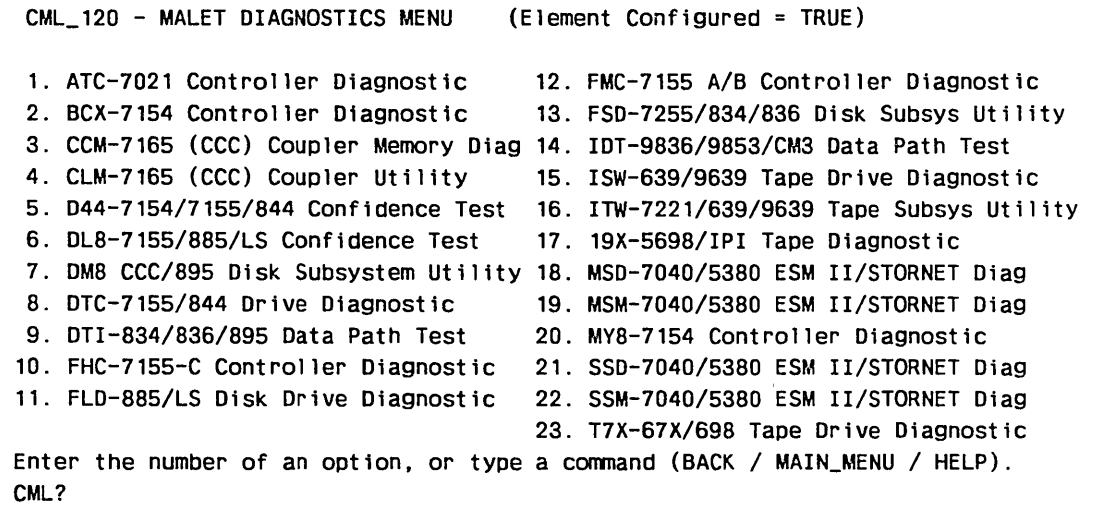

#### Figure 2-7. MALET Diagnostics Menu

#### NOTE

Element configured = True if menu  $CML_100$  option 2 is selected. Element configured = False if menu  $CML_100$  option 3 is selected.

| Menu<br>Choice Action |        |  |  |                                                                                                    |  |
|-----------------------|--------|--|--|----------------------------------------------------------------------------------------------------|--|
|                       |        |  |  |                                                                                                    |  |
| $\sim$                | $\sim$ |  |  | $\mathbf{E}_{\text{m}}$ and $\mathbf{E}_{\text{m}}$ and $\mathbf{E}_{\text{m}}$ and $\mathbf{E}_{\text{m}}$ and $\mathbf{E}_{\text{m}}$ and $\mathbf{E}_{\text{m}}$ and $\mathbf{E}_{\text{m}}$ and $\mathbf{E}_{\text{m}}$ and $\mathbf{E}_{\text{m}}$ and $\mathbf{E}_{\text{m}}$ and $\mathbf{E}_{\text{m}}$ and $\mathbf{E}_{\text{m}}$ and $\mathbf{$ |  |

<sup>1 -</sup> 23 Executes the named diagnostic using MALET/VE. The procedure prompts you for required parameter data and the element name of the device to be tested.

If the device is a NOS/VE configured device, the element name that you give must be a legal SCL name and must be the name of a device in the operating system's active logical configuration. You can obtain a display of the contents of the active logical configuration from the CMLNE Configuration Utility, which is accessible from the CML/VE Main Menu.

If you need help in providing a name during a terminal session, call the Help Facility.

### MALET Unconfigured Path Menu

The MALET Unconfigured Path Menu (figure 2-8) permits the designation of the path description to a device to be tested which is not in the NOSNE active logical configuration.

```
CML_121 HARDWARE PATH MENU FOR UNCONFIGURED DEVICE. 
The following path data will be used for ATC execution. 
                  (All numbers are in octal) 
1. IOU name (IOUO or IOU1) = IOUO
2. CHANNEL number (Integer) = 123. CHANNEL port (NONE, PORT_A or PORT_B = NONE
4. CONCURRENT CHANNEL (TRUE or FALSE) = FALSE
5. DMA CHANNEL (TRUE or FALSE) = FALSE
6. EQUIPMENT number (Integer) = 07. UNIT number (Integer or NONE = 08. Start Diagnostic Execution. 
Enter a menu selection to change a path value, start the diagnostic, or 
type a command (BACK / MAIN_MENU / HELP.
CML?
```
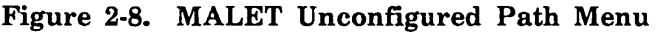

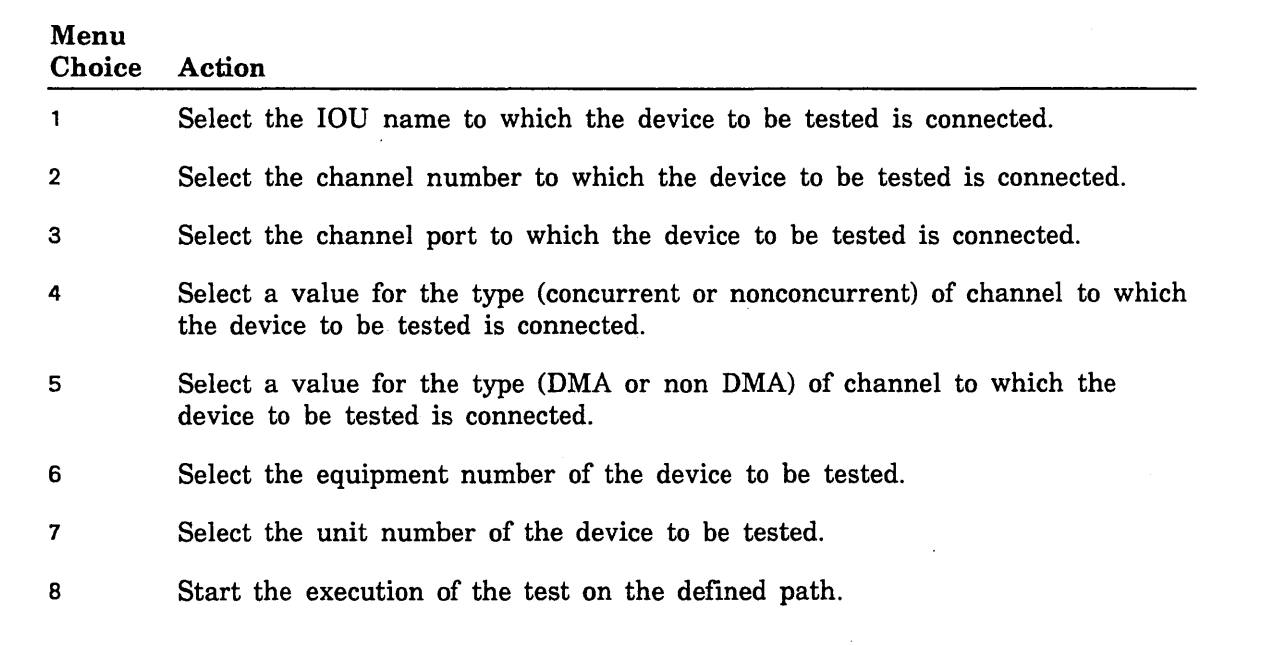

 $\frac{3}{2}$ 

## Accessing HPANE

The HPA/VE Menu (figure 2-9) allows you to:

- execute HPA/VE in expert (command mode),
- access the HPANE menus and error reports,
- change the HPA/VE execution parameters,
- **•** process the system engineering log.
- access the HPANE quick index/reports menu.

CML\_200 - HPA/VE MENU

- 1. Execute HPA/VE in Expert (conmand) mode.
- 2. Access HPA/VE menus.
- 3. Change HPA/VE parameters.
- 4. Process Current NOS/VE System Engineering Log.
- 5. Access HPA/VE Quick Index/Reports menu.

Enter the number of an option, or type a command (BACK / MAIN\_MENU / HELP). CML?

#### Figure 2-9. HPA/VE Menu

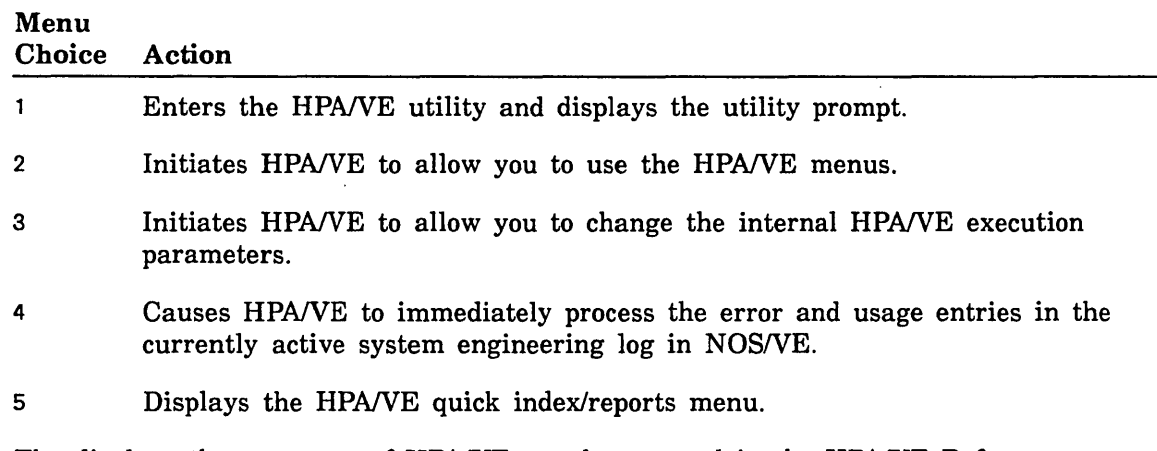

The displays that are part of HPA/VE are documented in the HPA/VE Reference manual (ordering information is in About This Manual).

### HPANE Quick Index/Reports Menu

The HPA/VE Quick Index/Reports Menu (figure 2-10) allows you to select indexes of reports and to print reports. Figure 2-11 is a sample of a quick index/reports display.

CML\_250 - HPA/VE QUICK INDEX/REPORTS MENU 1. Display Index of Reports for last 1 day. 2. Display Index of Reports for last 3 days. 3. Display Index of Reports for last 7 days. 4. Display Index of Reports for last 30 days. 5. Display Index of All Reports. 6. Print Reports. Choosing a "display index" option will lead to an index of HPA/VE reports. From this index, report numbers may be selected for display. To scan down or up through the index, use the "+" and "-" inputs. Enter the number of an option, or type a command (BACK / MAIN\_MENU / HELP). CML?

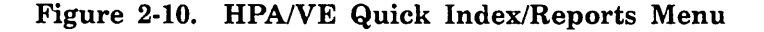

### Menu

Choice Action

1 - 5 Displays selected index of reports.

6 Enters a display with prompts for a report number or a list of range of report numbers to print. An example of a valid list of range or report numbers might be: 5593 .. 5996, 5749, 6001..6004.

```
CML_254 - HPA/VE Reports 
NUMBER TYPE STATUS DATE PROD_ID 
005749 ERROR OPEN 88-10-23 CP1_32 
005755 ERROR OPEN 
005951 ERROR OPEN 
005951 ERROR OPEN 
005952 ERROR OPEN 
005993 ERROR OPEN 
005994 ERROR OPEN 
005995 ERROR OPEN 
005996 ERROR OPEN 
005997 ERROR OPEN 
005998 ERROR OPEN 
005999 ERROR OPEN 
006000 ERROR OPEN 
006001 ERROR OPEN 
006002 ERROR OPEN 
006003 ERROR OPEN 
                     88-10-25 9853_1 
                     88-10-28 FA7B5_A 
                     88-10-28 887 1
                     88-11-03 HPA_VE 
                     88-11-03 ODISK_1 
                     88-11-03 CP0_41 
                     88-11-03 CP0_41 
                     88-11-03 CP0_41 
                     88-11-03 CP0_41 
                     88-11-03 CP0_41 
                     88-11-03 CP0_41 
                     88-11-03 CP0_41 
                     88-11-03 CP0_41 
                     88-11-03 CP0_41 
                     88-11-03 IOU0_40 
                                                       Page 2 of 2 
                                                      S/N ELEMENT_NAME 
                                                      209 CP1 
                                                     2552 GREEN_9853_7 
                                                      741 GREEN_FA7B5_4 
                                                      260 GREEN_887_1 
                                                          HPA_VE 
                                                      132 CM_3 
                                                      235 CPO 
                                                      235 CPO 
                                                      235 CPO 
                                                      235 CPO 
                                                      235 CPO 
                                                      235 CPO 
                                                      235 CPO 
                                                      235 CPO 
                                                      235 CPO 
                                                      288 IOUO 
Enter a report number to display, or type (+I - I BACK I MAIN_MENU I HELP). 
CML?
```
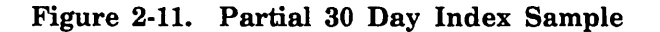

The Quick Index/Reports menu selects displays of indexes of HPANE reports. The index will include information from reports created in the last 1, 3, 7, 30 or all days, depending on the option selected.

If the current interaction style is screen, a selected report is displayed in the full screen editor. Leaving the editor will return control to the report index menu.

When the interaction style is not set to screen, reports are displayed using interactive paging controls. The characters "+" and "-" are used for paging forward and backward. The standard CML/VE options BACK, QUIT, MAIN\_MENU, and HELP are available during the report display.

# Accessing DVS

CMLNE provides access to DVS on two levels.

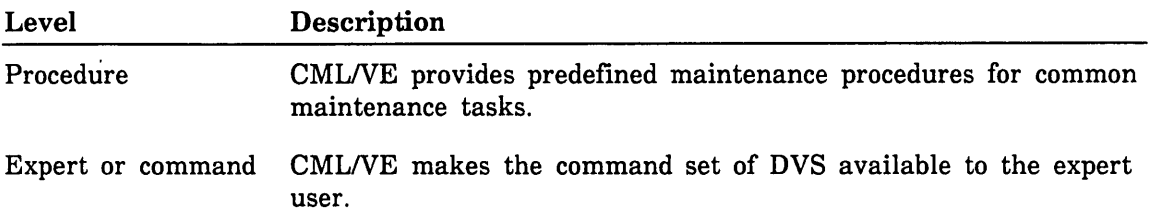

The DVS Menu (figure 2-12) allows you to select the mode of DVS execution.

CML\_300 - DVS MENU 1. Execute a CPU Diagnostic. 2. Execute a System Diagnostic. 3. Execute DVS in Expert (Conmand) Interactive mode. 4. Execute DVS in Expert (Conmand) Batch mode. 5. Manage DVS History File. 6. Access the DVS Online Manual. Enter the number of an option, or type a command (BACK / MAIN\_MENU / HELP). CML?

Figure 2-12. DVS Menu

| Menu<br><b>Choice</b> | Action                                                                                                    |
|-----------------------|----------------------------------------------------------------------------------------------------|
| $\mathbf{1}$          | Displays a menu of the DVS CPU diagnostics for which CML/VE provides<br>procedures.                                              |
| $\overline{2}$        | Displays a menu of the DVS System Diagnostics (confidence tests) for which<br>CML/VE provides procedures.                        |
| 3                     | Displays the Interactive Parameter Menu, from which the expert user can set<br>parameters for executing DVS in interactive mode. |
| 4                     | Displays the Batch Parameter Menu, from which the expert user can set<br>parameters for executing DVS in batch mode.             |
| 5                     | Displays a set of menus for managing the DVS history file.                                                                       |
| 6                     | Displays the DVS online manual.                                                                                                  |

Only the DVS displays that are part of CMLNE are presented here. The displays that are part of DVS are documented in the DVS manual listed in About This Manual.

## DVS CPU Diagnostics Menu

The DVS CPU Diagnostics Menu (figure 2-13) allows you to select a CPU test for DVS to execute.

```
CML_310 - OVS CPU DIAGNOSTICS MENU 
1. BIMM (BOP Inmediate Test) 11 . HIMM (Half Word Inmediate Test) 
2. BRCH (Float. Point Branch Test) 12. KYPT (Keypoint End-Case Test) • 
3. BYTE (Byte End-Case Test) * 13. NUMB (BDP Numeric Test) *
4. DBUG (Debug Test) • 14. RCT1 (Random Comnand Test 1) 
5. DOBL (Dbl. Prec. FP Test) 15. RCT1 (Random Command Test 2)<br>6. EDIT (BDP End-Case Test) * 16. RFST (Random Fast/Slow Test
                                     16. RFST (Random Fast/Slow Test)
7. FCT3 (Fixed Comnand Test 3) 17. SNGL (Sgl. Pree. FP Test) 
8. FIMM (Full Word Immediate Test) 18. VINT (Vector Integer Test)
9. FINT (Full Word Integer Test) 19. VCMP (Vector Compare Test)
10. HINT (Ha 1f Word Integer Test) 20. VGTH (Vector Gather/Scatter Test) 
                     21. Run all tests except • in sequence. 
Enter the number of an option, or type a command (BACK / MAIN_MENU / HELP).
CML?
```
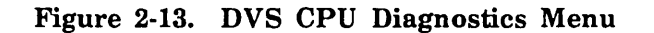

#### Menu

Choice Action 1 - 20 Executes the indicated CPU diagnostic with preset parameter values.

21 Executes all the CPU diagnostics in the displayed sequence.

#### **NOTE**

Selections 18, 19, and 20 execute only if the CPU is a CYBER 180, Model 990.

If the mainframe being used has multiple CPUs, you receive the prompt:

Enter the number of the CPU to be tested (0 or 1). CML?

When the diagnostic begins execution, the parameters it uses are displayed, followed by the message:

Executing DVS CPU diagnostic {diagnostic name} in CPU {number}. Enter a pause-break to terminated execution prior to normal completion. This will take approximately 5 minutes or less, Please Wait ....

### DVS System Diagnostics Menu

The DVS System Diagnostics Menu (figure 2-14) allows you to select a system test for DVS to execute.

CML\_320 - DVS SYSTEM DIAGNOSTICS MENU 1. CMEM (Central Memory Test) 2. DISK (Disk Subsystem Validation Test) 3. TAPE (Tape Subsystem Validation Test) - (Tape labelled DVS will be required) 4. COMCT (CDCNET Communications Confidence Test) Enter the number of an option, or type a command (BACK / MAIN\_MENU / HELP). CML?

Figure 2-14. DVS System Diagnostics Menu

# Menu Choice Action  $\mathbf{1}$ Executes the central memory test. 2 Executes the disk confidence test. 3 Executes the tape confidence test. NOTE Choosing option 3 causes CML/VE to ask the system operator for a tape with the external  $VSN = DVS$ . This must be a labelled tape. 4 Executes the CDCNET communications confidence test. Choosing this option results in the following prompt: Please enter the name of the CDCNET echo system, or type a command (BACK / MAIN\_MENU / HELP) CML? To continue, enter the name of a system in CDCNET to echo messages. You can display the currently available system names by: 1. going to the System Element Configuration Utility Menu (CML\_400), and 2. choosing option 4.

When the diagnostic begins execution, the parameters it uses are displayed, followed by the message:

Executing DVS diagnostic {diagnostic name}. Enter a pause-break to terminated execution prior to normal completion. This will take approximately 5 minutes or less, Please Wait....

## DVS Interactive Parameter Menu

The DVS Interactive Parameter Menu (figure 2-15) allows the expert to set the DVS call parameters for interactive use.

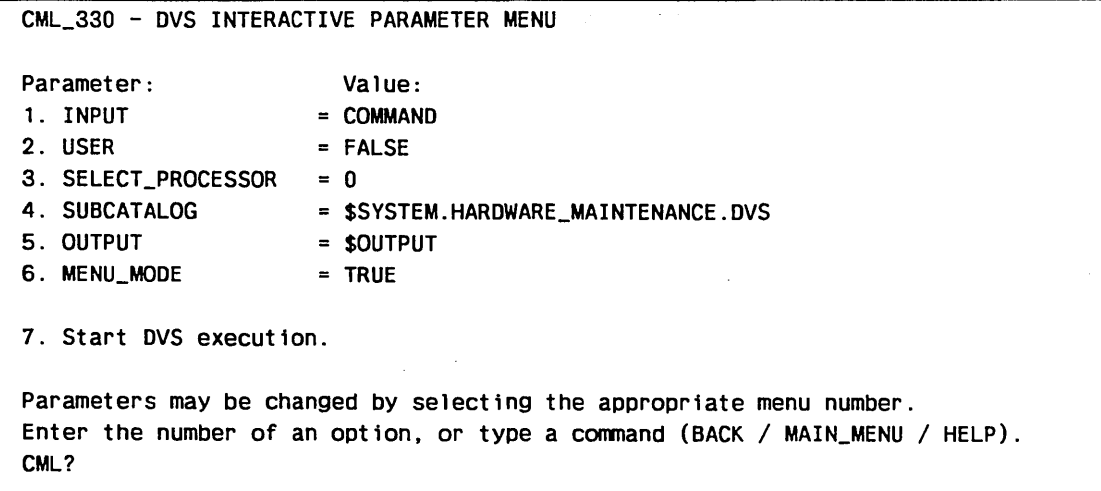

#### Figure 2-15. DVS Interactive Parameter Menu

Menu Choice Action 1 - 6 Prompts you to enter a new value for the named parameter. 7 Initiates DVS in interactive mode with the set of parameters currently displayed.

## DVS Batch Parameter Menu

The DVS Batch Parameter Menu (figure 2-16) allows you to set the DVS call parameters for batch use.

| CML 340 - DVS BATCH PARAMETER MENU                                        |                                                                             |  |  |  |  |
|---------------------------------------------------------------------------|-----------------------------------------------------------------------------|--|--|--|--|
| 1. Test_Name                                                              | $= ALL$                                                                     |  |  |  |  |
| 2. Selected_Utility_Processor                                             | $= 0$                                                                       |  |  |  |  |
| 3. Selected Test Processor                                                | $= 0$                                                                       |  |  |  |  |
| 4. Job_Name                                                               | $=$ DVS                                                                     |  |  |  |  |
| 5. Job_Class                                                              | $=$ MAINTENANCE                                                             |  |  |  |  |
| 6. Reduce_Task_Priority                                                   | $=$ FALSE                                                                   |  |  |  |  |
| 7. Test_Copies                                                            | $= 1$                                                                       |  |  |  |  |
| 8. Job_Copies                                                             | $= 1$                                                                       |  |  |  |  |
| 9. Active_Tasks                                                           | $= 9$                                                                       |  |  |  |  |
| 10. Hours                                                                 | $= 0$                                                                       |  |  |  |  |
| 11. Minutes                                                               | = 1                                                                         |  |  |  |  |
| 12. Abort_On_Error                                                        | $=$ TRUE                                                                    |  |  |  |  |
| $13.$ User                                                                | $=$ FALSE                                                                   |  |  |  |  |
| 14. Load Map                                                              | $=$ FALSE                                                                   |  |  |  |  |
| 15. Output_File                                                           | = \$SYSTEM.HARDWARE MAINTENANCE.DVS.HISTORY                                 |  |  |  |  |
| 16. Multiprocessing Option                                                | $=$ FALSE                                                                   |  |  |  |  |
| 17. Discard_Standard_Output                                               | $=$ FALSE                                                                   |  |  |  |  |
| 18. Display Test Parameters                                               |                                                                             |  |  |  |  |
| 19. Start DVS execution                                                   |                                                                             |  |  |  |  |
| Parameter values may be changed by selecting the appropriate menu number. |                                                                             |  |  |  |  |
|                                                                           | Enter the number of an option, or type a command (BACK / MAIN MENU / HELP). |  |  |  |  |
| CML?                                                                      |                                                                             |  |  |  |  |

Figure 2-16. DVS Batch Parameter Menu

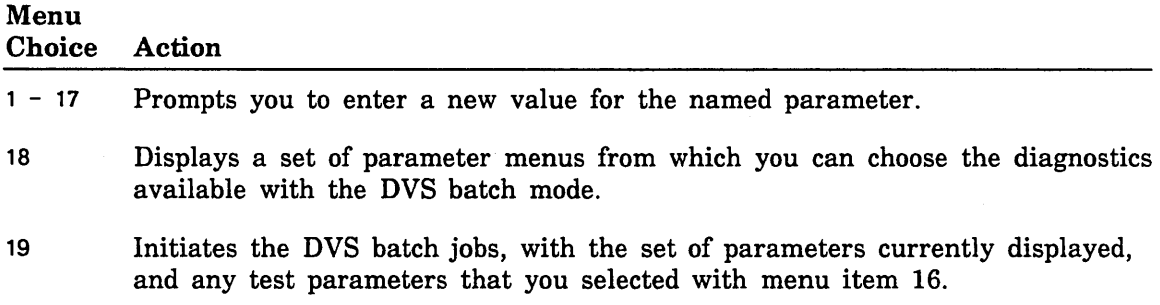

## DVS Batch Test Parameter Menu

The DVS Batch Test Parameter Menu allows you to set the parameters for the diagnostics supported by DVS batch mode. It is divided into four screens (figures 2-17 through 2-20).

```
CML_341 - DVS BATCH TEST PARAMETER MENU 
 1. RCT1RC = 100002. RCT1PV = 7FFFFFF3. RCT1PC = 04. RCT1IC = 05. RCT1SPC = 06. RCT2RC = 5000 
 7. RCT2PV = 7FFFFFFF
 8. RCT2SPC = 09. RFSTRC 
             = 110. RFSTPV = 7FFFFFFFF
41. Display more test parameters. 
42. Display DVS parameters. 
43. Start DVS execution. 
 Parameter values may be changed by selecting the appropriate menu number. 
 Enter the number of an option, or type a command (BACK / MAIN_MENU / HELP).
 CML?
```
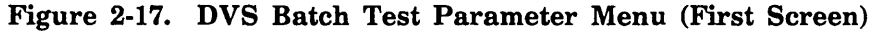

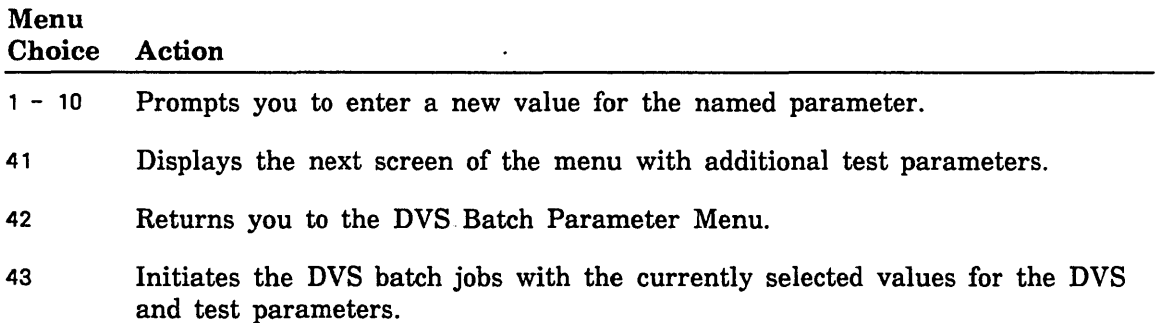

 $\sim$ 

```
CML_341 - DVS BATCH TEST PARAMETER MENU 
11. RFSTPC = 012. RFSTSPC = 013. RFSTDB = FALSE
14. FCT3RC 
             = 115. FCT3DB = FALSE
16. MIGDSRC 
             = 117. MIGDSPV = 7FFFFFFF
18. MIGDSSPC = 019. MIGDSVQL = FALSE20. CMEMRC = 221. CMEMSFS = 1048576
41. Display more test parameters. 
42. Display DVS parameters. 
43. Start DVS execution. 
 Parameter values may be changed by selecting the appropriate menu number. 
 Enter the number of an option, or type a command (BACK / MAIN_MENU / HELP).
 CML?
```
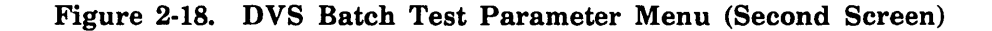

### Menu

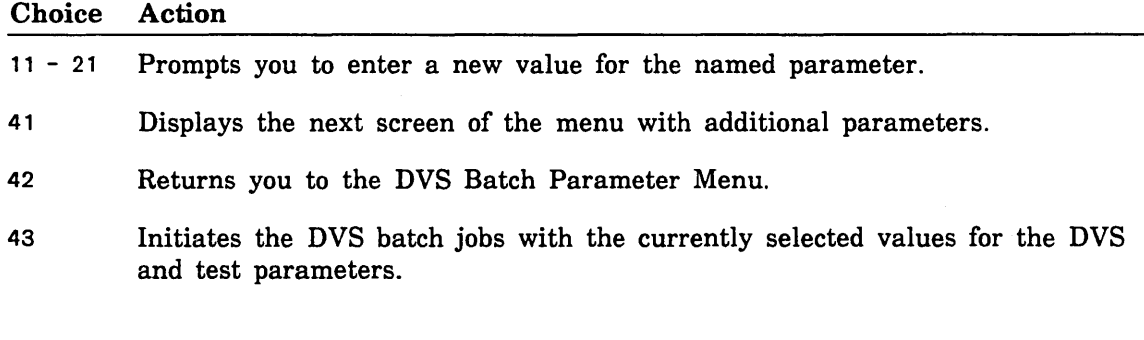

#### **NOTE**

Item 17 is displayed only for a Model 990 CPU. For any other CPU type, it is not used.

```
CML_341 - DVS BATCH TEST PARAMETER MENU 
22. CMGMEN = NONE
23. OBUGRC 
             = 124. DBUGPV = 7FFFFFFF
25. DEBUGSPC = 026. OBUGDB FALSE 
27. OISKRC 
             = 128. DISKREC = 512
29. DISKRS 2048 
30. DISKEN = NONE
31. TAPERC 
             = 141. Display more test parameters. 
42. Display DVS parameters. 
43. Start DVS execution. 
 Parameter values may be changed by selecting the appropriate menu number. 
 Enter the number of an option, or type a command (BACK / MAIN_MENU / HELP).
 CML?
```
#### Figure 2-19. DVS Batch Test Parameter Menu (Third Screen)

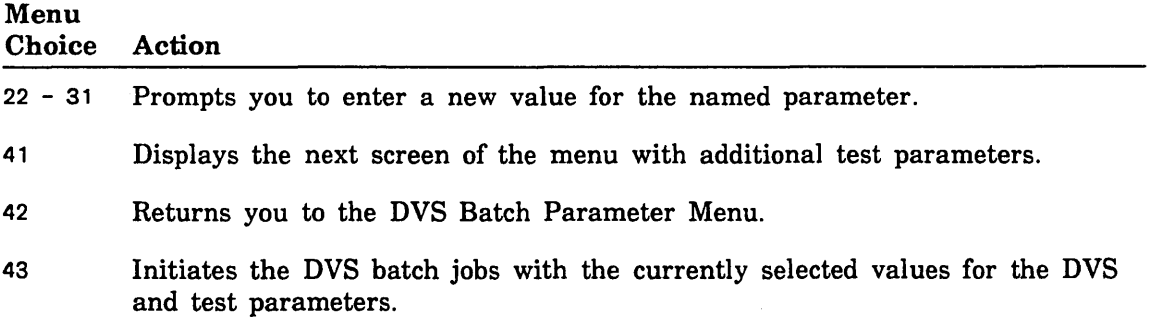

```
CML_341 - DVS BATCH TEST PARAMETER MENU 
32. TAPEREC = 512<br>33. TAPERS = 2048
33. TAPERS
34. TAPED = 160035. COMCTRC = 100
36. COMCTSN = NONE
37. COMCTNI = 038. COMCTSI = 0
39. KYPTRC 
              = 140. KYPTPV = 7FFFFFFF
41. Display more test parameters. 
42. Display DVS parameters. 
43. Start DVS execution. 
Parameter values may be changed by selecting the appropriate menu number. 
Enter the number of an option, or type a command (BACK / MAIN_MENU / HELP).
CML?
```
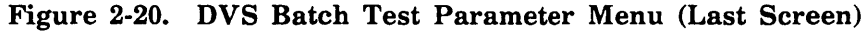

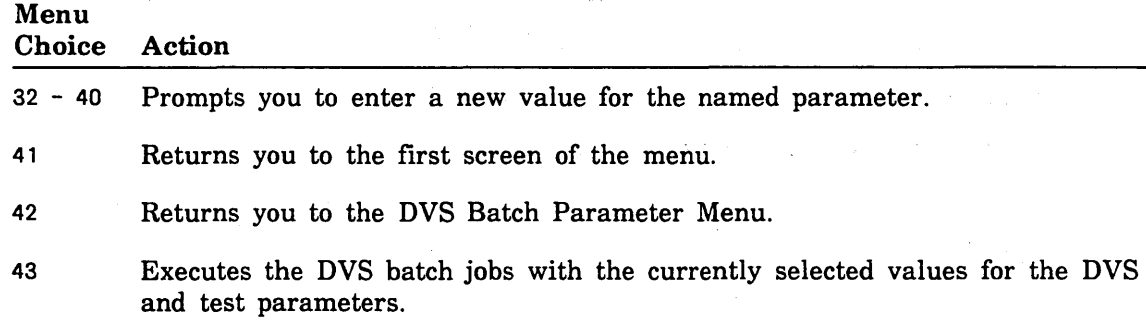

### Manage DVS History File Menu

The Manage DVS History File Menu (figure 2-21) allows you to display and manage the DVS history file. The data in this file is constructed by DVS batch jobs to document the results of their execution.

CML\_350 - MANAGE DVS HISTORY FILE MENU The DVS history file contains the results of the execution of diagnostics by the OS Batch jobs created by one of the DVS conmands.

1. Clear the history file. 2. Display the history file.

3. Monitor history file for diagnostic results.

Enter the number of an option, or type a command  $(BACK / MAN_MENU / HELP)$ . CML?

#### Figure 2-21. Manage DVS History File Menu

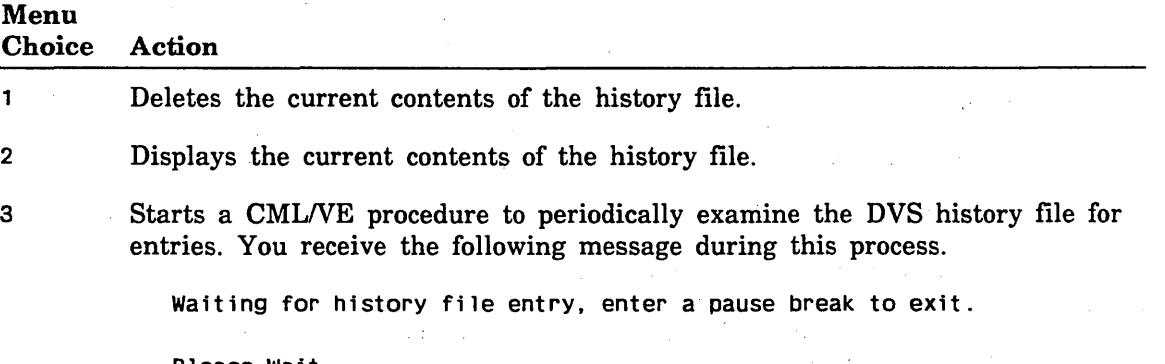

Please Wait ....

If the file is empty, CMLNE waits approximately 10 seconds and then checks the file contents again. If it finds an entry in the file, it displays the contents of the file and returns control to you. If CMLNE finds no entry in the file, it continues to repeat the process until either:

- it finds an entry, or
- you interrupt the process by entering a pause break character to *NOSNE.*

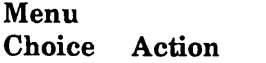

CMLNE also displays the following messages.

• No outstanding batch job found, monitoring terminated.

Enter a RETURN/NEXT to continue, or type a command (BACK / MAIN\_MENU / HELP) CML?

Comment: Since no batch job exists, no entries to the history file would be expected.

• History file currently contains data. Please clear the history file before attempting to monitor it.

Enter a RETURN/NEXT to continue, or type a command (BACK / MAIN\_MENU / HELP) CML?

Comment: You must clear the data currently contained in the history file in order for CMLNE to detect when new data· is entered.

# Using the Configuration Management Utility

Accessing the Configuration Management Utility from the Main Menu causes the System Element Configuration Utility Menu to be displayed.

### System Element Configuration Utility Menu

The System Element Configuration Utility Menu (figure 2-22) gives you access to the NOSNE hardware configuration information and provides commands for changing the state of a hardware element.

CML\_400 - SYSTEM ELEMENT CONFIGURATION UTILITY MENU

- 1. Display hardware configuration information.
- 2. Display detailed system hardware element configuration information.
- 3. Display CDCNET system names.
- 4. Display CDCNET configuration.
- 5. Display Level/Version of maintenance related software products.
- 6. Change Element States.
- 7. Manage the MALET/VE diagnostic files.

Enter the number of an option, or type a command (BACK / MAIN\_MENU / HELP). CML?

#### Figure 2-22. System Element Configuration Utility Menu

#### Menu

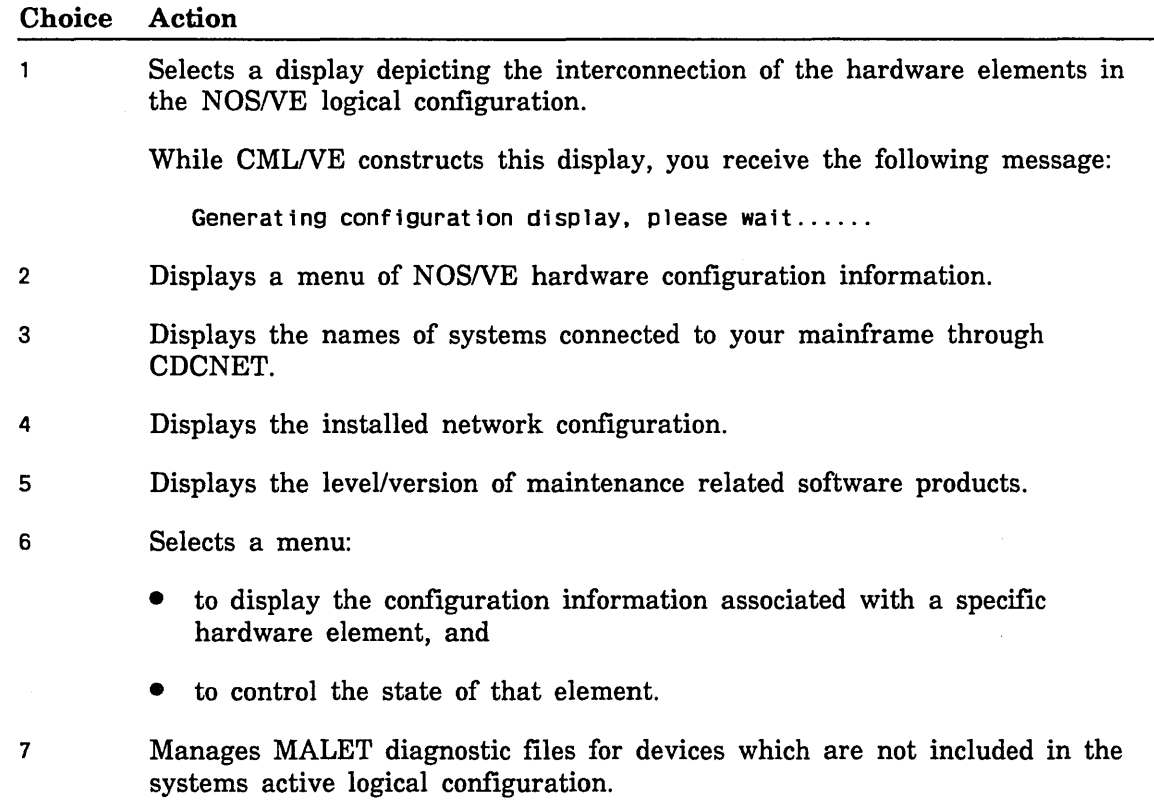

### Hardware Connections Display

The Hardware Connections Display (figure 2-23) is a summary of the hardware configuration information oriented to depict the interconnections of the elements.

Figures 2-24 and 2-25 show continuations of channel/controller listings.

```
CML_410 - NOS/VE HARDWARE CONFIGURATION MENU. (IOUO)* 
Processor 0 type = CYBER 855 855 Class State = On Serial_Number = 109
Processor 1 type = CYBER 870 855 Class State = On Serial_Number = 209
1. Display the system channel configuration. 
2. Display detailed information for a channel. 
3. Print all configuration data. 
4. Enter the name of an IOU (i.e. IOUO)* 
Enter a menu selection for expanded Channel information or, 
type a command (BACK / MAIN_MENU / HELP).
CML?
```
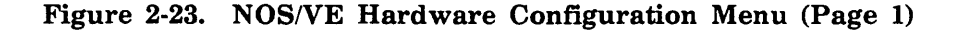

### Menu

Choice Action

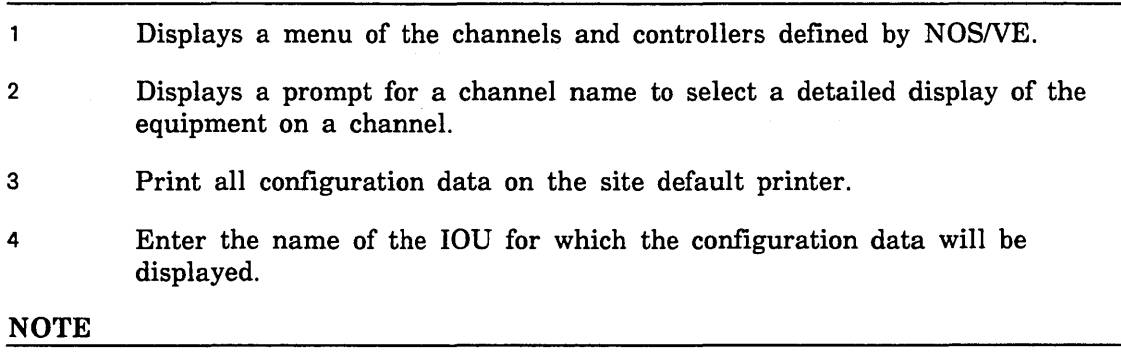

The \* indicates that the IOU information and menu item 4 are only displayed on a system with multiple IOUs.

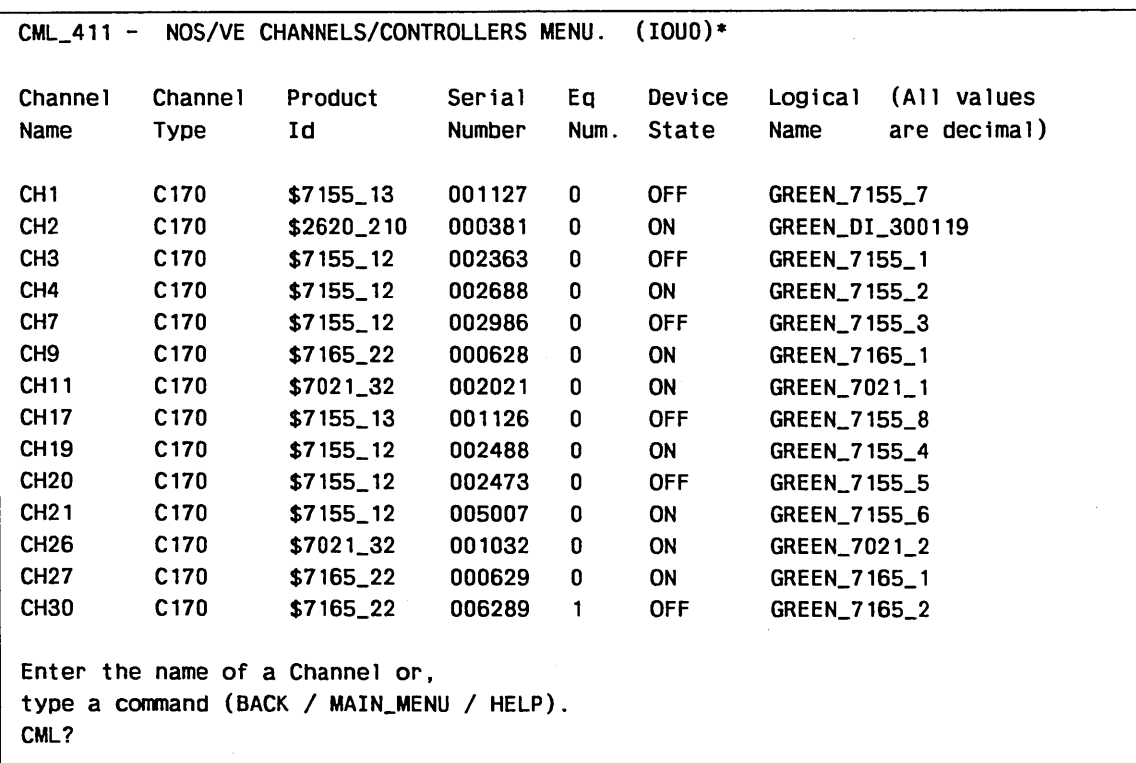

### Figure 2-24. NOS/VE Channels/Controllers Menu (Page 2)

### NOTE

The \* indicates that the IOU information is only displayed on a system with multiple IOUs.

ţ.

```
CML_412 - NOS/VE CHANNEL DETAIL DISPLAY (IOUO)* 
Channel Name = CH9 Channel_Type = 170 
Product Serial Un. Device Logical (All values are Decimal) 
Id Number Num. State Name 
$7165_22 0628 0 ON GREEN_7165_1 
$895_2 1372 0 ON GREEN_895_0 
$895_2 1372 2 ON GREEN_895_2 
$895_2 1372 ON GREEN_895_1 
Enter a RETURN/NEXT to continue, or type a command (BACK / MAIN_MENU / HELP).
CML?
```
#### Figure 2-25. NOS/VE Channel Detail Display

#### NOTE

The \* indicates that the IOU information is only displayed on a system with multiple IOUs.

## Menu

**Choice** CHANNEL\_ NAME Action Selects the named channel to provide a detailed display of the equipment on that channel.

## System Hardware Configuration Information Menu

Using the System Hardware Configuration Information Menu (figure 2-26), you select the class of hardware device for which configuration information will be displayed.

CML\_420 - SYSTEM HARDWARE CONFIGURATION INFORMATION MENU LOGICAL CONFIGURATION OPTIONS 1. Display all system element configuration information. 2. Display channel configuration information. 3. Display controller configuration information. 4. Display storage device configuration information. 5. Display information for a specific element. Enter the number of an option, or type a command (BACK / MAIN\_MENU / HELP). CML?

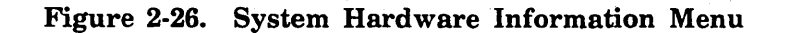

# Maintenance Related Software Version/Level Display

The Maintenance Related Software Version/Level display (figure 2-27) is a summary of the current revision of maintenance related software products available.

```
CML_450 - MAINTENANCE RELATED SOFTWARE VERSION/LEVEL DISPLAY. 
 NOS/VE = NOS/VE L716
 CML/VE = 1.4.1DVS DVS Version 1.4.1 - Level 716 
 MALET/VE = V1.5 L716<br>CDCNET = 3304
 CDCNET =
 HPA/VE = 02.29CTI Version/Level information not available 
 CMSE Version/Level information not available 
Enter a Return/Next to continue, or type a command (BACK / MAIN_MENU / HELP).
CML?
```
Figure 2-27. Maintenance Related Software Version/Level Display

#### Change Element State Menu

The Change Element State Menu (figures 2-28 and 2-29) gives you:

- detailed information for a hardware element that you select, and
- a menu for changing the state of that element.

The first display that you see is shown in figure 2-26.

#### CML\_460 - CHANGE ELEMENT STATE MENU

This menu provides a display of detailed information for a hardware element known to the NOS/VE system. Use menu item 1 to specify the name of the element for which information is required. The menu also allows changes to be made to the state (ON, DOWN, or OFF) of the element that has been specified with menu item 1.

STATE CHANGE MENU

1. Select an element for display/control.

- 2. Set the element state to ON.
- 3. Set the element state to DOWN.
- 4. Set the element state to OFF.

Enter the number of an option, or type a command (BACK / MAIN\_MENU / HELP). CML?

#### Figure 2-28. Change Element State Menu (First Screen)

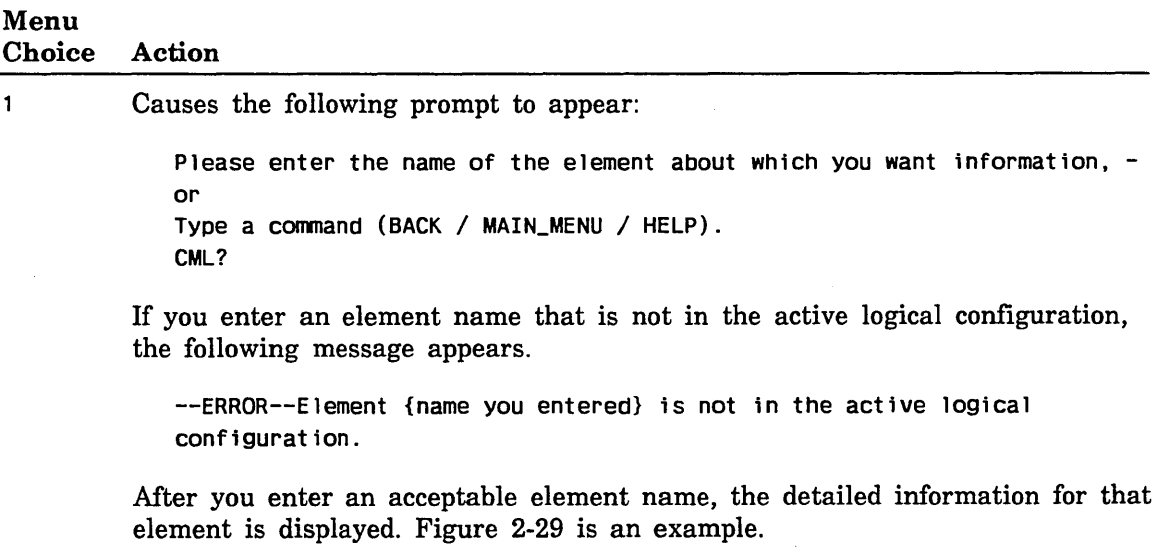

```
CML_460 - CHANGE ELEMENT STATE MENU 
 CONTROLLER ELEMENT: RED_DISK_CONTROLLER 
     PRODUCT IDENTIFICATION: $7155_1 
     SERIAL NUMBER: 2473 
    EQUIPMENT NUMBER: 0(10) 
    PERIPHERAL DRIVER NAME: D5A 
     STATE: ON 
     CHANNEL CONNECTIONS: CHANNEL20 
     STORAGE DEVICE CONNECTIONS: REDOO REDOl RED02 RED03 
           STATE CHANGE MENU 
1. Select an element for display/control. 
2. Set the element state to ON. 
3. Set the element state to DOWN. 
4. Set the element state to OFF. 
Enter the number of an option, or type a command (BACK / MAIN_MENU / HELP).
CML?
```
Figure 2-29. Change Element State Menu (Second Screen)

#### Menu

Choice Action

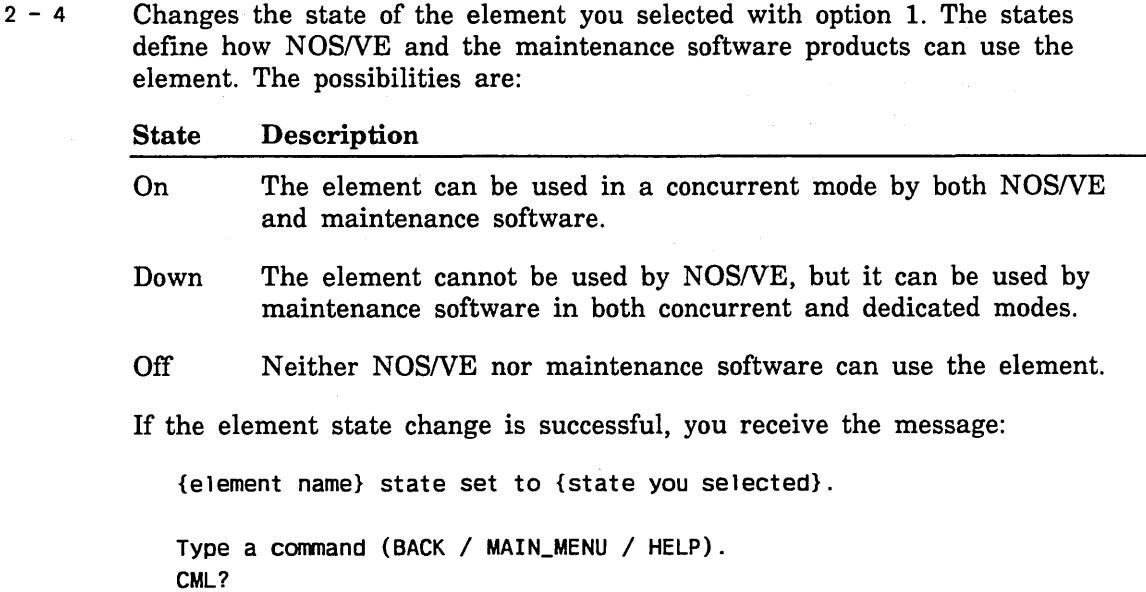

Menu<br>Choice Action If the element state change is illegal, you receive the message: The reQuested state change was illegal. The permitted state changes are: ON to DOWN DOWN to ON DOWN to OFF All other state changes are restricted to a system operator. Enter the number of an option, or type a command (BACK / MAIN\_MENU / HE-LP). CML? If *NOSNE* denies the element state change, you receive the message: NOS/VE will not permit the reQuested state change at this time. Type a command (BACK / MAIN\_MENU / HELP). CML? If you have not selected an element name, you receive the message: An element name has not been selected. Use menu item 1 to define a name an element name. Type a command (BACK / MAIN\_MENU / HELP). CML? If the element you selected is not in the *NOSNE* logical configuration, you receive the message: The element currently selected is not in the logical configuration. Elements in the physical configuration but not in the logical configuration do not have a state attribute. Type a command (BACK / MAIN\_MENU / HELP). CML?

### Hardware Maintenance File Reduction Menu

The menu shown in figure 2-30 provides a method for the user to delete all unused (due to the absence of specific hardware products at a site) MALET diagnostic files. To use this menu, the user must have ALL, CYCLE, and CONTROL permissions to the \$SYSTEM.HARDWARE\_MAINTENANCE MALET catalog.

```
CML_470 - Hardware Maintenance File Reduction Procedure. 
1. 
Enter additional hardware product names to support. 
  The following hardware products are defined in the configuration 
  for this system. This procedure will delete the maintenance 
  files for all hardware products not displayed in this list. 
   Product Associated MALET diagnostics 
   $885_12 FLO DL8 FMU 
   $885_2 DTI OMS DFU 
   $7155_12 FMC FHC 
   $7155_13 FMC FHC 
   $7155_14 FMC FHC 
   $7165_22 CCM CLM 
   $380_170 
   $2620_210 
   $679_7· T7X 
   $7021_32 ATC 
2. Remove a supported product from the names to support. 
3. Display a list of all supported hardware products.
4. Delete maintenance files for all unused hardware products. 
Enter a menu selection or, type a command (BACK / MAIN_MENU / HELP).
CML?
```
#### Figure 2-30. Hardware Maintenance File Reduction Menu

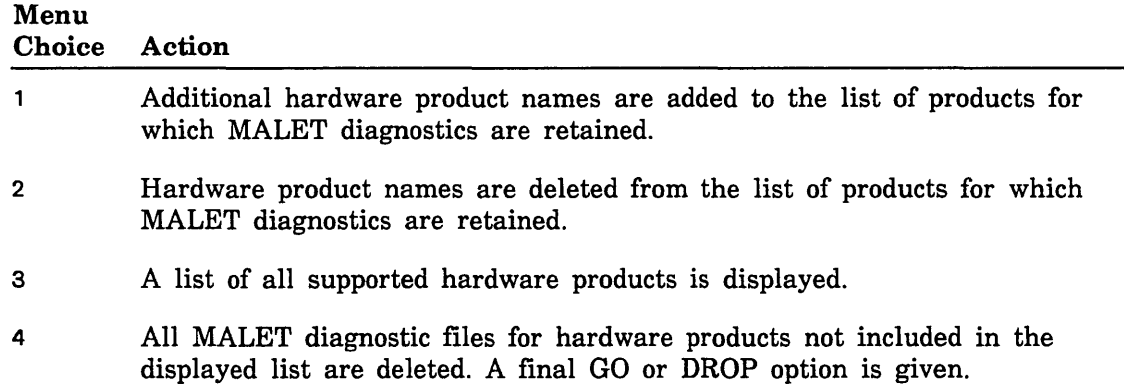

# **Using the Terminal/User Definition Utility**

The Terminal/User Definition Utility (figure 2-31) provides options to allow the user to display and alter the characteristics *NOSNE* associates with the terminal being used. It also allows the site administrator to validate an existing NOS/VE user as a maintenance user.

```
CML_500 - TERMINAL/USER DEFINITION UTILITY MENU 
       Current Job_Class = INTERACTIVE 
1. Display/Alter terminal characteristics. 
2. Display current user capabilities for: SITE_CE 
3. Display maintenance catalog/file permits for: SITE_CE 
4. Validate a user for maintenance (may only be executed from SYSTEM console). 
Enter the number of an option, or type a command (BACK / MAIN_MENU / HELP).
CML?
```
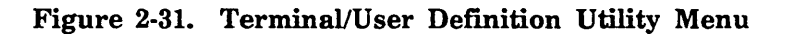

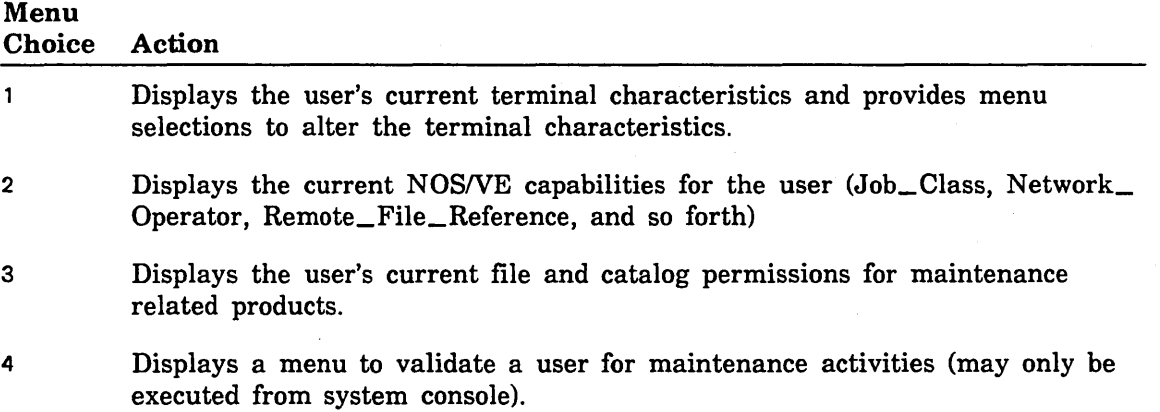
### Terminal Definition Menu

The Terminal Definition Menu (figure 2-32) displays the current characterisctics that *NOSNE* associates with the user's terminal. It also provides selections to alter these characteristics.

```
CML_510 - TERMINAL DEFINITION MENU 
Terminal_Class 
Term1nal_Model 
Page_Length 
Page_Width 
Hold_Page 
Network_Command_Character
Parity 
                                : c721CDC721 
                               \therefore 30
                                \therefore 80on 
                               '%' 
                                even 
If the current values are incorrect, you may enter new values for: 
1. Enter a new terminal class. (Not used for CDCNET) 
2. Enter a new terminal model.
3. Enter a new page length. 
4. Enter a new page width. 
Enter the number of an option, or type a command (BACK / MAIN_MENU / HELP).
CML?
```
#### Figure 2-32. Terminal Definition Menu

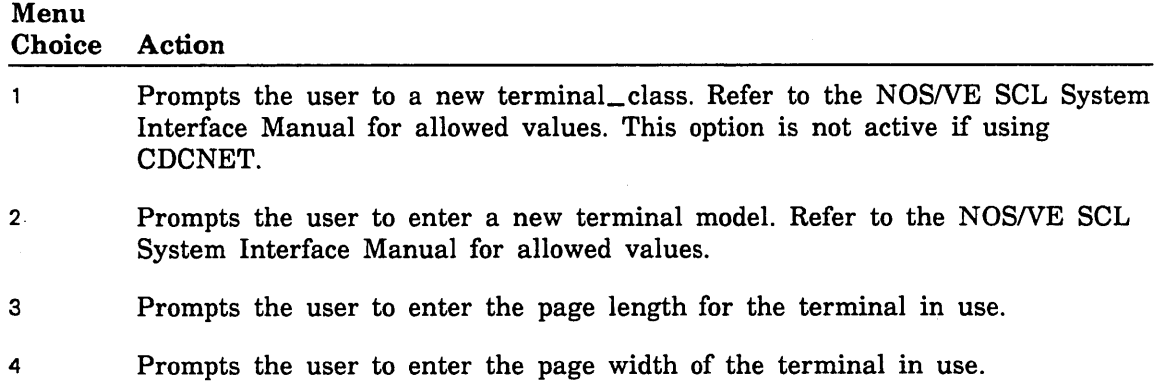

# Current User Capabilities Display

The Current User Capabilities display (figure 2-33) depicts the *NOSNE* validations for the user.

```
CML_520 - CURRENT USER CAPABILITIES 
SITE_CE 
 CAPABILITIES 
    Value: (ENGINEERING_ADMINISTRATION ..
             EXPLICIT_REMOTE_FILE 
             IMPLICIT_REMOTE_FILE .. 
             NETWORK_OPERATION .. 
             READ_UNLABELLED_TAPES .. 
             TIMESHARING .. 
             WRITE_UNLABELLED_TAPES ..
  JOB_CLASS 
    Job classes: (BATCH .. 
                   INTERACTIVE ..
                   SYSTEM_DEFAULT ..
                   FILE_TRANSFER ..
                   MAINTENANCE) 
    Interactive default: MAINTENANCE 
    Batch default: MAINTENANCE 
Enter a RETURN/NEXT to continue, or type a command (BACK / MAIN_MENU / HELP).
CML?
```
#### Figure 2-33. Current User Capabilities Display

# Current User Maintenance Catalog/File Permits Display

The Current User Maintenance Catalog/File Permits display (figure 2-34) depicts the maintenance related system files which are available to the user.

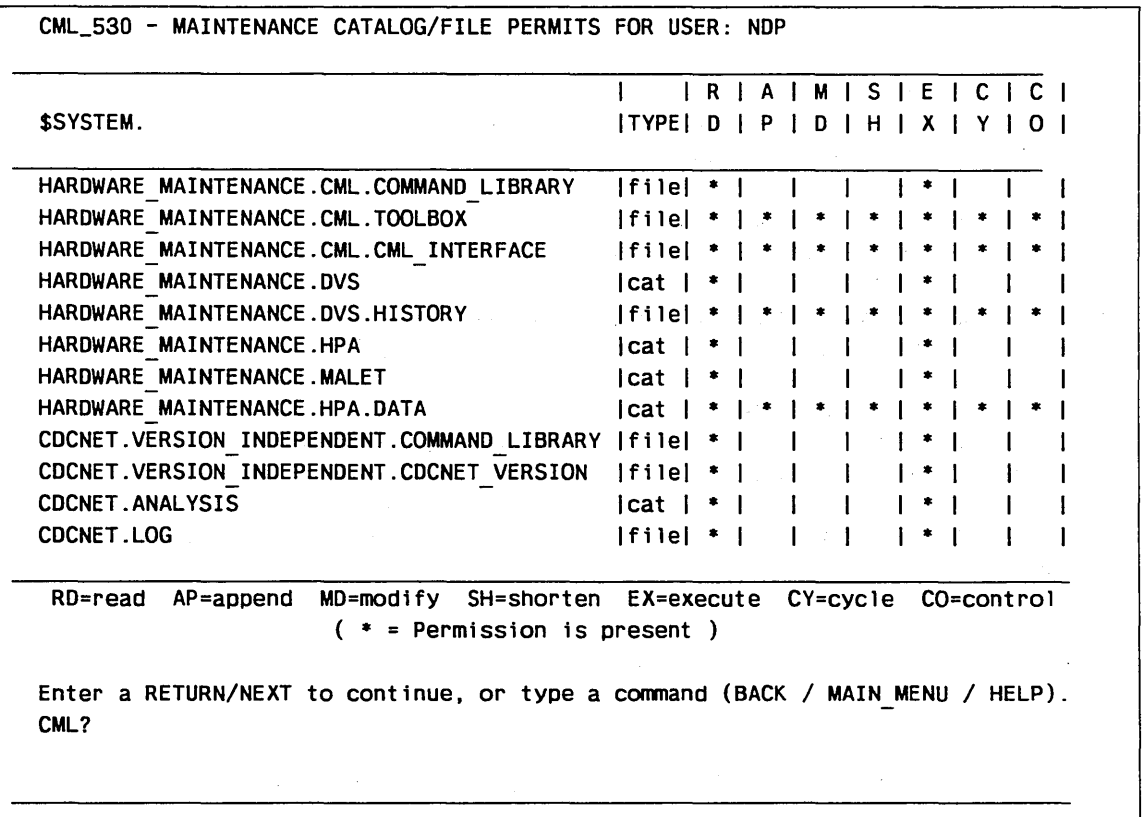

Figure 2-34. Current User Maintenance Catalog/File Permits Display

ł

# Maintenance User Validation Menu

The Maintenance User File/Catalog Permits Menu (figure 2-35) provides selections for setting file and catalog permits to the maintenance related system files and catalogs for a NOS/VE user. This menu can only be used from the system console.

```
CML_540 - MAINTENANCE USER VALIDATION MENU 
The features of this menu may only be used from the SYSTEM Console. It will 
create the appropriate FILE and CATALOG permits for a maintenance user. To 
validate a maintenance user for the appropriate JOB_CLASS and CAPABILITIES. 
       Current FAMILY_NAME = NVE
       Current USER_NAME = SITE_CE
1. Select a USER and FAMILY to validate for maintenance activities. 
   These names will be used by menu items 2 through 11. 
         Validate the USER for: 
2. CML/VE (Menus) 7. NPA (Network Performance Analyzer). 
3. CDC NET (Conmunications) 8. Validate for ALL maintenance products. 
4. DVS (CPU Diagnostics) 9. Delete all maintenance related permits. 
5. HPA/VE (Error Analysis) 10. Display maintenance cat/file permits. 
6. MALET/VE (Periph Diagnostics) 11. Display user validations. 
Enter the number of an option, or type a command (BACK / MAIN_MENU / HELP).
CML?
```
#### Figure 2-35. Maintenance User Validation Menu

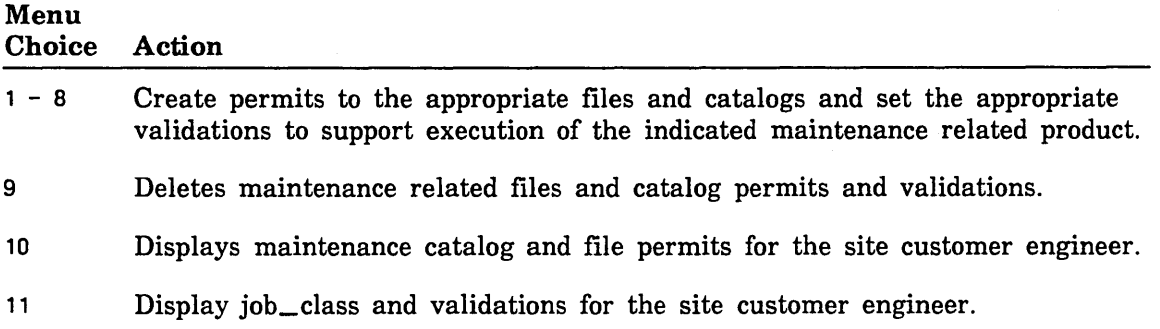

# Accessing NPA

The NPA Menu allows you to:

- Access NPA in Expert mode
- Build and display NPA reports
- Get help information about CDCNET log messages

#### NPA Menu

The NPA Menu (figure 2-36) allows you to select the source of the log data to be used in producing reports. Also provided is a selection to display text data that explains a CDCNET log message.

CML\_600 - NPA MENU

1. Execute NPA in expert (command) mode. 2. Build and display individual NPA reports from \$SYSTEM logfile. 3. Build and display individual NPA reports from existing NPA DATA\_FILES. 4. Explain CDCNET log message. Enter the numaber of an option, or type a command (BACK / MAIN\_MENU / HELP). CML?

Figure 2-36. NPA Menu

#### NOTE

If CML\_ 600 option 2 is selected, the file used by NPA to generate reports is \$SYSTEM.CDCNET.LOG., and menu option 10 of next menu will not be displayed. A REFORMAT\_CDCNET\_LOG\_FILE NPA command is performed to extract data from this file.

If CML\_600 Menu option 3 is selected, the \$SYSTEM.CDCNET.ANALYSIS DATA\_ FILES are used to generate reports, and menu option 10 of next menu is displayed to allow redefinition of the file names for the location of the data\_files.

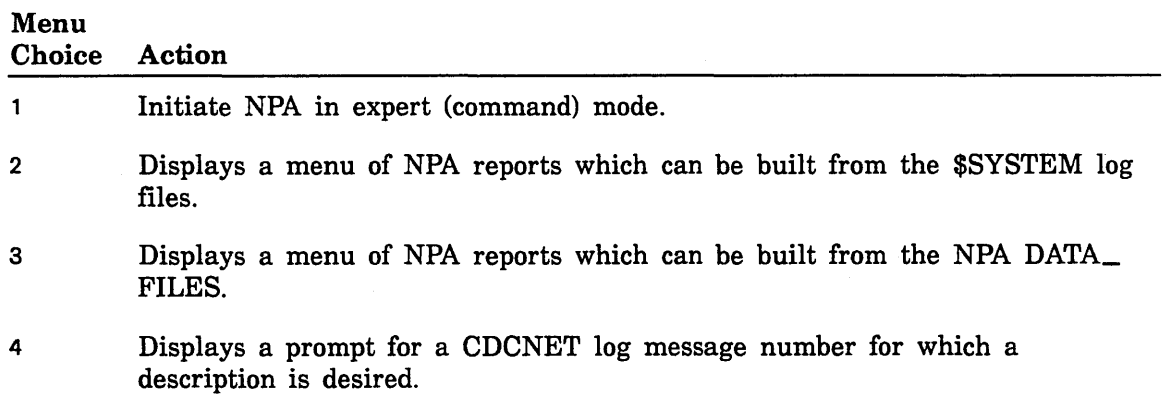

### NPA Report Menu

The NPA Report Menu (figure 2-37) allows you to build and display statistics reports.

```
CML_630 - NPA REPORT MENU 
      NPA Will use files in $SYSTEM.CDCNET.ANALYSIS to generate reports. 
1. Build and display MCI statistic report (MCISRP3). 
2. Build and display ESCI statistic report (ETHRRP2). 
3. Build and display HDLC statistic report (HDLCRP3). 
4. Build and display line statistic report (TERMRPl). 
5. Build and display hardware error report (HRDWRP2). 
6. Build and display software error report (SFTWRP2). 
7. Build and display Event_Log report for today only EVNTRP2). 
8. Print all reports previously built. 
9. Build and print all CML/VE supported NPA reports (except EVNTRP2).
10. Set LOG_CATALOG value for database files location. 
Enter the name of an option, or type a command (BACK / MAIN_MENU / HELP).
CML?
```
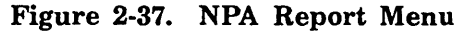

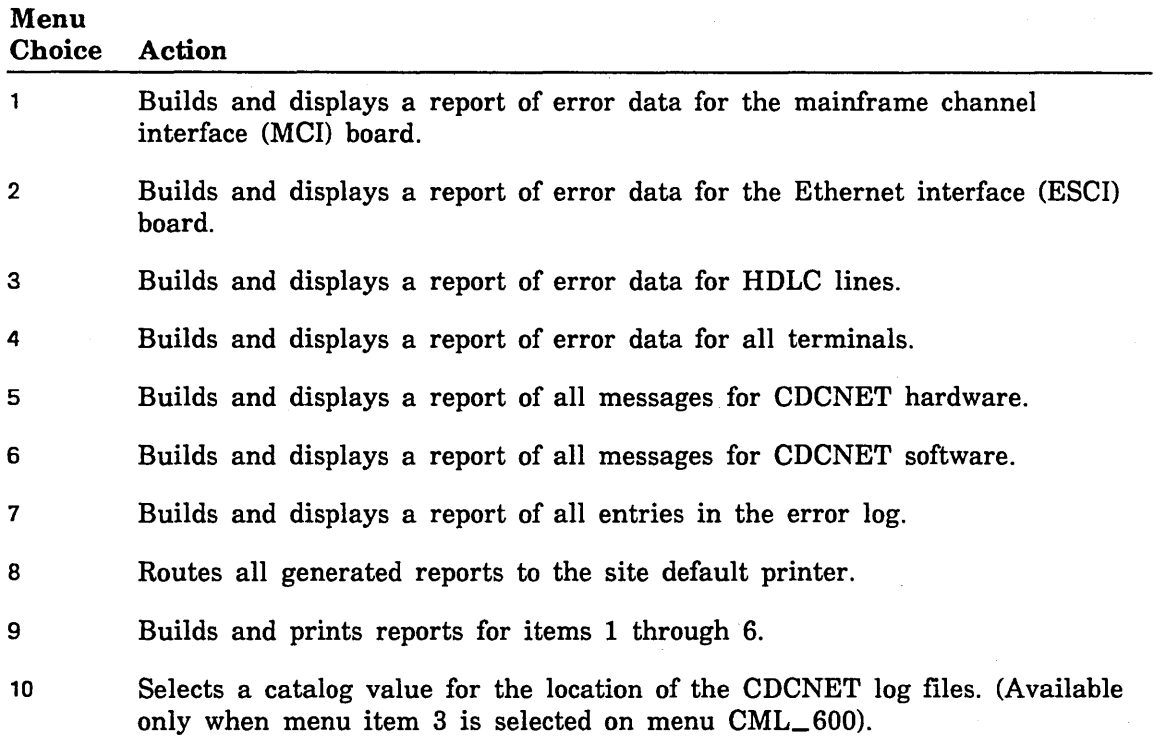

# Using the CDCNET Utility

The following command is available at all CDCNET UTILITY menus. It can be used to directly set the current system, device, or network name that the utility is sending commands.

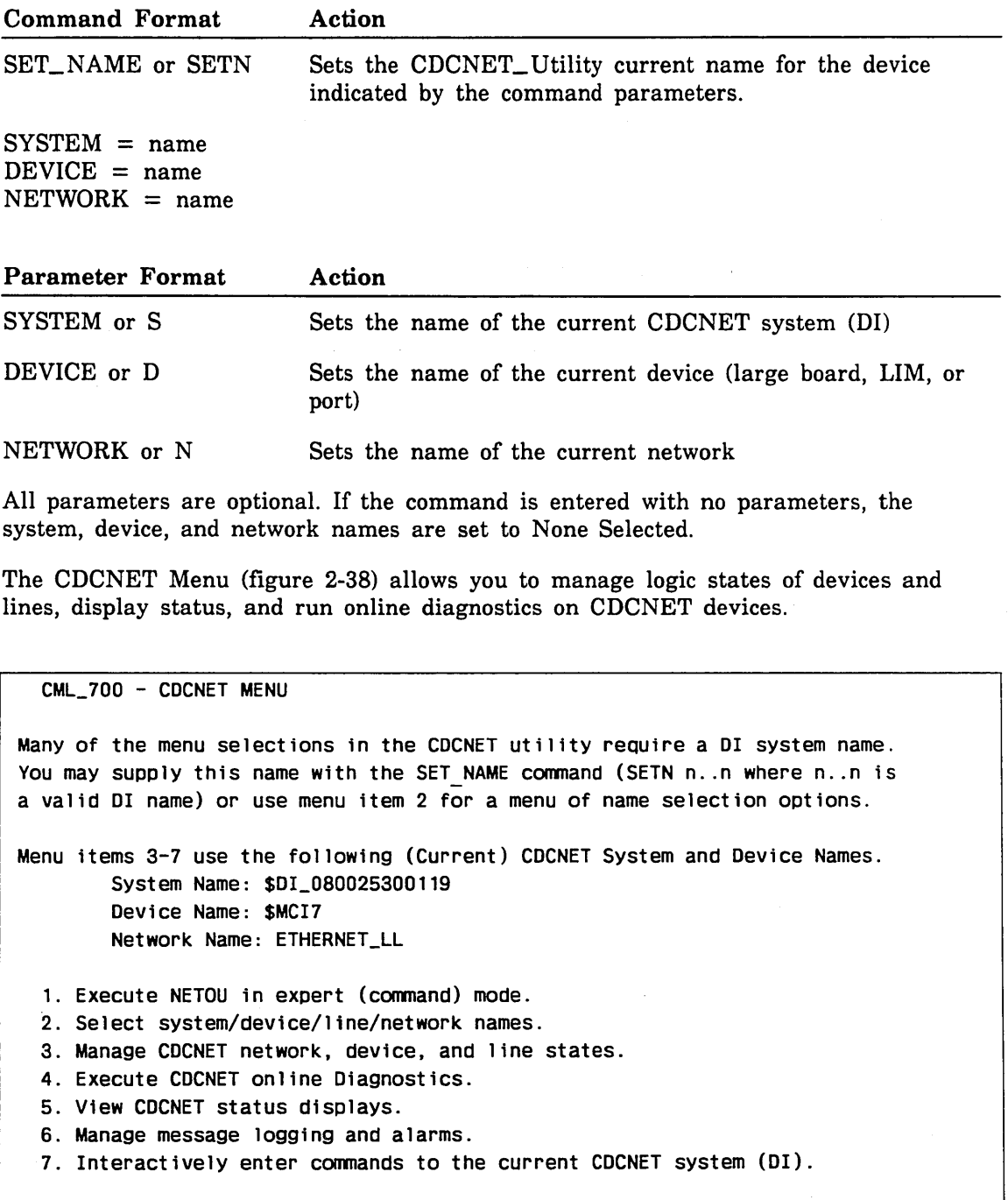

Enter the number of an option, or type a command (BACK / MAIN\_MENU / HELP). CML?

Figure 2-38. CDCNET Menu

2010/03/03/03/03 03:00

 $\sim$ 

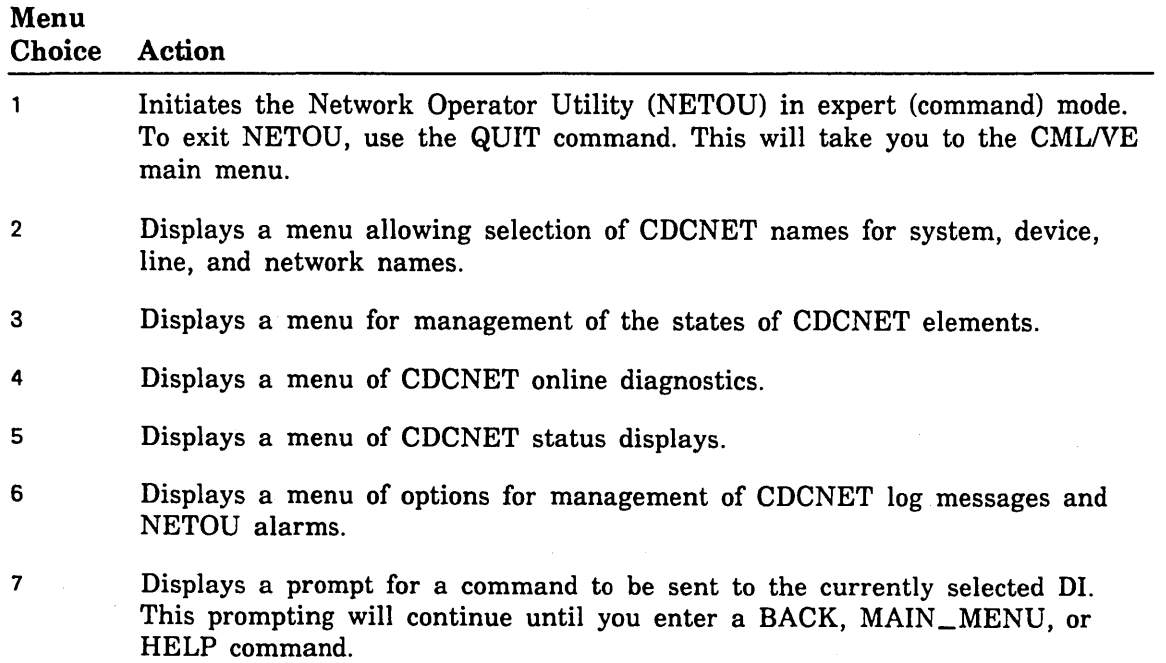

### CDCNET Names Selection Menu

The CDCNET Names Selection Menu (figure 2-39) allows you to select a set of names (system, device, network, line) to use with the CMLNE CDCNET Utility procedures.

CML\_720 - CDCNET NAMES SELECTION MENU Menu item 1-7 select new values for the following names. System Name: \$01\_080025300119 Device Name: \$MCI7 Network Name: ETHERNET\_LL 1. Select a DI connected to this host for system/device name. 2. Display/select available CDCNET system names. 3. Display/select available device names. 4. Select a specific CDCNET system name. 5. Select a specific device name. 6. Select a specific network name. 7. Select a device by line name. 8. Print CDCNET network configuration data. Enter the number of an option, or type a command (BACK / MAIN\_MENU / HELP). CML?

Figure 2-39. CDCNET Names Selection Menu

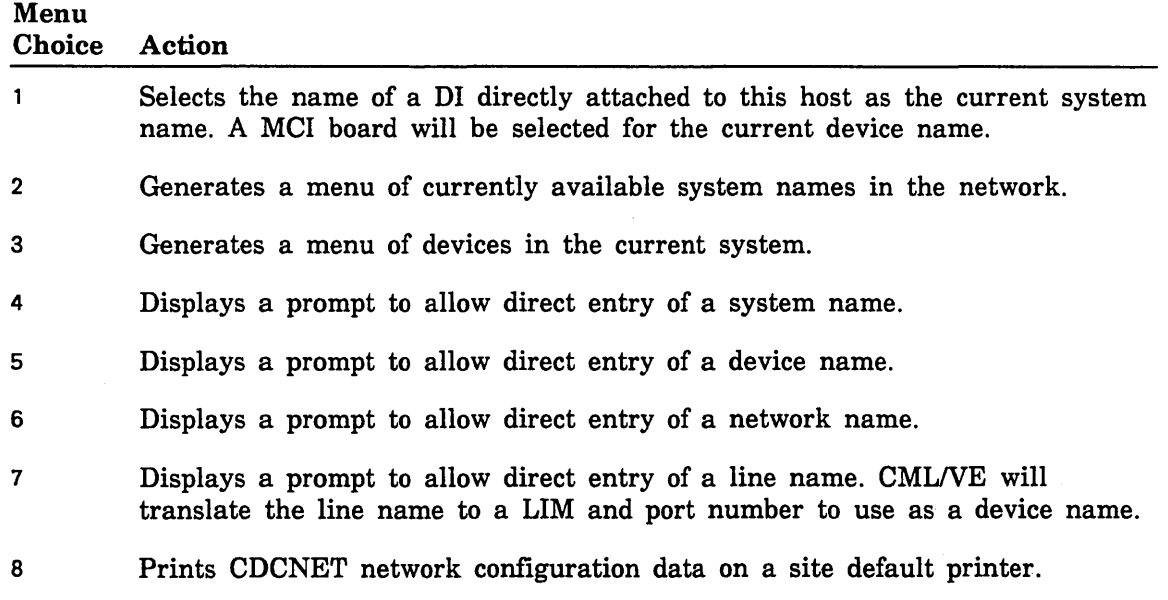

# CDCNET System Names Currently Available Menu

This menu (figure 2-40) displays the names of all CDCNET Dis currently available on the network and allows you to select one for use.

```
CML_722 - COCNET System Names Currently Available 
1 . $D1_0800253000AO 2. $01_0800253000A4 3. $01 0800253000CA 
4. $01_080025300009 5. $01_08002530000A 6. $01 08002530000C 
7. $01_0800253000EF 8. $01_0800253000F1 9. $01 080025300103 
10. $01_080025300105 11. $01_080025100108 12. $01 080025300109 
13. $01_080025300100 14. $01_080025300110 15. $01 080025300111 
16. $01_080025300112 17. $01_080025300113 18. $01 080025300114 
19. $01_080025300115 20. $01_080025100117 21. $01 080025300118 
Enter the number of a COCNET system name to use, 
or type a command (BACK / MAIN_MENU / HELP).
CML?
```
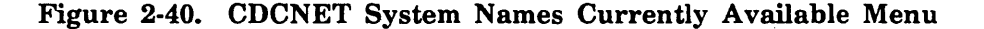

Menu<br>Choice Action A 11 Selects the indicated system name as the current system name for use by CMUVE.

# CDCNET Device Names Currently Available Menu

This menu (figure 2-41) displays the name of all devices on the currently selected system (DI) and allows the user to select one for use.

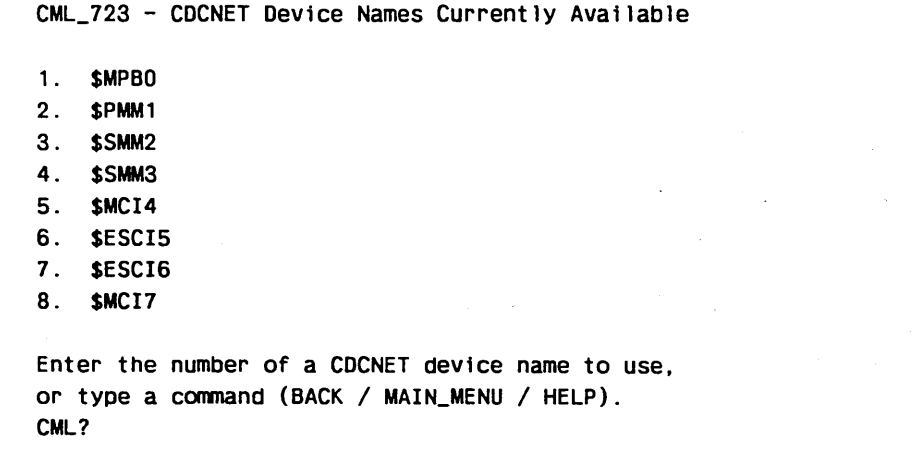

Figure 2-41. CDCNET Device Names Currently Available Menu

#### Menu Choice Action

A 11 Selects the indicated device as the current device name for use by CMLNE.

# CDCNET Subdevice Names Currently Available Menu

This menu (shown in figure 2-42) displays any ports (if appropriate) on the current device and allows the user to select either the device itself or one of the ports as the current device name.

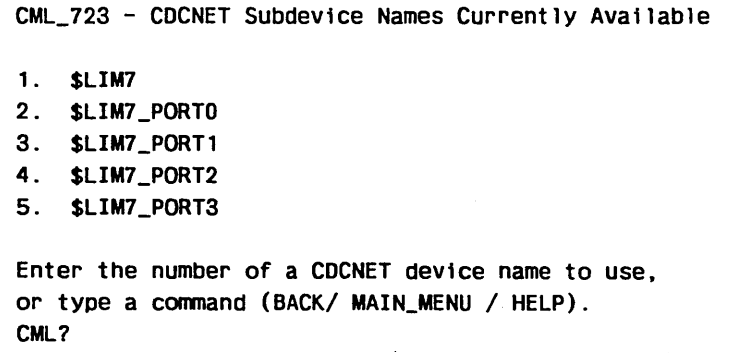

Figure 2-42. CDCNET Subdevice Names Currently Available Menu

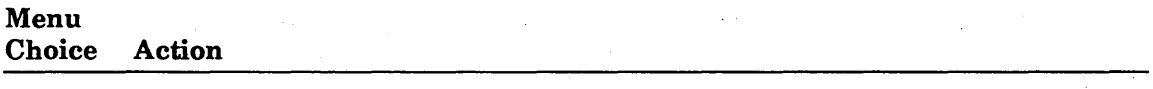

A 11 Selects the indicated device as the current device name for use by CMLNE.

### CDCNET Device/Line State Menu

The Device/Line State Menu (figure 2-43) provides you with options to manage the logical states of elements of a device interface.

CML\_730 - CDCNET DEVICE/LINE STATE MENU The menu items 2-13 use the following (current) CDCNET System and Device Names. 1 . Select system/device/line/network names. 2. Display status of an individual 1 ine/port. 3. Stop a line. 4. Start a line. 5. Change element state to ON. 6. Change element state to DOWN. 7. 8. Cancel a line. 9. Define a line. System Name: \$DI\_080025300119 Device Name: \$MCI7 Network Name: ETHERNET\_LL Change element state to OFF. 10. Stop a network. 11. Start a network. 12. Stop NP Interface. 13. Start NP Interface. 14. Manage multiple lines. 15. Display Hardware Status. Enter the number of an option, or type a command (BACK / MAIN\_MENU / HELP). CML?

Figure 2-43. CDCNET Device/Line State Menu

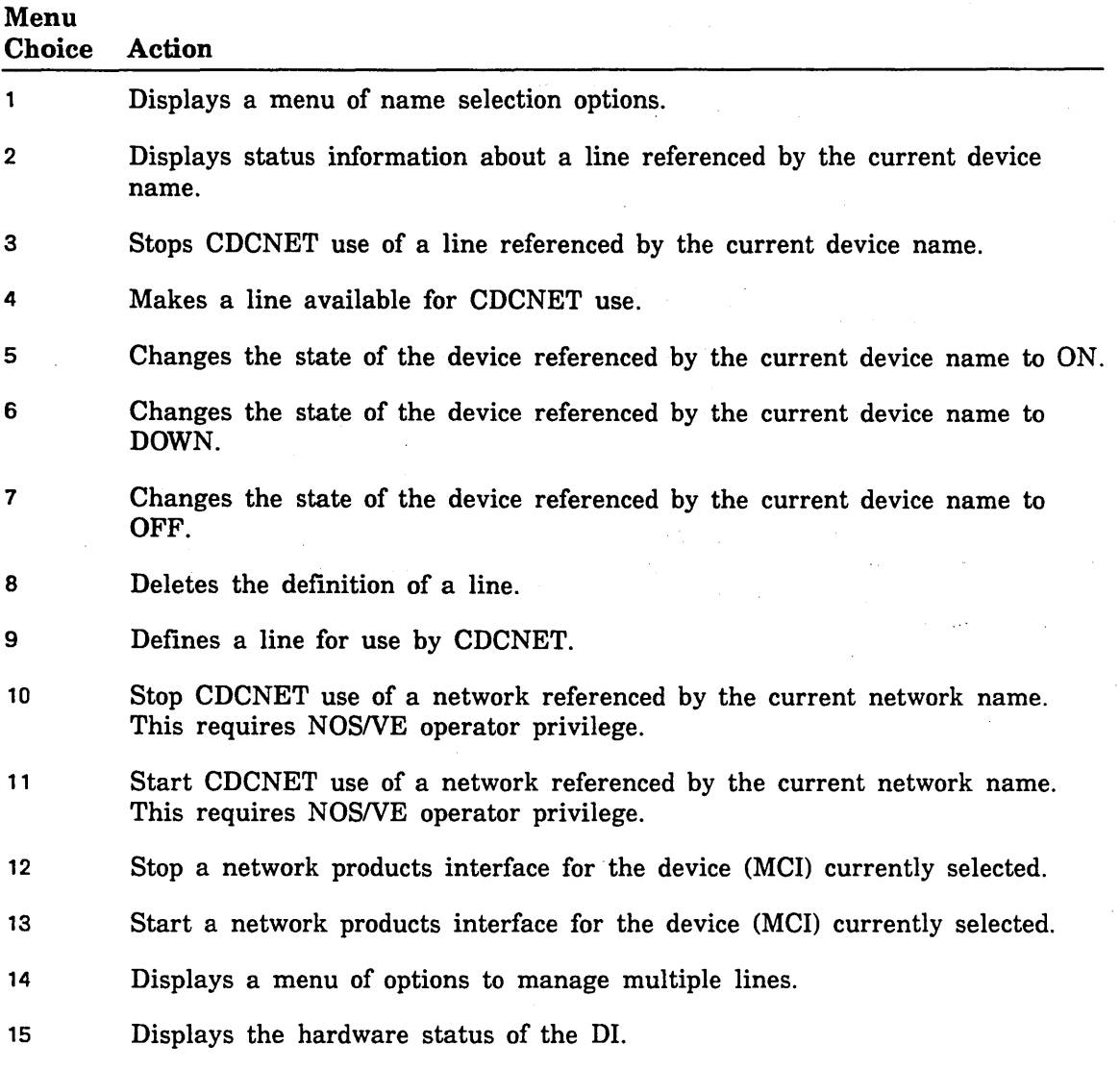

 $\sim$ 

### CDCNET Multiple Line Management Menu

The CDCNET Multiple Line Management Menu (figure 2-44) provides selections to change the operational characteristics of multiple lines with one selection.

```
CML_732 - CDCNET MULTIPLE LINE MANAGEMENT MENU 
Menu items 2-6 use the following (Current) CDCNET System and Device Names. 
     System Name: $DI 080025300119 
     Device Name: $MCI7 
     Network Name: ETHERNET LL 
  1. Select system/device/line/network names. 
  2. STOP all lines except ACTIVE lines. 
  3. DOWN all STOPPED,CONFIGURED, and UNCONFIGURED lines. 
  4. STOP and DOWN all lines except active lines. 
  5. STOP and DOWN all lines. (Warning, this includes lines currently in use). 
  6. Set all PORTS to ON state and START all CONFIGURED lines. 
  7. Set all LIMs to DOWN state. 
  8. Set all LIMs to ON state. 
  9. Display_Hardware_Status. 
  If a CIM or LIM is selected for the Current Device name, only LINES for that 
  device will be affected by these menu selections. If no CIM or LIM is· 
  selected, all LINES will be affected. URI LIMs are not affected.
  Enter the number of an option, or type a command (BACK / MAIN MENU / HELP).
  CML?
```
Figure 2-44. CDCNET Multiple Line Management Menu

| Menu<br>Choice | Action                                                                                                    |
|----------------|----------------------------------------------------------------------------------------------------|
| 1              | Displays a menu of names selections options.                                                                                       |
| $\overline{2}$ | Stops all lines that are currently available for use by CDCNET, but are not<br>being used.                                         |
| 3              | Downs all ports that are not available for use.                                                                                    |
| 4              | Stops and downs all lines that are not in use or are not available for use.                                                        |
| 5              | Stops and downs all lines. This stops currently active lines. A warning<br>message is sent to the users of currently active lines. |
| 6              | Set all ports to on and start all configured lines.                                                                                |
| 7              | Set all LIMs to down.                                                                                                    |
| 8              | Set all LIMS to on.                                                                                                    |
| 9              | Displays the hardware status of the DI.                                                                                            |

### CDCNET Diagnostics Menu

The CDCNET Diagnostic Menu (figure 2-45) provides access to the available online diagnostics for a CDCNET network and its elements.

```
CML_740 - CDCNET DIAGNOSTICS MENU 
Items 2-9, 12, 13 and 16 use the following (current) system and device names. 
1. 
Select a system/dev/port/network 
name. 
10. Perform DI conflict testing. 
2. 
Run CIM test. 
3. 
Run ESCI test. 
4. 
Run LIM test. 
5. 
Run MCI inline test. 
6. 
Run MCI online test. 
7. 
Run PORT test (internal loopback). 
8. 
Run PORT test (ext modem loopback). 
9. 
Run URI test. 
      System Name: $DI_080025300119 
      Device Name: $MCI7 
      Network Name: ETHERNET_LL 
                                            11. Perform LIM/PORT conflict testing. 
                                            12. Run COMCT (host CDCNET echo test). 
                                            13. Execute a Terminal/Line echo test. 
                                            14. Send test file to public printer. 
                                            15. Send test file to private printer. 
                                            16. Send message to terminal/LIM port. 
                                            17. Manage CDCNET element states. 
                                            18. View CDCNET status displays. 
 Enter the number of an option, or type a command (BACK / MAIN_MENU / HELP).
```
Figure 2-45. CDCNET Diagnostics Menu

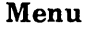

CML?

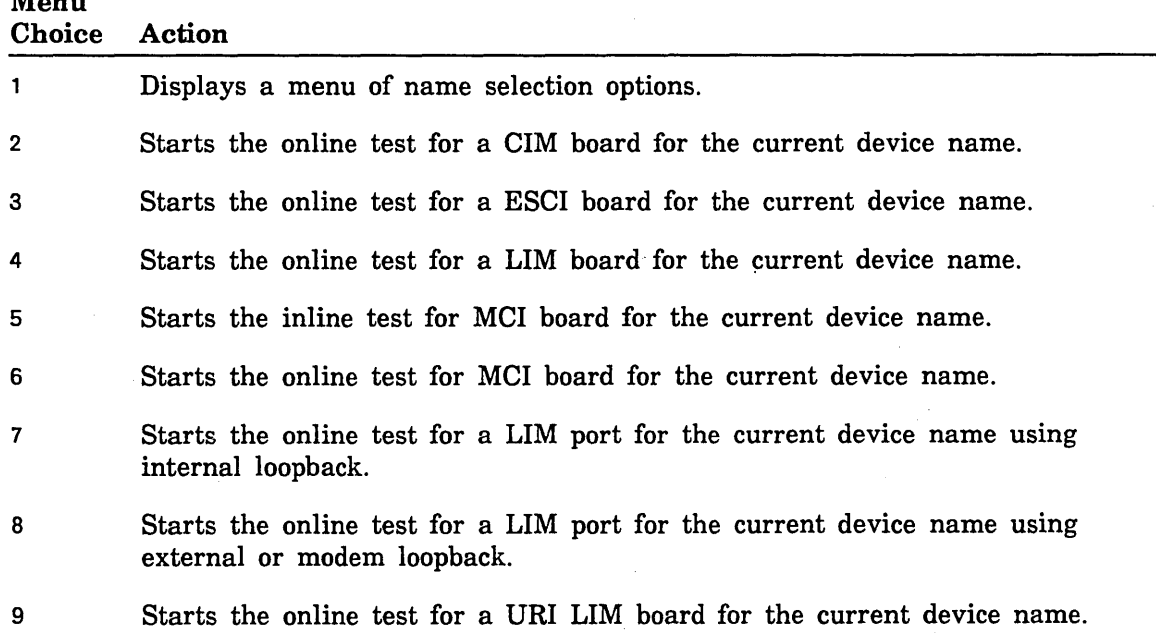

 $\ddot{\phantom{0}}$ 

 $\ddot{\phantom{a}}$ 

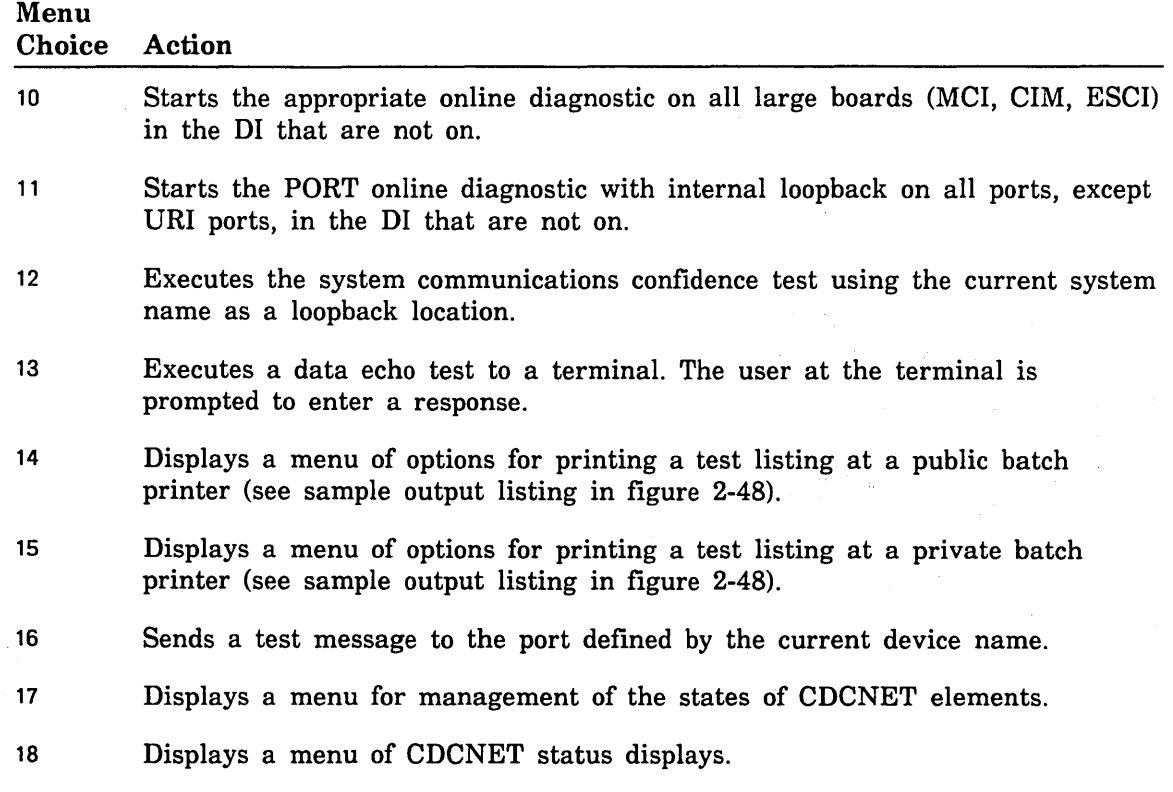

 $\bar{z}$ 

### CMLNE Public Printer Test Menu

The CMLNE Public Printer Test Menu (figure 2-46) provides selections for the names that control the routing of a test print file for a public printer.

```
CML_741 - PUBLIC PRINTER TEST 
The parameters which determine the printer to be the target of this test are: 
    Station; AUTOMATIC 
    Device; AUTOMATIC 
    Forms_Code: NORMAL 
1. Select a station name. 
2. Select a device name. 
3. Select a Forms_Code. 
4. Execute the printer test. 
Enter the number of an option, or type a command (BACK / MAIN_MENU / HELP).
CML?
```
#### Figure 2-46. CML/VE Public Printer Test Menu

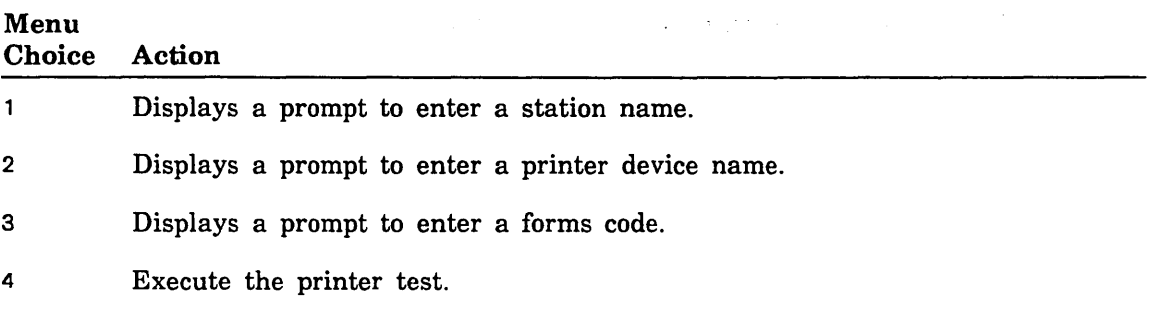

# CMLNE Private Printer Test Menu

The CMLNE Private Printer Test Menu (figure 2-47) provides selections for the names that control the routing of a test print file for private printers.

```
CML_742 - CML/VE PRIVATE PRINTER TEST 
The parameters which determine the printer to be the target of this test are: 
1. 
Select a station name. 
2. 
Select a device name. 
3. 
Select a Forms_Code. 
4. 
Select a Station_Operator name. 
5. 
Execute the printer test. 
    Station: 
    Device: 
    Forms-Code: 
                       AUTOMATIC 
                      AUTOMATIC 
                       NORMAL 
    Station_Operator: None_Assigned 
Enter the number of an option, or type a command (BACK/ MAIN_MENU / HELP).
CML?
```
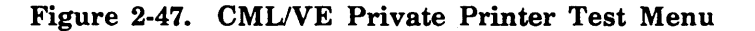

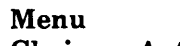

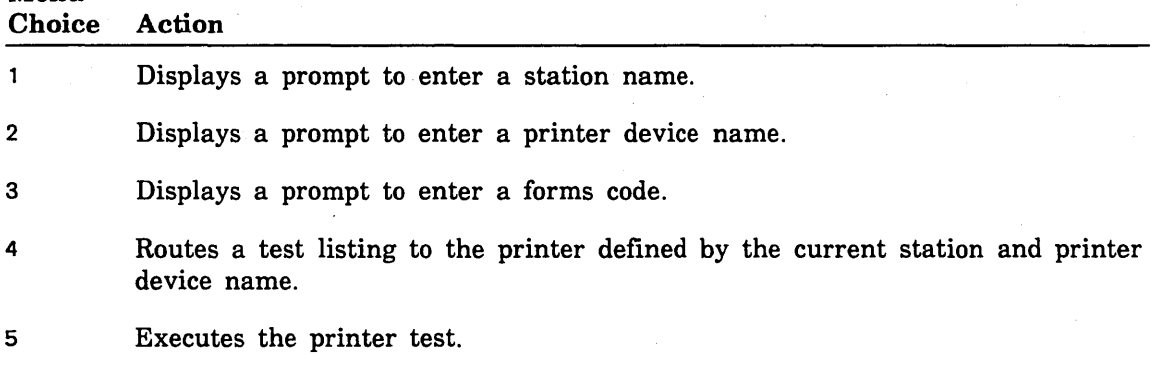

Figure 2-48 is an example of a printer test.

| CML/VE Printer Test.                                                                                                    |   |   |    |   |   |   |  |  |
|----------------------------------------------------------------------------------------------------|---|---|----|---|---|---|--|--|
| Station: VE PRINTER 109<br>Forms Code: NORMAL<br>Device: PRINTER 3                                                                                                    |   |   |    |   |   |   |  |  |
|                                                                                                    |   |   |    |   |   |   |  |  |
| $\mathbf{2}$<br>$\mathbf{1}$                                                                                                    | 3 | 4 | 5. | 6 | 7 | 8 |  |  |
| 12345678901234567890123456789012345678901234567890123456789012345678901234567890                                                                                                    |   |   |    |   |   |   |  |  |
|                                                                                                    |   |   |    |   |   |   |  |  |
| 0123456789:;<=>?@ABCDEFGHIJKLMNOPQRSTUVWXYZ[\]^ `abcdefghijklmnopqrstuvwxyz{ }~                                                                                                    |   |   |    |   |   |   |  |  |
| 123456789:; <=>?@ABCDEFGHIJKLMNOPQRSTUVWXYZ[\]^ \abcdefghijklmnopqrstuvwxyz{ }~                                                                                                    |   |   |    |   |   |   |  |  |
|                                                                                                    |   |   |    |   |   |   |  |  |
|                                                                                                    |   |   |    |   |   |   |  |  |
|                                                                                                    |   |   |    |   |   |   |  |  |
|                                                                                                    |   |   |    |   |   |   |  |  |
| 3456789:;<=>?@ABCDEFGHIJKLMNOPQRSTUVWXYZ[\]___aDCQerghijkimnopqrstuvwxyz{ } = !"#<br>56789:;<=>?@ABCDEFGHIJKLMNOPQRSTUVWXYZ[\]^___abcdefghijklmnopqrstuvwxyz{ }~!"#<br>56789:;<=>?@ABCDEFGHIJKLMNOPQRSTUVWXYZ[\]^___abcdefghijklmnop |   |   |    |   |   |   |  |  |
|                                                                                                    |   |   |    |   |   |   |  |  |
|                                                                                                    |   |   |    |   |   |   |  |  |
|                                                                                                    |   |   |    |   |   |   |  |  |
| :; <=>?@ABCDEFGHIJKLMNOPQRSTUVWXYZ[\]^ `abcdefghijklmnopqrstuvwxyz{ }~ !"#\$%&'()                                                                                                    |   |   |    |   |   |   |  |  |
| ; <=>?@ABCDEFGHIJKLMNOPQRSTUVWXYZ[\]^ ~\abcdefghijklmnopqrstuvwxyz{ }~ !"#\$%&'()*                                                                                                    |   |   |    |   |   |   |  |  |
| <=>?@ABCDEFGHIJKLMNOPQRSTUVWXYZ[\]^ <sup>-</sup> `abcdefghijklmnopqrstuvwxyz{ }~ !"#\$%&'()*+                                                                                                    |   |   |    |   |   |   |  |  |
| =>?@ABCDEFGHIJKLMNOPQRSTUVWXYZ[\]^ `\abcdefghijklmnopqrstuvwxyz{ }~ !"#\$%&'()*+,                                                                                                    |   |   |    |   |   |   |  |  |
| >?@ABCDEFGHIJKLMNOPQRSTUVWXYZ[\]^ `\abcdefghijklmnopqrstuvwxyz{ }~ !"#\$%&'()*+,-                                                                                                    |   |   |    |   |   |   |  |  |
| ?@ABCDEFGHIJKLMNOPQRSTUVWXYZ[\]^ `abcdefghijklmnopqrstuvwxyz{ }~ !"#\$%&'()*+,-.                                                                                                    |   |   |    |   |   |   |  |  |
| @ABCDEFGHIJKLMNOPQRSTUVWXYZ[\]^ `abcdefghijklmnopqrstuvwxyz{ }~ !"#\$%&'()*+,-./                                                                                                    |   |   |    |   |   |   |  |  |
| ABCDEFGHIJKLMNOPQRSTUVWXYZ[\]^ vabcdefghijklmnopqrstuvwxyz{ }~ !"#\$%&'()*+,-./0                                                                                                    |   |   |    |   |   |   |  |  |
| BCDEFGHIJKLMNOPQRSTUVWXYZ[\]^ ^abcdefghijklmnopqrstuvwxyz{ }~ !*#\$%&'()*+,-./01                                                                                                    |   |   |    |   |   |   |  |  |
| CDEFGHIJKLMNOPQRSTUVWXYZ[\]^ `abcdefghijklmnopqrstuvwxyz{ }~ !"#\$%&'()*+,-./012                                                                                                    |   |   |    |   |   |   |  |  |
| DEFGHIJKLMNOPQRSTUVWXYZ[\]^ `abcdefghijklmnopqrstuvwxyz{ }~ !"#\$%&'()*+,-./0123                                                                                                    |   |   |    |   |   |   |  |  |
| EFGHIJKLMNOPQRSTUVWXYZ[\]^ `abcdefghijklmnopqrstuvwxyz{ }~ !"#\$%&'()*+,-./01234                                                                                                    |   |   |    |   |   |   |  |  |
| FGHIJKLMNOPQRSTUVWXYZ[\]^ `abcdefghijklmnopqrstuvwxyz{ }~ !"#\$%&'()*+,-./012345                                                                                                    |   |   |    |   |   |   |  |  |
| GHIJKLMNOPQRSTUVWXYZ[\]^ \abcdefghijklmnopqrstuvwxyz{ }~ !"#\$%&'()*+,-./0123456                                                                                                    |   |   |    |   |   |   |  |  |
| HIJKLMNOPQRSTUVWXYZ[\]^ `abcdefghijklmnopqrstuvwxyz{ }~ !"#\$%&'()*+,-./01234567                                                                                                    |   |   |    |   |   |   |  |  |
| IJKLMNOPQRSTUVWXYZ[\]^ 'abcdefghijklmnopqrstuvwxyz{ }~ !"#\$%&'()*+,-./012345678                                                                                                    |   |   |    |   |   |   |  |  |
| JKLMNOPQRSTUVWXYZ[\]^_ `abcdefghijklmnopqrstuvwxyz{ }~ !"#\$%&'()*+,-./0123456789                                                                                                    |   |   |    |   |   |   |  |  |
|                                                                                                    |   |   |    |   |   |   |  |  |
| LMNOPQRSTUVWXYZ[\]^ `abcdefghijklmnopqrstuvwxyz{ }~ !"#\$%&'()*+,-./0123456789:;                                                                                                    |   |   |    |   |   |   |  |  |
| MNOPQRSTUVWXYZ[\]^_ `abcdefghijklmnopqrstuvwxyz{ }~ !"#\$%&'()*+,-./0123456789:;<                                                                                                    |   |   |    |   |   |   |  |  |
| NOPQRSTUVWXYZ[\]^_ `abcdefghijklmnopqrstuvwxyz{ }~ !"#\$%&'()*+,-./0123456789:;<=                                                                                                    |   |   |    |   |   |   |  |  |
| OPQRSTUVWXYZ[\]^_ `abcdefghijklmnopqrstuvwxyz{ }~ !"#\$%&'()*+,-./0123456789:; <=>                                                                                                    |   |   |    |   |   |   |  |  |
| PQRSTUVWXYZ[\]^_ `abcdefghijklmnopqrstuvwxyz{ }~ !"#\$%&'()*+,-./0123456789:; <=>?                                                                                                    |   |   |    |   |   |   |  |  |
| QRSTUVWXYZ[\]^_ `abcdefghijklmnopqrstuvwxyz{ }~ !"#\$%&'()*+,-./0123456789:;<=>?@                                                                                                    |   |   |    |   |   |   |  |  |
| RSTUVWXYZ[\]^_ `abcdefghijklmnopqrstuvwxyz{ }~ !"#\$%&'()*+,-./0123456789:;<=>?@A                                                                                                    |   |   |    |   |   |   |  |  |
| STUVWXYZ[\]^_ `abcdefghijklmnopqrstuvwxyz{ }~ !"#\$%&'()*+,-./0123456789:; <=>?@AB                                                                                                    |   |   |    |   |   |   |  |  |
| TUVWXYZ[\]^_ `abcdefghijkimnopqrstuvwxyz{ }~ !"#\$%&'()*+,-./0123456789:; <=>?@ABC                                                                                                    |   |   |    |   |   |   |  |  |
| UVWXYZ[\]^_ `abcdefghijklmnopqrstuvwxyz{ }~ !"#\$%&'()*+,-./0123456789:; <=>?@ABCD                                                                                                    |   |   |    |   |   |   |  |  |
| VWXYZ[\]^_ `abcdefghijklmnopqrstuvwxyz{ }~ !"#\$%&'()*+,-./0123456789:; <=>?@ABCDE                                                                                                    |   |   |    |   |   |   |  |  |
| WXYZ[\]^_ `abcdefghijklmnopqrstuvwxyz{ }~ !"#\$%&'()*+,-./0123456789:; <=>?@ABCDEF                                                                                                    |   |   |    |   |   |   |  |  |
| XYZ[\]^_ `abcdefghijklmnopqrstuvwxyz{ }~ !"#\$%&'()*+,-./0123456789:; <=>?@ABCDEFG                                                                                                    |   |   |    |   |   |   |  |  |
| YZ[\]^_ `abcdefghijklmnopqrstuvwxyz{ }~ !"#\$%&'()*+,-./0123456789:;<=>?@ABCDEFGH                                                                                                    |   |   |    |   |   |   |  |  |
| Z[\]^ `abcdefghijklmnopqrstuvwxyz{ }~ !"#\$%&'()*+,-./0123456789:;<=>?@ABCDEFGHI                                                                                                    |   |   |    |   |   |   |  |  |
|                                                                                                    |   |   |    |   |   |   |  |  |
| (Actual listing is 136 columns wide, only 80 columns shown)                                                                                                    |   |   |    |   |   |   |  |  |

Figure 2-48. Sample Output Listing

### CDCNET Display Menu

The CDCNET Display Menu (figure 2-49) provides options to display the available status information for a CDCNET network, device interface (DI), or a device in a DI.

```
CML_750 - CDCNET STATUS DISPLAY MENU 
Menu items 2-10 use the following (Current) CDCNET System and Device Names. 
      System Name: $01_080025300119 
      Device Name: $MCI7
      Network Name: ETHERNET_LL 
  1. Select system/device/line/network names. 
  2. Display_Directory_Status. 
  3. Display_DI_System_Status. 
  4. Display_Hardware_Status. 
  5. Display_Line_Status (sunmary). 
  6. Display_Line_Status (detailed). 
  7. Display_Line_Status (single line). 
  8. Display_Logical_Names. 
 9. Display_Network_Status. 
  10. Display_Test_Status. 
  11. Display CATENET Topography Chart. 
  12 Display CATENET Reset Chart. 
  Enter the number of an option, or type a command (BACK / MAIN_MENU / HELP).
  CML?
```
#### Figure 2-49. CDCNET Status Display Menu

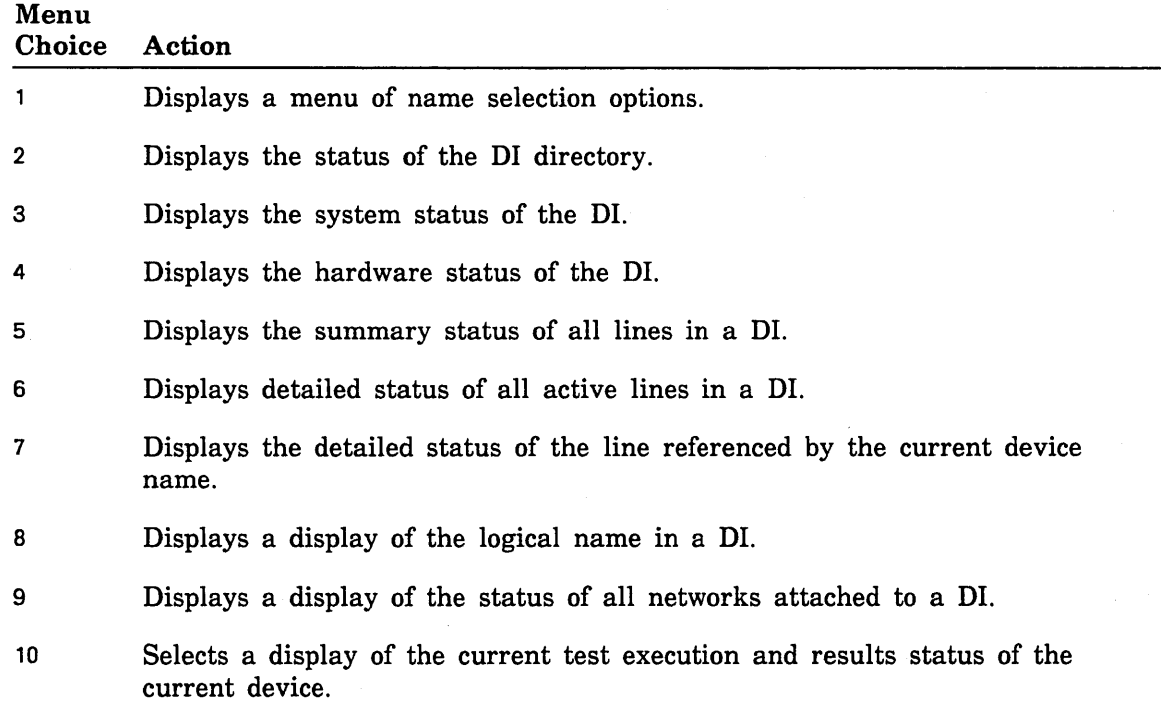

 $\mathbb{R}^2$ 

 $\bar{z}$ 

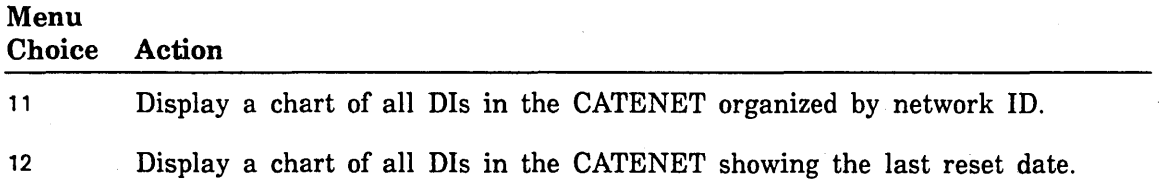

 $\bar{z}$ 

 $\sim$ 

### CDCNET CATENET Topography Chart Menu

The menu shown in figure 2-50 provides selections for display of CDCNET device interface topography. Data for all Dis currently in the CATNET is sorted by network\_ ID and DI serial number. Figure 2-51 is a sample of a detailed CATNET topography chart.

CML\_751 - CDCNET TOPOGRAPHY CHART MENU Please select an option: 1. Display Topography Data. 2. Print Topography Data. The requested report will be displayed using the NOS/VE SCU Editor. The ACTIVATE\_SCREEN conmand may be used to enable full screen editing. The LIST\_LINES,L=ALL conmand may be used to list the report in line mode. The QUIT command should be used to exit when done with the report. Enter the number of an option, or type a command (BACK / MAIN\_MENU / HELP). CML?

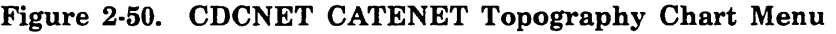

### Menu

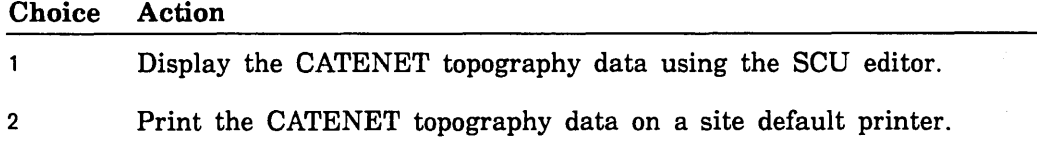

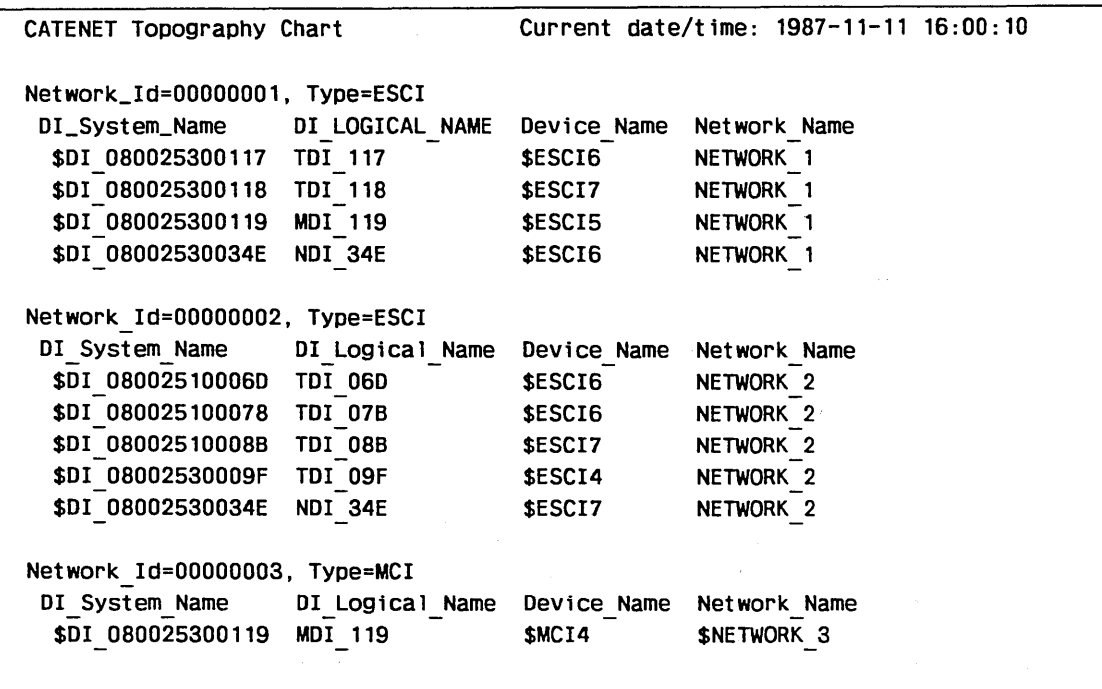

Figure 2-51. Sample CATENET Topography Chart

### CDCNET Reset Data Chart Menu

The menu shown in figure 2-52 provides selections for display of CDCNET device interface reset data. Data for all Dls currently in the CATENET is sorted by serial number. Figure 2-53 is a sample of a detailed reset data chart.

CML\_752 - CDCNET RESET DATA CHART MENU Please select an option: 1. Display Reset Data. 2. Print Reset Data. The requested report will be displayed using the NOS/VE SCU Editor. The ACTIVATE SCREEN command may be used to enable full screen editing. The LIST LINES, L=ALL command may be used to list the report in line mode. The QUIT conmand should be used to exit when done with the report. Enter the number of an option, ort type a command (BACK / MAIN MENU / HELP). CML?

#### Figure 2-52. CDCNET Reset Data Chart Menu

Menu Choice Action

 $\mathbf{1}$ 

Display the reset data using the SCU editor.

2 Print the reset data on a site default printer.

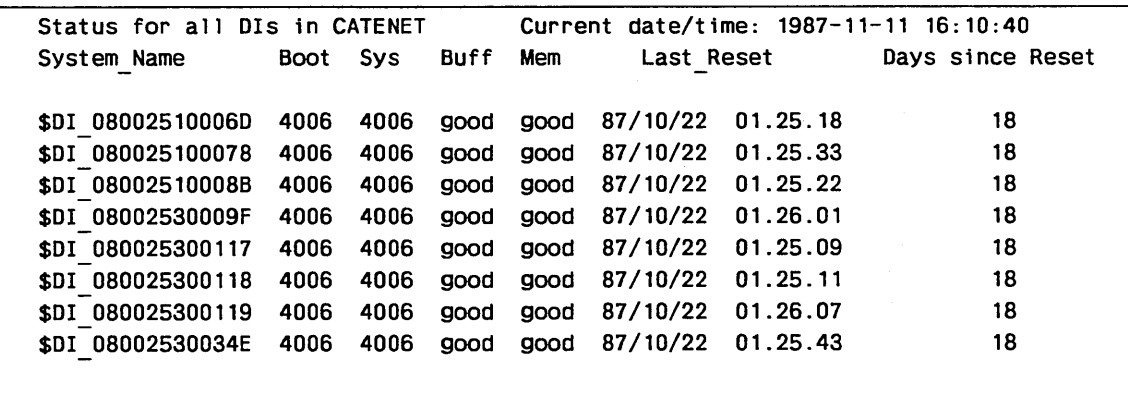

Figure 2-53. Sample Reset Data Display

# CDCNET Message Logging and Alarms Menu

The CDCNET Message Logging and Alarms Menu (figure 2-54) provides options to manage the reception of alarms from a DI, control of message logging by a DI, and display of alarm and message data.

```
CML_760 - CDCNET MESSAGE LOGGING AND ALARMS 
Menu items 5-10 use the following (current) CDCNET system and device names. 
      System Name: $DI_080025300119 
      Device Name: $MCI7 
      Network Name: ETHERNET_LL 
      Alarms on: FALSE 
1. Select a system/device/line/network name. 
2. Activate alarms (alarms are written to file $LOCAL.CDCNET_ALARMS.) 
3. Deactivate alarms. 
4. Display alarms received. (SCU editor will be used, enter QUIT to exit.) 
5. Display source alarms messages. 
6. Define source alarm message. 
7. Cancel source alarm message. 
8. Display source log messages. 
9. Define source log message. 
10. Cancel source log message. 
Enter the number of an option, or type a command (BACK / MAIN_MENU / HELP).
CML?
```
#### Figure 2-54. CDCNET Message Logging and Alarms Menu

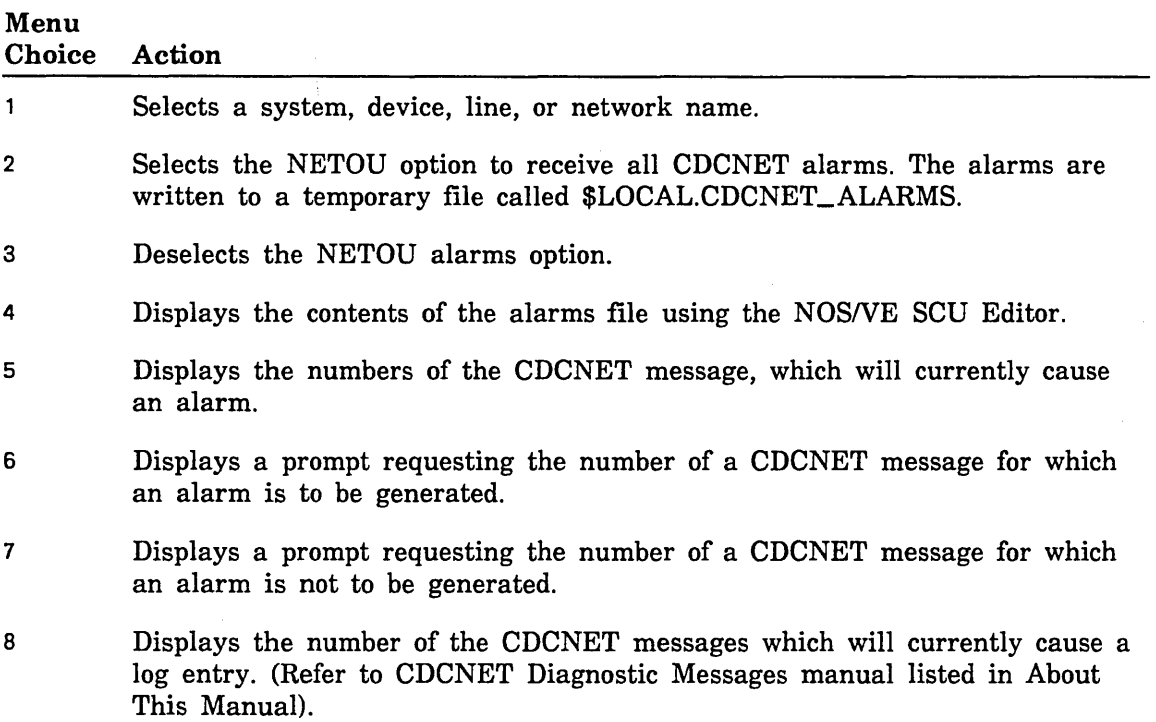

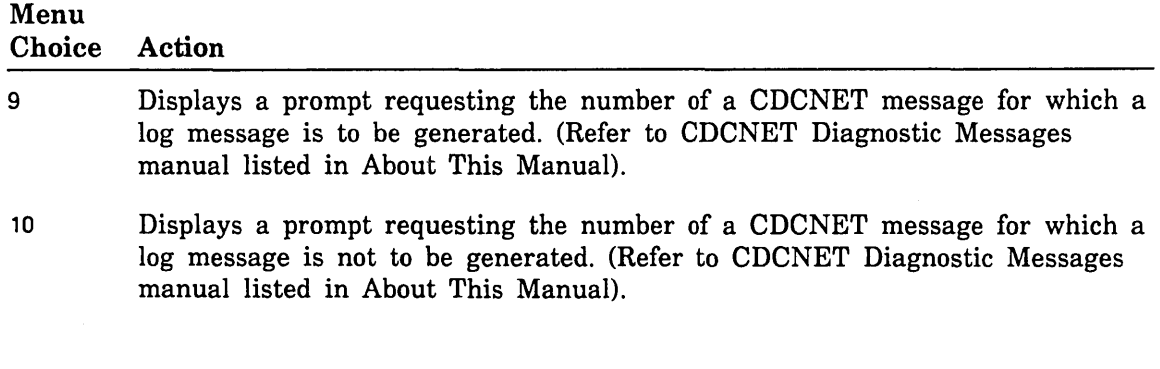

# Using the CMLNE Toolbox

The CMLNE Toolbox Menu (figure 2-55) allows the user to write, modify, and execute SCL procedures from the CMLNE environment. The procedures are stored in a common object library and are available to all CMLNE users.

CML\_800 - CML/VE TOOLBOX MENU

- 1. Display/execute procedures currently in the toolbox.
- 2. Add procedures to the toolbox from a file.
- 3. Delete a procedure from the toolbox.
- 4. Modify a procedure in the toolbox.
- 5. Write a new procedure for the toolbox.

Enter the number of an option, or type a command (BACK / MAIN MENU / HELP. CML?

#### Figure 2-55. CML/VE Toolbox Menu

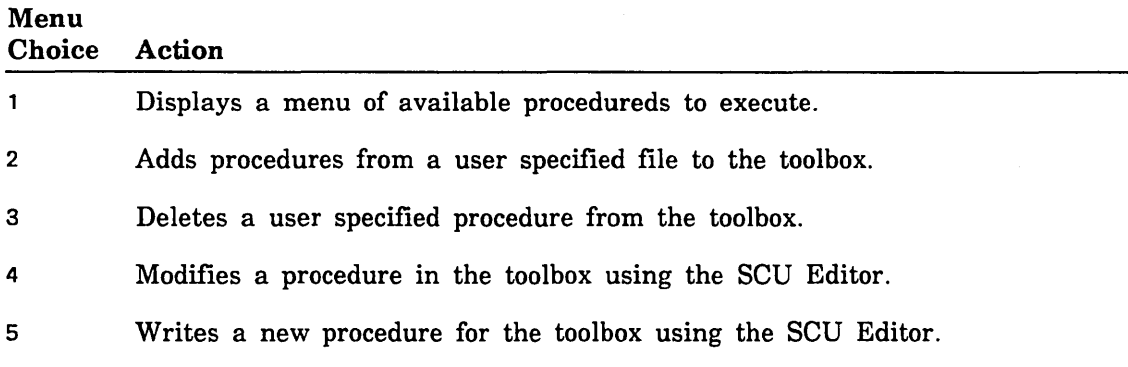

### CMLNE Toolbox Procedure Menu

The CMLNE Toolbox Procedure Menu (figure 2-56) causes the indicated procedure to execute.

```
CML_810 - CML/VE TOOLBOX PROCEDURE MENU 
1. TOOL_EXAMPLE. 
A menu selection will cause the indicated procedure to execute. 
Enter the number of an option, or type a command (BACK / MAIN MENU / HELP).
CML?
```
Figure 2-56. CML/VE Toolbox Procedure Menu

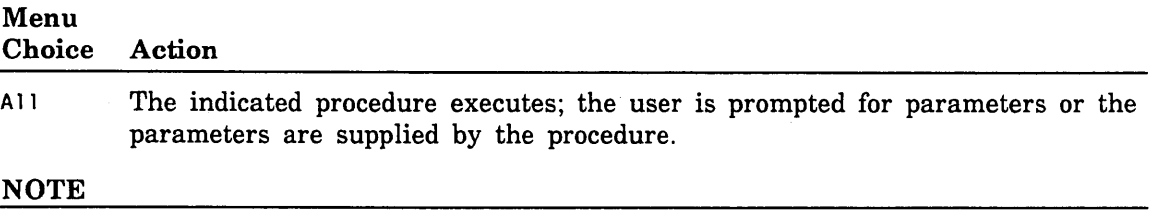

The contents of this menu is dependent on procedures written by CMLNE users. An example procedure is provided as a starting point.

modification.

# Modify Toolbox Procedures Menu

The Modify Toolbox Procedure Menu (figure 2-57) uses the SCU Editor to modify the selected procedures.

```
CML_840 - CML/VE MODIFY TOOLBOX PROCEDURES MENU 
1. TOOL_EXAMPLE 
A menu selection will use the SCU Editor to modify the selected procedures. 
Enter the number of a option, or type a command (BACK / MAIN MENU / HELP)
CML?
```
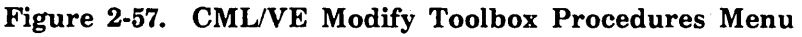

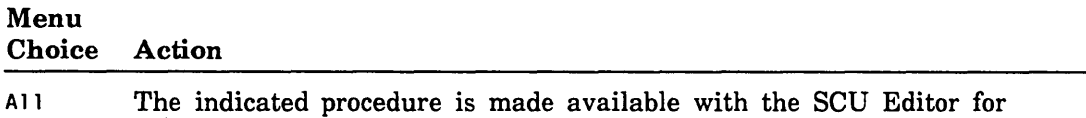

# Other Maintenance Tools Menu

The Other Maintenance Tools Menu (figure 2-58) displays options for MST execution and file and catalog contents for the online maintenance software.

```
CML_900 - OTHER MAINTENANCE TOOLS MENU 
1. MST (Disk Storage Test). 
2. Maintenance Catalog Contents. 
Enter the number of an option, or type a command (BACK / MAIN_MENU / HELP).
CML?
```
#### Figure 2-58. Other Maintenance Tools Menu

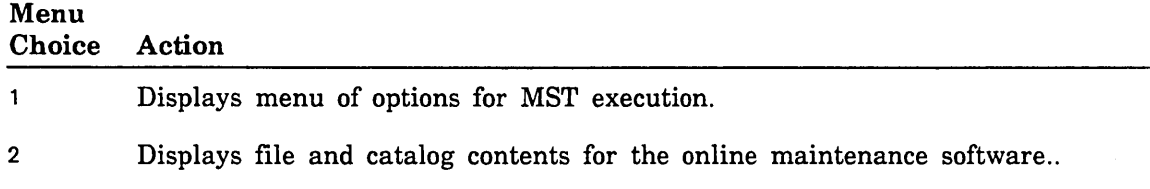

# MST (Disk Storage Test) Menu

The MST (Disk Storage Test) Menu (figure 2-59) provides selections to set certain characteristics and to execute MST.

```
CML_910 - MST (DISK STORAGE TEST) MENU 
1. Set number_of_4k_records (integer) = 1002. Set volume (name) 
                                         \blacksquare3. Set element_name 
                                         \equiv4. Set allow_file_overflow (boolean) = FALSE
5. Set file_name (name) 
6. Execute MST. 
Enter the number of an option, or type a command (BACK / MAIN_MENU / HELP.
CML?
```
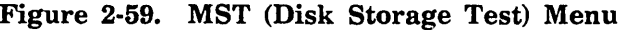

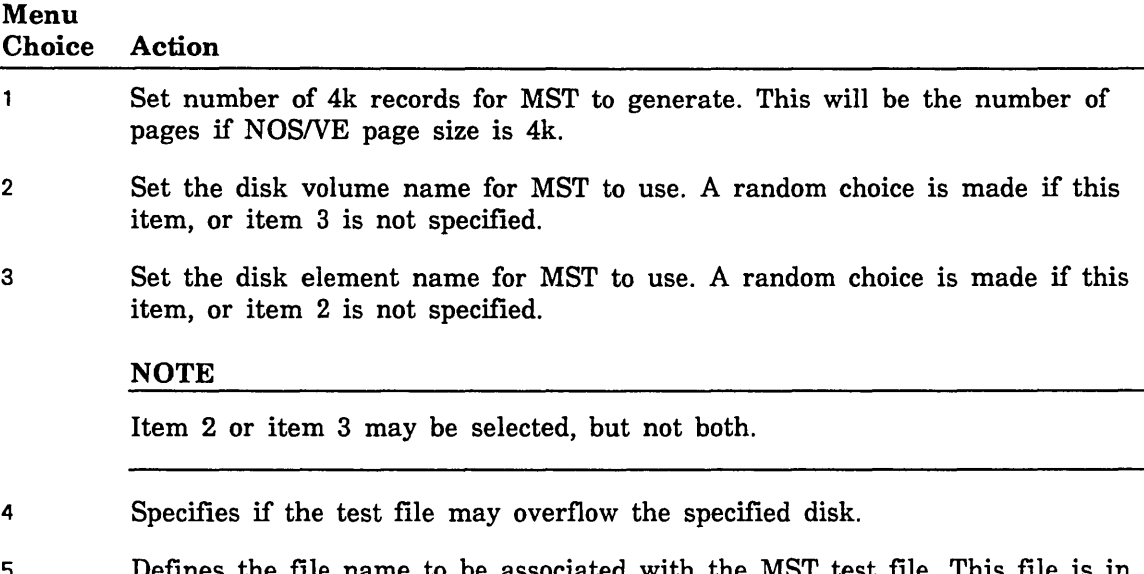

- 5 Defines the file name to be associated with the MST test file. This file is in the \$LOCAL catalog.
- 6 Start execution of MST.

ŧ

### CML/VE Exit Options Menu

The CML/VE Exit Options Menu (figure 2-60) appears when you terminate CML/VE with a system element left in a changed state (that is, a state different from its state upon CML/VE initiation).

CML\_001 - CML/VE EXIT OPTIONS MENU

1. Change element states (use the configuration utility).

- 2. Display the elements that have been set DOWN or OFF.
- 3. Quit without further Element State changes (changes you have previously made will remain in effect).

One or more NOS/VE hardware element states were changed during this CML/VE session. You may leave these changes as they are or use the configuration utility to alter them. If the states are not left in their initial condition, the NOS/VE operator will be notified.

Enter the number of an option, or type a command (BACK / MAIN\_MENU / HELP). CML?

#### Figure 2-60. CML/VE Exit Options Menu

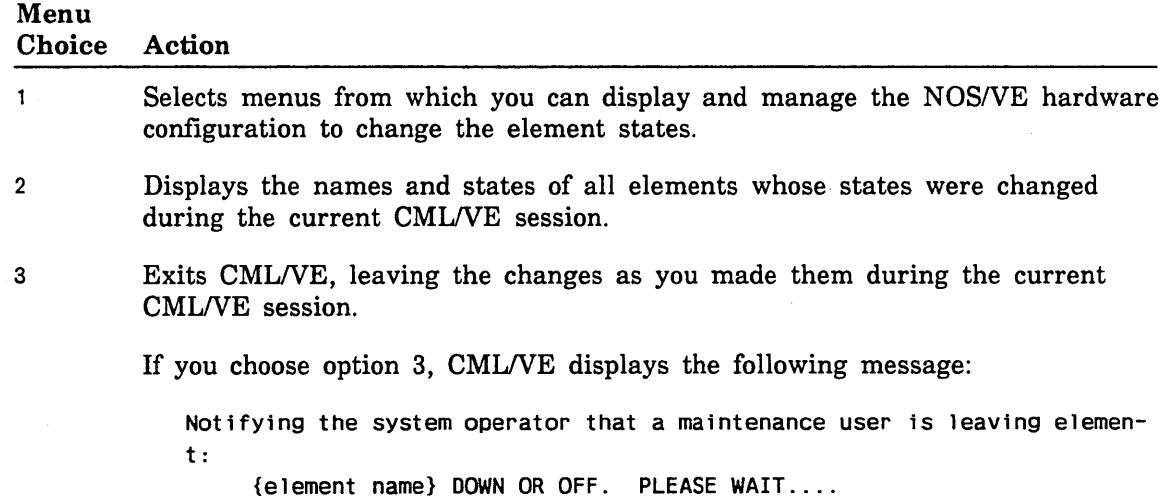

 $\label{eq:2.1} \frac{1}{\sqrt{2}}\left(\frac{1}{\sqrt{2}}\right)^{2} \left(\frac{1}{\sqrt{2}}\right)^{2} \left(\frac{1}{\sqrt{2}}\right)^{2} \left(\frac{1}{\sqrt{2}}\right)^{2} \left(\frac{1}{\sqrt{2}}\right)^{2} \left(\frac{1}{\sqrt{2}}\right)^{2} \left(\frac{1}{\sqrt{2}}\right)^{2} \left(\frac{1}{\sqrt{2}}\right)^{2} \left(\frac{1}{\sqrt{2}}\right)^{2} \left(\frac{1}{\sqrt{2}}\right)^{2} \left(\frac{1}{\sqrt{2}}\right)^{2} \left(\$ 

 $\label{eq:2.1} \frac{1}{2} \sum_{i=1}^n \frac{1}{2} \sum_{j=1}^n \frac{1}{2} \sum_{j=1}^n \frac{1}{2} \sum_{j=1}^n \frac{1}{2} \sum_{j=1}^n \frac{1}{2} \sum_{j=1}^n \frac{1}{2} \sum_{j=1}^n \frac{1}{2} \sum_{j=1}^n \frac{1}{2} \sum_{j=1}^n \frac{1}{2} \sum_{j=1}^n \frac{1}{2} \sum_{j=1}^n \frac{1}{2} \sum_{j=1}^n \frac{1}{2} \sum_{j=1}^n \frac{$ 

 $\sim$   $\sim$ 

 $\hat{\mathbf{v}}$ 

 $\label{eq:2.1} \frac{1}{\sqrt{2}}\left(\frac{1}{\sqrt{2}}\right)^{2} \left(\frac{1}{\sqrt{2}}\right)^{2} \left(\frac{1}{\sqrt{2}}\right)^{2} \left(\frac{1}{\sqrt{2}}\right)^{2} \left(\frac{1}{\sqrt{2}}\right)^{2} \left(\frac{1}{\sqrt{2}}\right)^{2} \left(\frac{1}{\sqrt{2}}\right)^{2} \left(\frac{1}{\sqrt{2}}\right)^{2} \left(\frac{1}{\sqrt{2}}\right)^{2} \left(\frac{1}{\sqrt{2}}\right)^{2} \left(\frac{1}{\sqrt{2}}\right)^{2} \left(\$ 

 $\mathcal{L}^{\text{max}}_{\text{max}}$
# **Glossary**

### $\mathbf C$

#### **CDCNET**

Control Data Distributed Communications Network.

#### CML/VE

Concurrent Maintenance Library for the Virtual Environment.

#### Configuration Management Utility

Provides information about hardware configuration.

CPU

Central processing unit.

#### **CYBIL**

CYBER Implementation Language.

# D

DVS Diagnostic Virtual System.

DI CDCNET Device Interface.

#### Device Interface

CDCNET Communications Processor.

### E

#### Element Names

System Control Language name assigned to each hardware element.

## H

#### HPA/VE

Hardware Performance Analyzer for the Virtual Environment.

#### HPA/VE Interface

Provides access to the HPAJVE menu driven interface, the HPA initialization utility, and the HPAJVE parameter modification utility.

#### M

#### MALET/VE

Maintenance Application Language for Equipment Testing for the Virtual Environment.

# N

**NETOU** Network Operator Utility.

NOS/VE Network Operating System/Virtual Environment.

NPA Network Performance Analyzer.

# s

**SCL** System Control Language. scu Source Code Utility.

SQC Statistical Quality Control.

# T

#### Terminal Definition Utility

Provides an easy method to define attributes of the terminal being used.

a C  $\mathcal{L}$ 

 $\mathcal{L}_{\mathcal{A}}$ 

 $\mathfrak{f}$ 

?lease fold on dotted line; seal edges with tape only.

FOLD

NO POSTAGE NECESSARY IF MAILED

IN THE UNITED STATES

FOLD

 $FOLD$ 

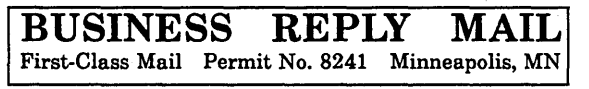

POSTAGE WILL BE PAID BY ADDRESSEE

# CONTROL DATA

Technical Publications ARH219 4201 N. Lexington Avenue Arden Hills, MN 55126-9983

# 1.1.1 •• 1.1 .... 11 •• 1.1.11 •• 1.1 •• 1.1 •• 1 •• 1 ••• 11 ••• 1.11

### CML/VE Reference 60000019 F

 $\sim 10^7$ 

We would like your comments on this manual to help us improve it. Please take a few minutes to fill out this form.

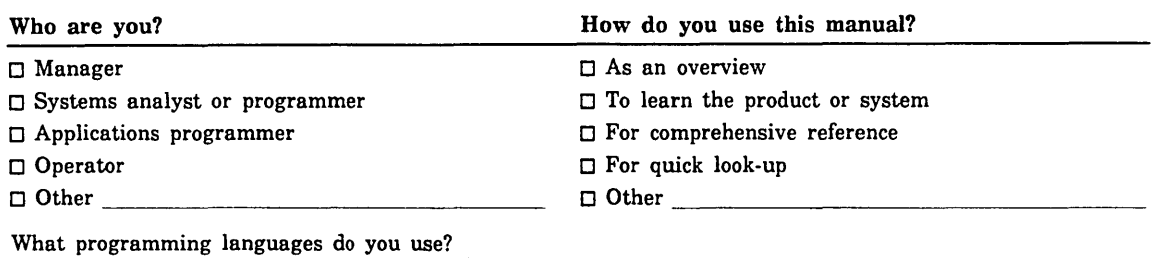

How do you like this manual? Answer the questions that apply.

 $\sim$   $\eta$  $\gamma_{\rm N}$ 11 (18)

 $\begin{array}{l} \left(\begin{array}{cc} 0 & 0 \\ 0 & 0 \end{array}\right) & \left(\begin{array}{cc} 0 & 0 \\ 0 & 0 \end{array}\right) \\ \left(\begin{array}{cc} 0 & 0 \\ 0 & 0 \end{array}\right) & \left(\begin{array}{cc} 0 & 0 \\ 0 & 0 \end{array}\right) & \left(\begin{array}{cc} 0 & 0 \\ 0 & 0 \end{array}\right) & \left(\begin{array}{cc} 0 & 0 \\ 0 & 0 \end{array}\right) & \left(\begin{array}{cc} 0 & 0 \\ 0 & 0 \end{array}\right) & \left(\begin{array}{cc} 0 & 0 \\ 0$ 

 $\sim$   $\sim$ 

 $\bar{z}$ 

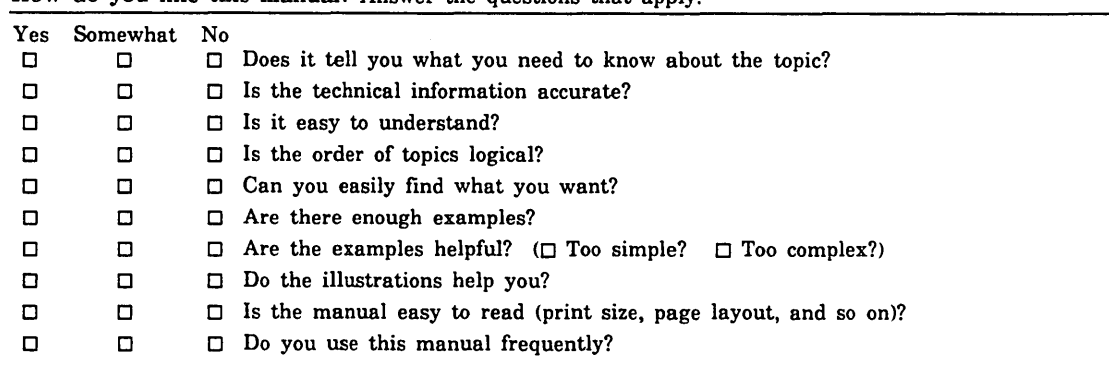

Comments? If applicable, note page and paragraph. Use other side if needed.

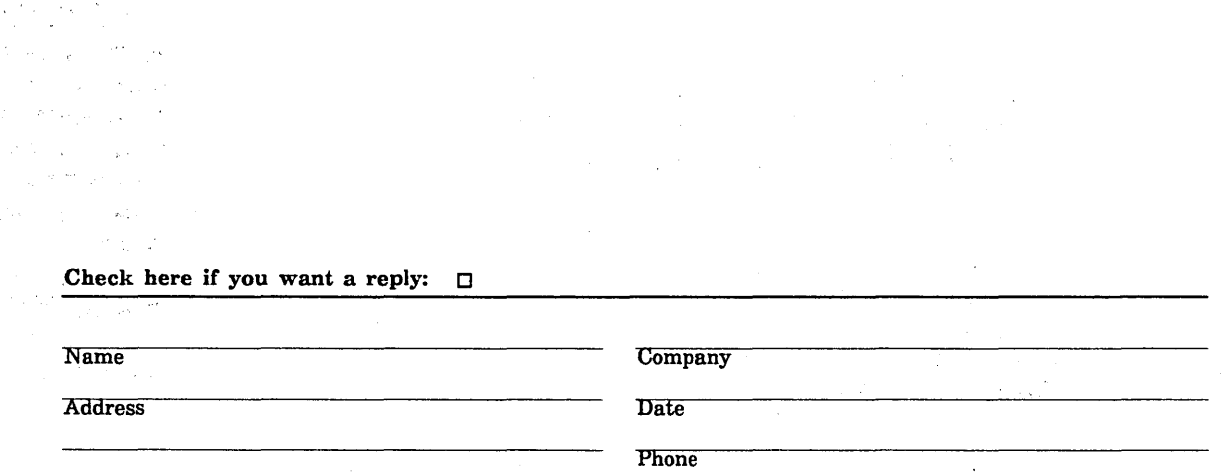

Please send program listing and output if applicable to your comment.

 $\mathcal{L}^{\text{max}}_{\text{max}}$  and  $\mathcal{L}^{\text{max}}_{\text{max}}$  $\label{eq:2.1} \frac{1}{2} \int_{\mathbb{R}^3} \frac{1}{\sqrt{2\pi}} \, \frac{1}{\sqrt{2\pi}} \, \frac{1}{\sqrt{2\pi}} \, \frac{1}{\sqrt{2\pi}} \, \frac{1}{\sqrt{2\pi}} \, \frac{1}{\sqrt{2\pi}} \, \frac{1}{\sqrt{2\pi}} \, \frac{1}{\sqrt{2\pi}} \, \frac{1}{\sqrt{2\pi}} \, \frac{1}{\sqrt{2\pi}} \, \frac{1}{\sqrt{2\pi}} \, \frac{1}{\sqrt{2\pi}} \, \frac{1}{\sqrt{2\pi}} \, \frac{1}{\sqrt{2\$  $\label{eq:2.1} \frac{1}{\sqrt{2}}\int_{\mathbb{R}^3}\frac{1}{\sqrt{2}}\left(\frac{1}{\sqrt{2}}\right)^2\frac{1}{\sqrt{2}}\left(\frac{1}{\sqrt{2}}\right)^2\frac{1}{\sqrt{2}}\left(\frac{1}{\sqrt{2}}\right)^2\frac{1}{\sqrt{2}}\left(\frac{1}{\sqrt{2}}\right)^2.$  $\label{eq:2.1} \frac{1}{\sqrt{2\pi}}\int_{\mathbb{R}^3}\frac{d\mu}{\sqrt{2\pi}}\left(\frac{d\mu}{\mu}\right)^2\frac{d\mu}{\sqrt{2\pi}}\int_{\mathbb{R}^3}\frac{d\mu}{\sqrt{2\pi}}\frac{d\mu}{\sqrt{2\pi}}\frac{d\mu}{\sqrt{2\pi}}\frac{d\mu}{\sqrt{2\pi}}\frac{d\mu}{\sqrt{2\pi}}\frac{d\mu}{\sqrt{2\pi}}\frac{d\mu}{\sqrt{2\pi}}\frac{d\mu}{\sqrt{2\pi}}\frac{d\mu}{\sqrt{2\pi}}\frac{d\mu}{\$ 

 $\sim 10^{11}$  km  $^{-1}$